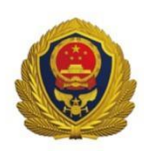

广东社会消防管理应用平台

# 使用手册 3 社会管理平台

#### 版本记录

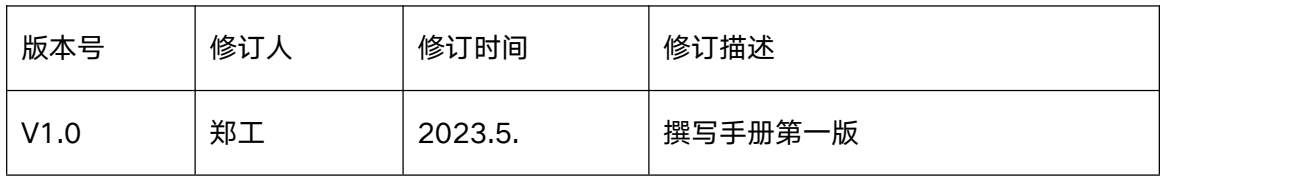

E THE TANK HAVEN

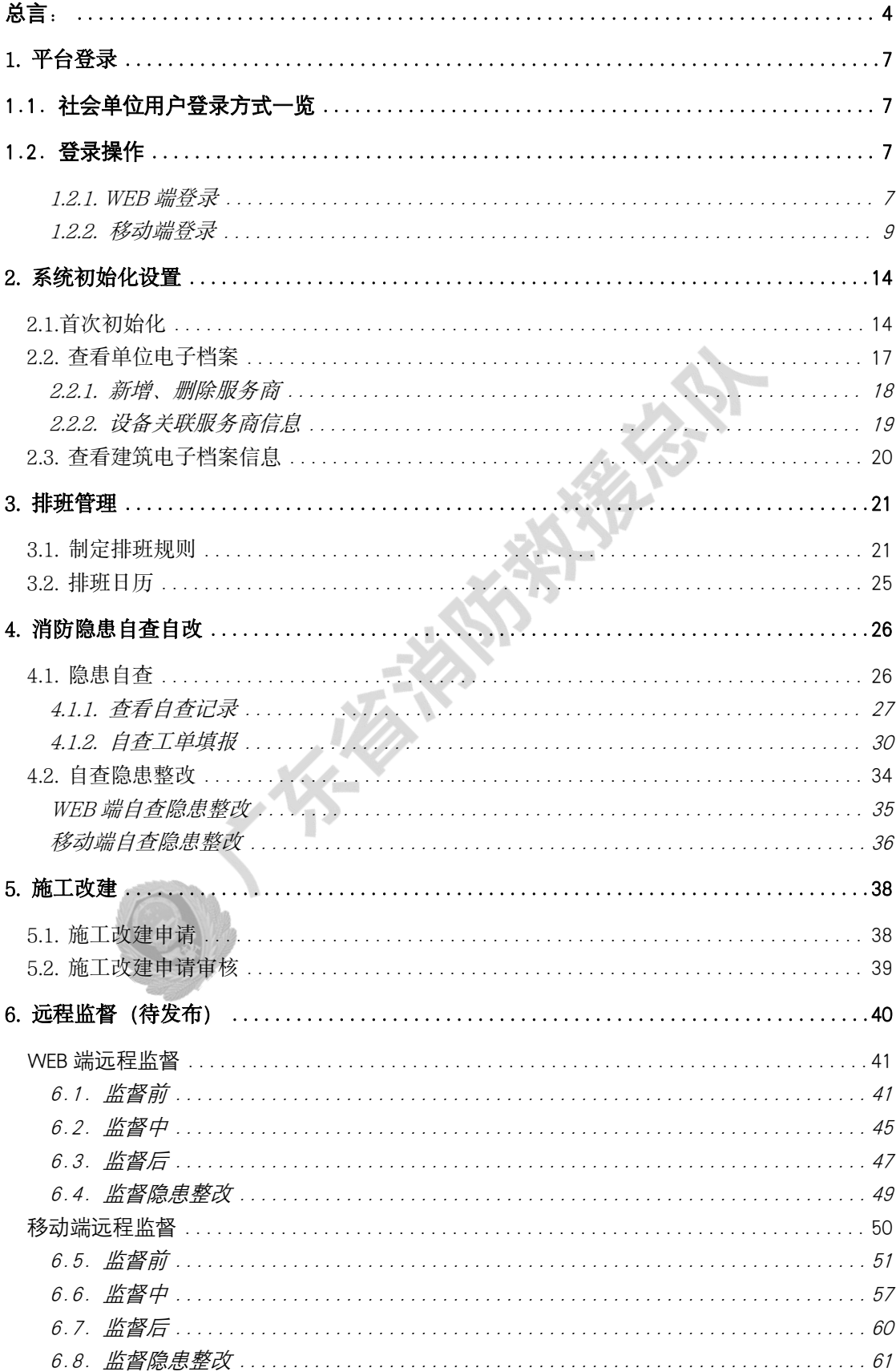

# 目录

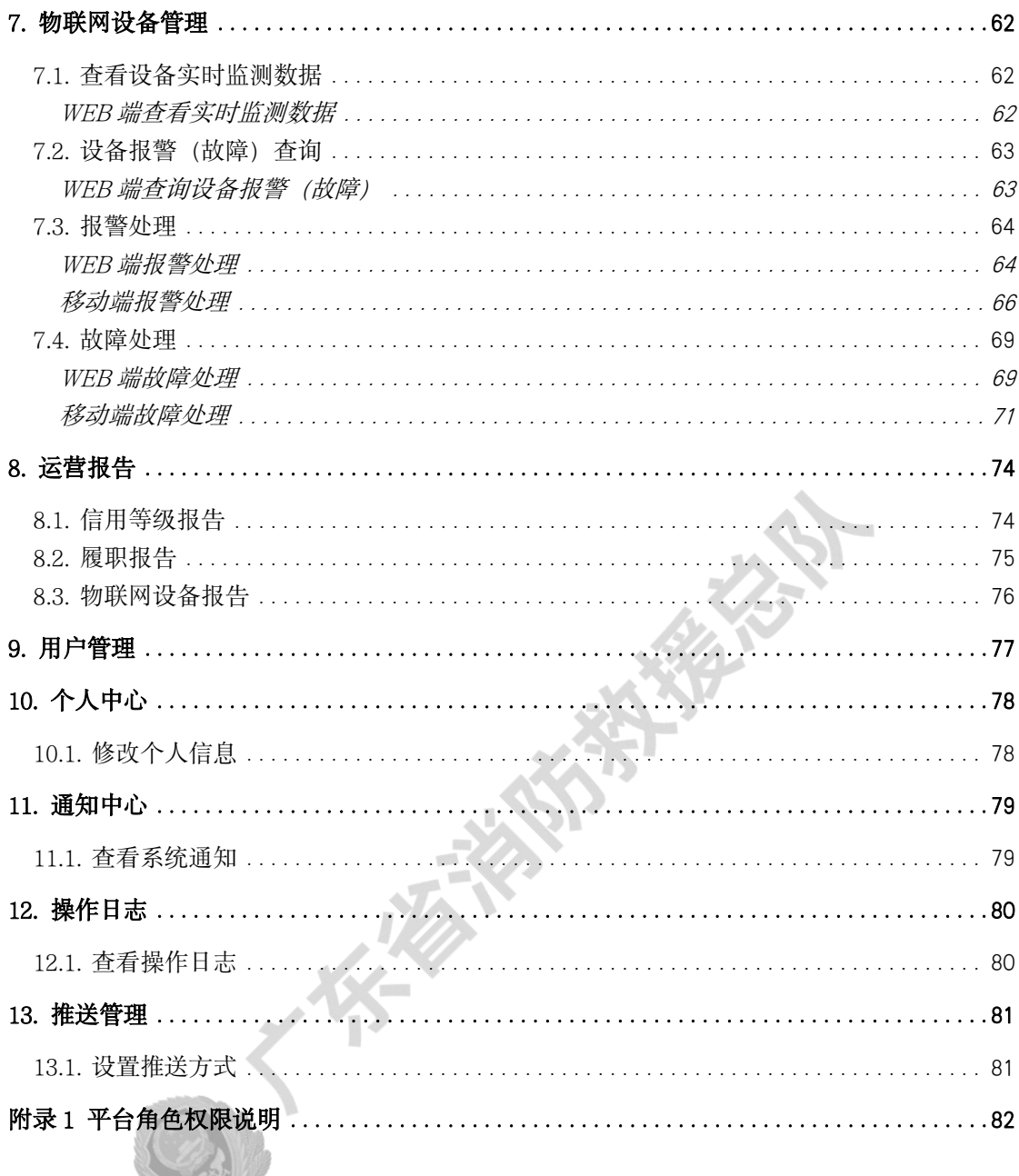

# <span id="page-3-0"></span>总言:

为深化消防改革创新, 优化创新消防生态链, 让创新成为消防发展的主动力, 广东社会 消防管理应用平台(以下简称"本平台")通过对社会单位进行自查自改监督、远程监督检 查、物联网数据监管等方式, 用信息化手段更好地感知消防态势、畅通沟通渠道、辅助决策 指挥, 实现"基础数据全面汇聚、火灾隐患提前预警、预警指令网上推送、灭火救援精确指 挥、监管工作形成合力、火灾事故有效控制"的目标。

社会单位内部各角色的具体使用功能,请参照以下说明:

#### 消防安全人员

#### (1). 消防安全责任人:

#### 角色说明:

消防安全责任人(以下简称"责任人")是对单位的消防安全工作全面负责的人。 本平台中社会单位法人为该单位的消防安全责任人。责任人享有本平台最高权限。当无 消防安全管理人/防火巡查员时,所有工单将会流向消防安全责任人。

#### 平台使用流程指引:

1). 初次登录平台需在粤商通进行身份认证及单位绑定。

2). 进行社会单位初始化,录入单位基础信息、建筑基础信息、人员基础信息、并 确认及调整网格,点击完成按钮后即可结束初始化。(初始化仅可进行一次,请慎重填 **写! )**

3). 责任人可通过排班管理模块进行排班,平台以每天/月/季度的频率自动生成自 查工单并将工单推送给被排班的人员(无排班时工单将推送给消防安全责任人/管理人)。

4). 当自查发现隐患时系统会自动生成自改工单并推送给防火巡查员进行处理,待 整改完成后由消防安全责任人/管理人进行审核,若责任人进行处理,则工单默认审核 通过。

5). 在施工改建、物联网设备报警/故障模块中产生的工单,需处理人处理完成后, 由管理人进行一审核,再由责任人进行最终审核。若责任人处理,则工单默认审核通过。

6). 本平台每月/年生成履职报告及设备报告,用户可登录平台进行报告的查看及 导出。

#### (2). 消防安全管理人:

#### 角色说明:

一般由本单位分管消防安全、安全生产的领导担任,对消防安全责任人负责。在本 平台中由消防安全责任人指定的人员担任消防安全管理人(以下简称"管理人")。管 理人拥有平台全部权限。

#### 平台使用流程指引:

1). 社会单位法人在粤商通中添加的经办人在本平台中默认为管理人角色,并可代 替责任人进行平台的初始化。(初始化仅可进行一次,请慎重填写!)

2). 平台将自动生成每天/月/季度的自查工单,管理人可通过排班管理模块进行排 班(无排班时工单将推送给责任人/管理人),届时工单将推送给被排班的人员。

3). 当自查发生隐患时系统会生成自改工单,工单将会推送给防火巡查员,待整改 完成后需责任人/管理人进行审核,若处理人为管理人,则工单默认审核通过。

4). 本平台每月/年将会生成履职报告以及设备报告,可在平台上查看及导出报告。

#### (3). 防火巡查员:

#### 角色说明:

负责完成日常消防自查自改工作,检查现场消防安全,处理物联网报警等任务。

## 平台使用流程指引:

1). 执行平台下发的自查/自改的工单。

2). 处理物联网设备的报警和故障。

#### 消防控制室人员

(1). 值班人员

#### 角色说明:

负责消防控制室日常值守。

#### 平台使用流程指引:

1). 接听由监管单位/社会单位发起的远程监督请求(粤商通端)并进行相关隐患 的整改。

#### 微型消防站人员

#### (1). 微型消防站队长/消防员

#### 角色说明:

负责微型消防站的日常值守和管理。

#### 平台使用流程指引:

1). 负责接听由监管单位/社会单位发起的远程监督(粤商通端)并进行相关的隐 患整改。

#### 服务商人员:

#### (1). 负责人/维保人员

#### 角色说明:

负责社会单位物联网设备的故障处理。

#### 平台使用流程指引:

1). 当设备故障并生成故障工单时, 登录平台处理故障工单

# <span id="page-6-0"></span>1. 平台登录

## <span id="page-6-1"></span>1.1. 社会单位用户登录方式一览

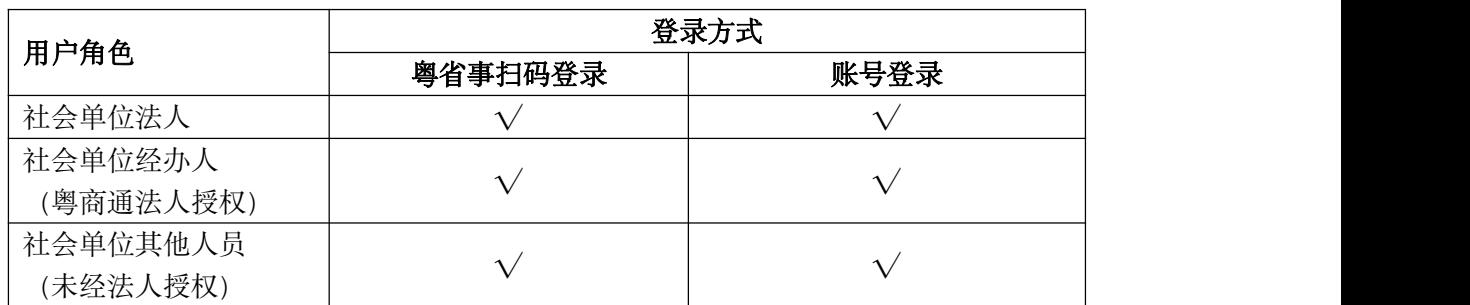

## <span id="page-6-2"></span>1.2. 登录操作

## <span id="page-6-3"></span>1.2.1. WEB 端登录

\*微型消防站站长、微型消防站消防员、消防控制室值班人员无 web 端平台权限,仅可使 用移动端登录。

#### (1)扫码登录

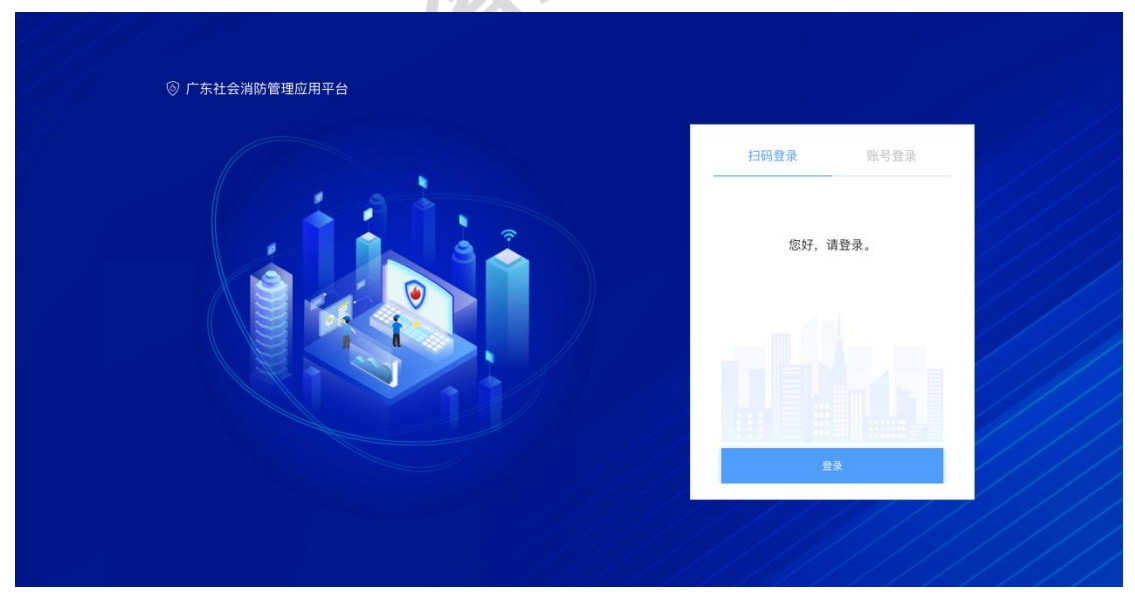

社会单位的法人或经办人,点击下方的登录按钮后跳转至广东省人民政府网,并使用手 机微信扫描屏幕中间出现的的粤省事二维码,通过手机授权识别个人信息后登录。

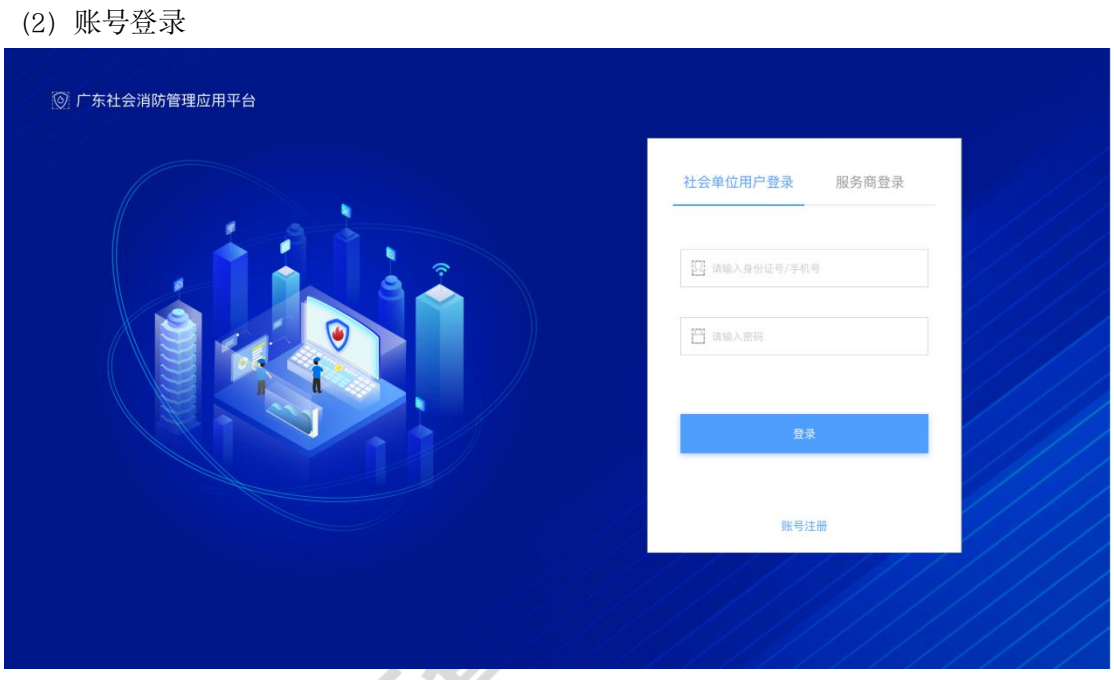

社会单位普通人员在账号一栏中输入个人身份证号码或手机号,并在密码一栏处输入相 关的密码凭证登录。(如忘记密码,请联系所在社会单位的相关管理人员进行密码重置)

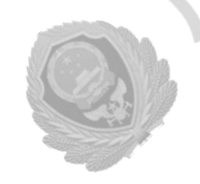

## <span id="page-8-0"></span>1.2.2. 移动端登录

通过粤商通 APP 可登录移动端平台[1](#page-8-1),登录时需先根据用户在社会单位中的角色选择登录 方式。

#### 社会单位用户登录

社会单位的消防安全责任人、消防安全管理人、防火巡查员、微型消防站队长、微型消防 站消防员、消防控制室值班人员应通过此方式登录。

(1) 在粤商通 APP 内分别点击"服务"-"按业务"-"消防安全"-"更多"后, 可通 过点击"社会单位自查自改"/"远程监督检查"/"消防物联网管理"进入平台查看对应模  $\mathcal{L}_{\mathcal{A}}$ 块。  $\Delta$ 

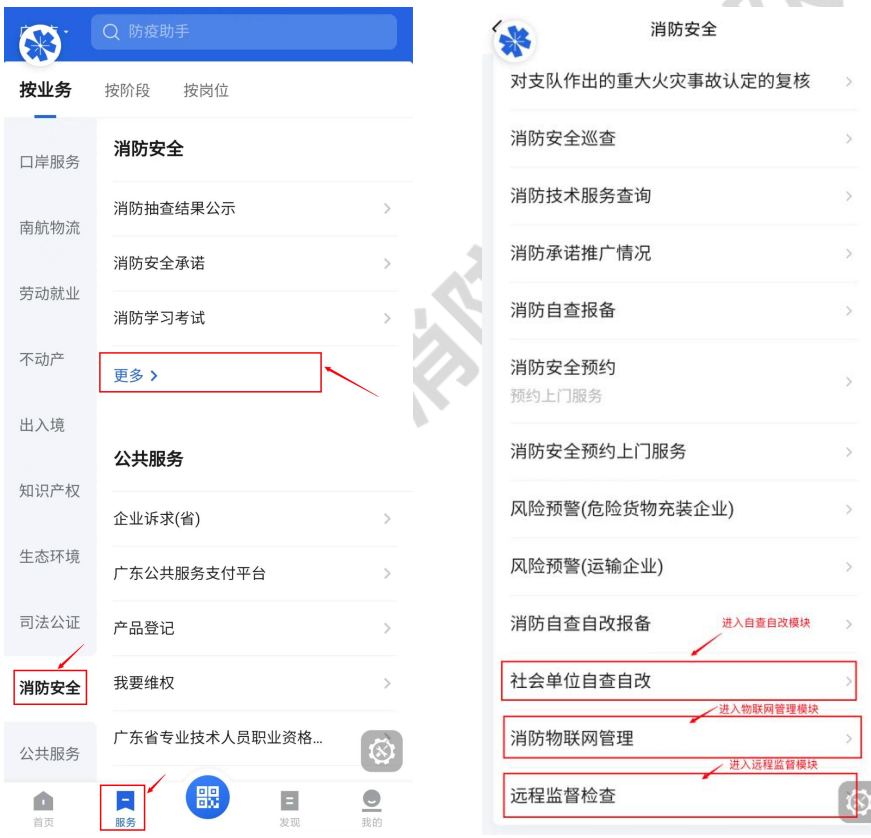

<span id="page-8-1"></span><sup>&#</sup>x27;在移动端登录的前提条件为:社会单位法人在 web 端中完成对社会单位的初始化设置后,相关人员方可 登录移动端

(2)未登录粤商通时,需登录进行个人身份验证后再进行下一步操作。

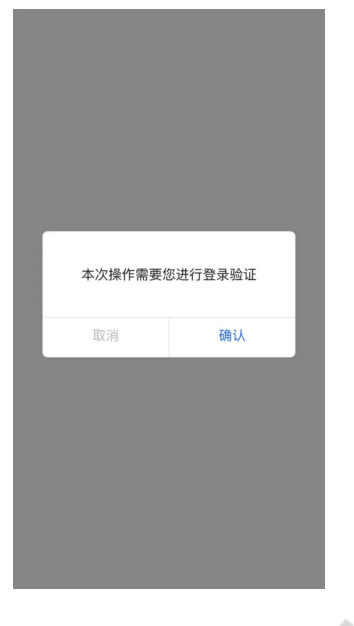

(3)登录粤商通账号后可查看相关事项说明,并点击下方的"开始办理"。(若进入消 防物联网管理模块,此处应点击"社会单位办理")。

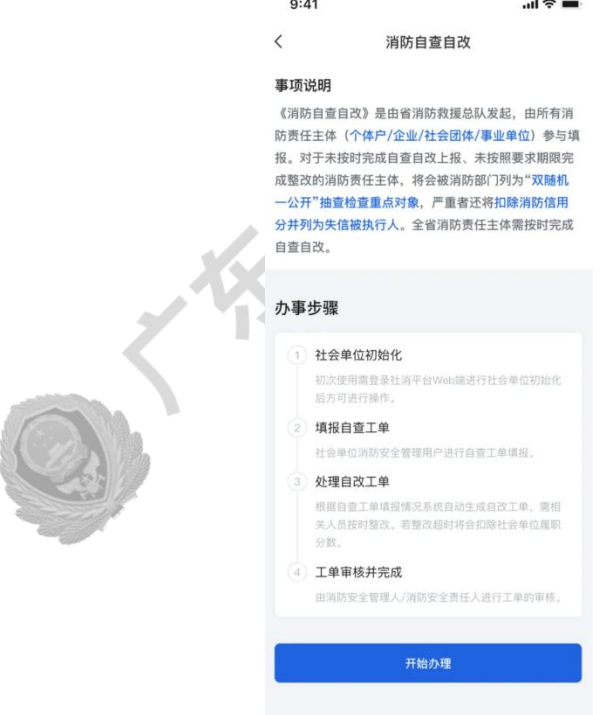

(4)选择需要登录的社会单位,并点击确认后可进入对应的平台模块页面。

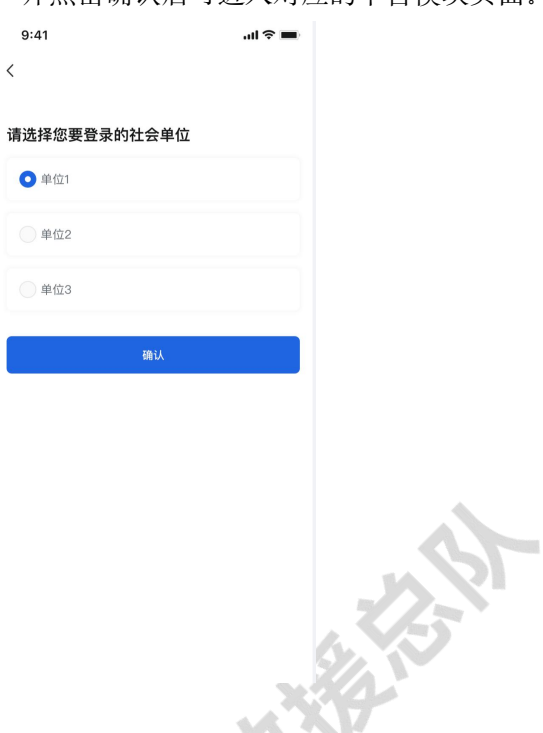

## 服务商登录 みんしゃ かいしん あいしゃ あいしゃ

为社会单位所使用的物联网设备提供技术支持、设备故障管理等服务的单位或组织机构应 通过此方式登录。

(1) 打开粤商通 APP 后, 在下方导航栏点击"服务", 并在上方选择"按业务", 在左 方找到并点击"消防安全",可通过点击"消防物联网管理"进入平台。

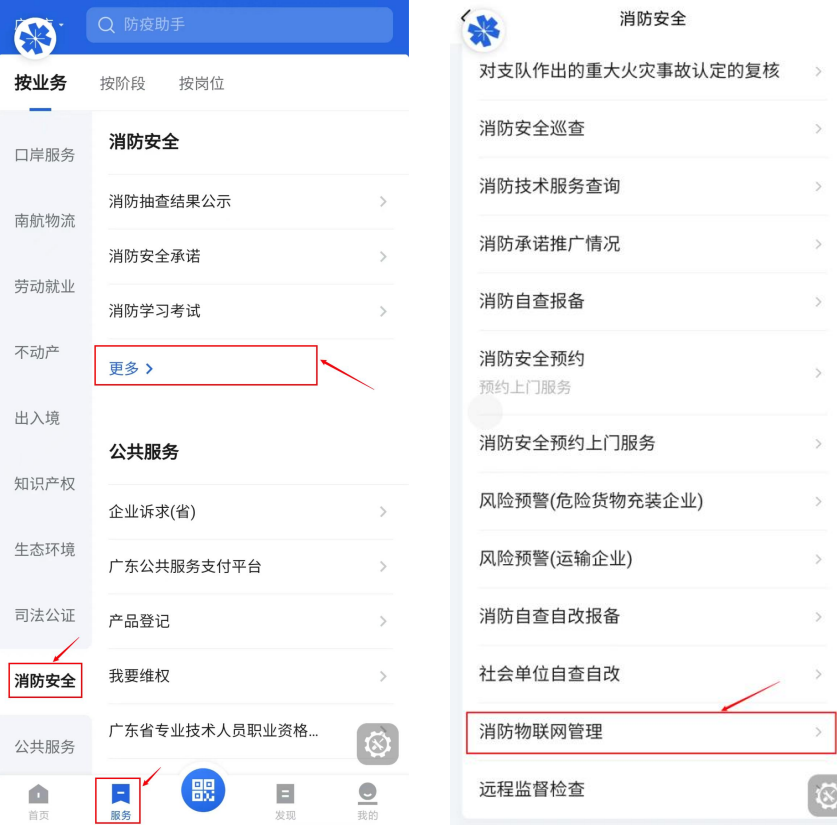

(2)未登录粤商通时,需登录进行个人身份验证后再进行下一步操作。

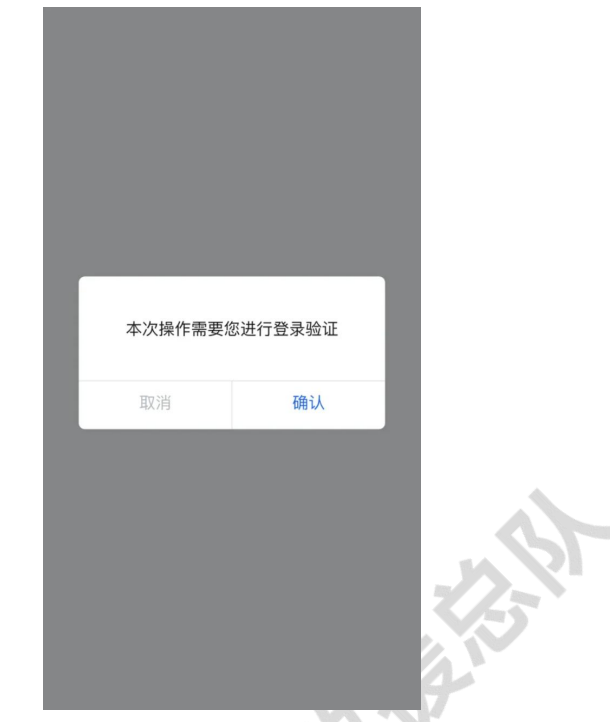

(3)登录粤商通账号后可查看相关事项说明,并点击下方的"服务商办理"。

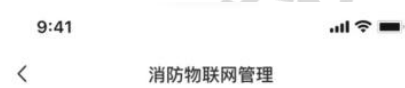

#### 事项说明

《消防物联网管理》是由省消防救援总队发起,由所有 消防责任主体 (个体户/企业/社会团体/事业单位) 参与 查看处理。对于未按照要求期限完成报警/故障工单处理 并审核的消防责任主体,将会被消防部门列为"双随机 一公开"抽查检查重点对象,严重者还将扣除消防信用 分并列为失信被执行人。全省消防责任主体需按时完成 报警/故障工单处理。

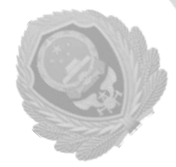

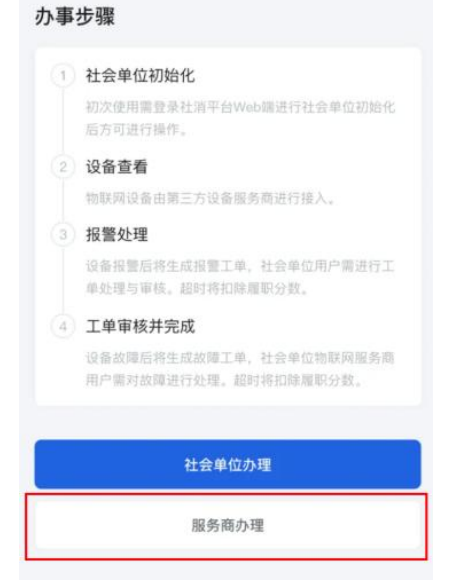

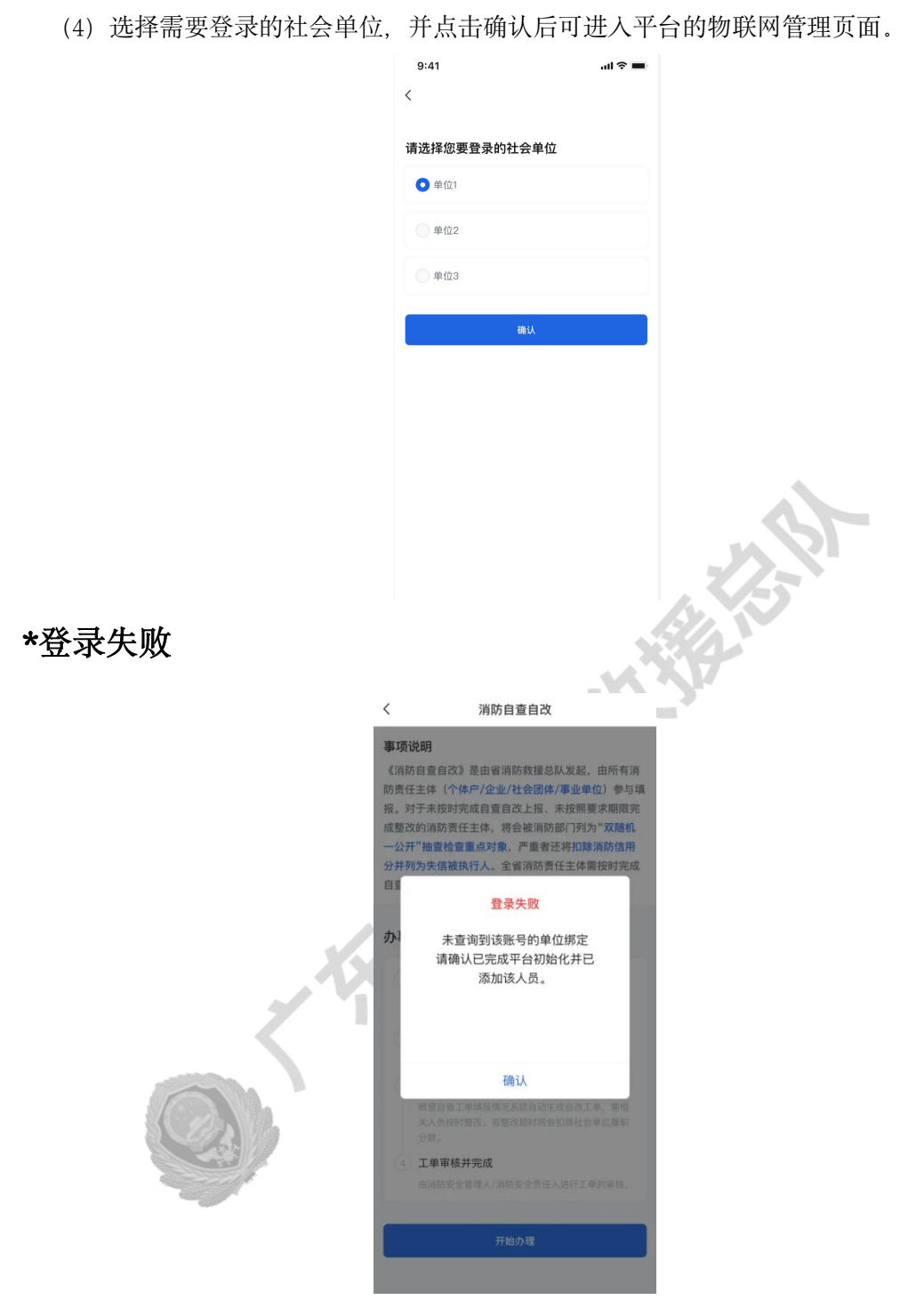

若出现登录失败的情况,可能为以下原因,可联系社会单位的相关管理员进一步确认:

#### 社会单位用户登录失败:

- ▶ 社会单位法人在 WEB 端未完成对社会单位的初始化设置。
- 该用户未在平台中注册启用。

## 服务商用户登录失败

- > 社会单位法人在 WEB 端未完成对社会单位的初始化设置。
- 该用户未在平台中注册启用。

## <span id="page-13-0"></span>2. 系统初始化设置

## <span id="page-13-1"></span>2.1.首次初始化

根据平台对社会单位相关信息的征集要求,社会单位法人在初次登录使用平台时,需首先 通过平台的初始化流程来依次录入社会单位的基本信息、单位所在建筑的基本信息、单位人 员信息和网格信息,以上信息全部录入完成后方可使用平台。

\*注意:在完成初始化前请再次核对各模块填写的信息内容是否准确无误,确认初始化后以 上信息无法更改

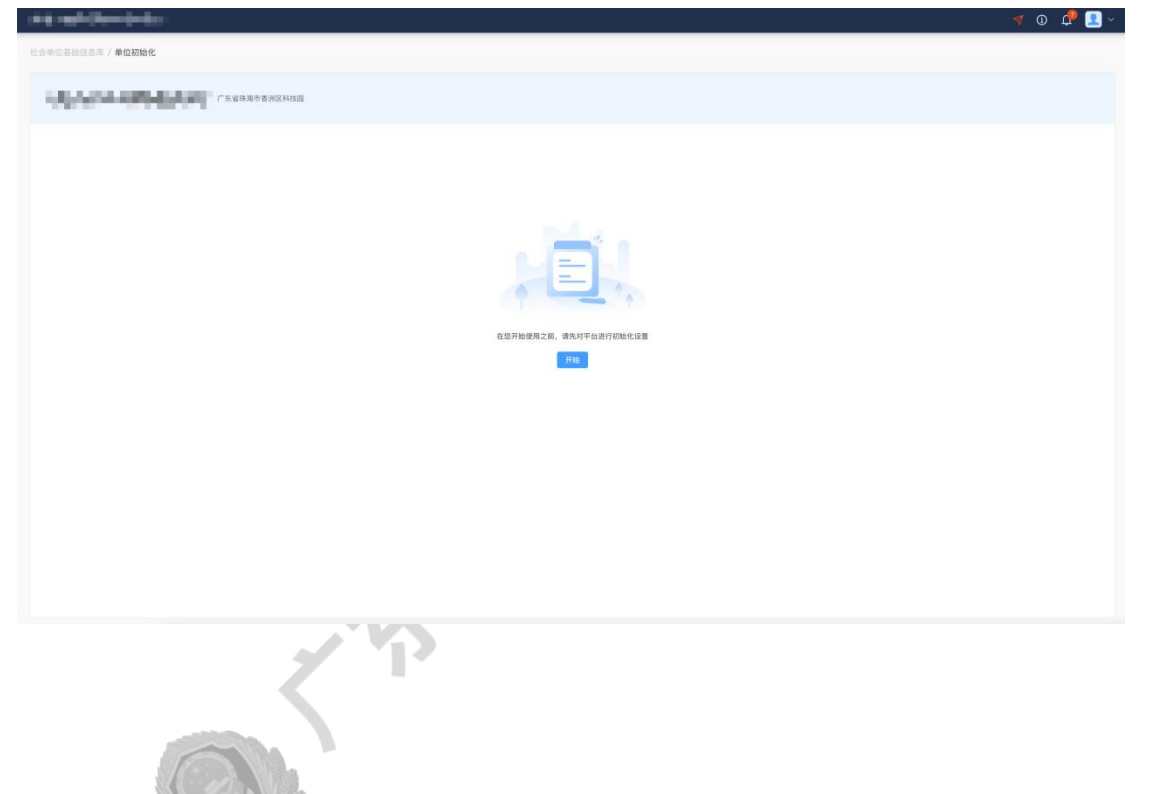

(1)填写社会单位基本信息内容(其中带"\*"的为必填项),完成后点击下一步(点击下 一步后会根据当前已填写内容进行保存,此时即便退出平台,在下次登录初始化时可继承上 一次的填写内容)

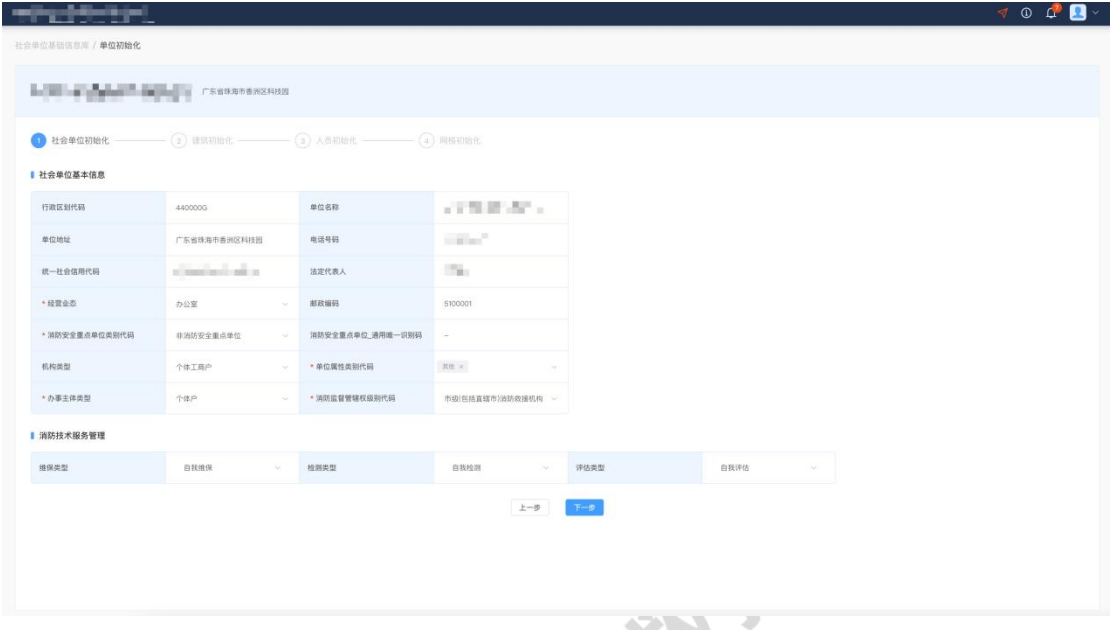

(2)根据实际建筑信息及建筑内消防设施情况如实填写建筑初始化表。

在填写建筑初始化表前,首先需要根据实际情况选择社会单位所在建筑的使用部位,

**AST** 

## 使用部位可分建筑群(多栋)、独栋、局部三种类型。

建筑群(多栋)、独栋、局部之间的关联为:

- 1)建筑群内存在一至多个建筑物,建筑物内可存在多个局部。
- 2)独栋内可存在一至多个局部。

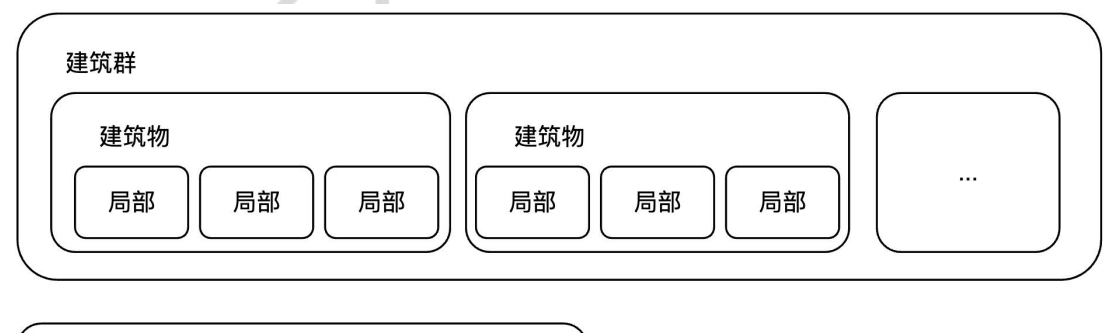

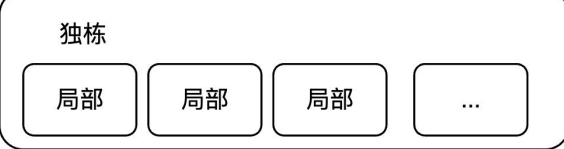

建筑群(多栋):由位置毗邻、功能相同、权属相同、技术体系相同(相近)的两个及 以上单个建筑组成的群体,当社会单位的地理位置分布在多栋相连的建筑时应选择该选项。

独栋:当社会单位仅处于在单栋建筑内时应选择该项。

局部:当社会单位仅处于建筑当中某个局部部位时应选择该项。

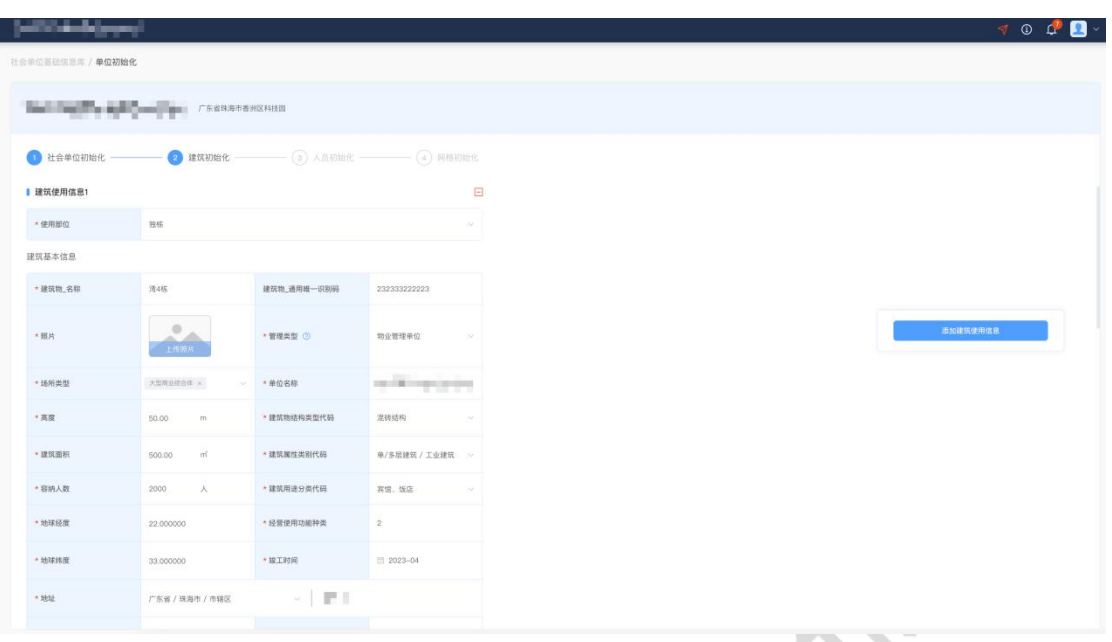

(3)填写该社会单位中消防安全相关任职人员基本信息

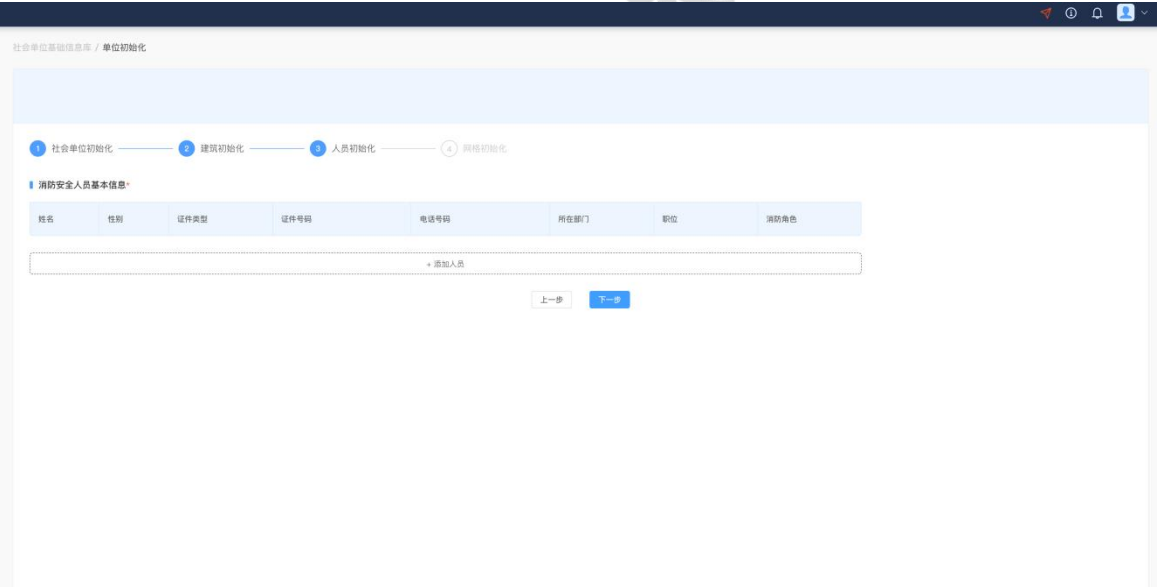

(\*各消防角色具体权限请参考附录 <sup>1</sup> 各平台角色权限说明)

(4)根据前三步的初始设置,系统会自动划分网格并填入相应的网格基本信息(可点击下 载《网格分类手册》阅览网格划分的详细规则),用户需要根据实际情况检查系统填入的信 息中是否有误并进行手动纠正。

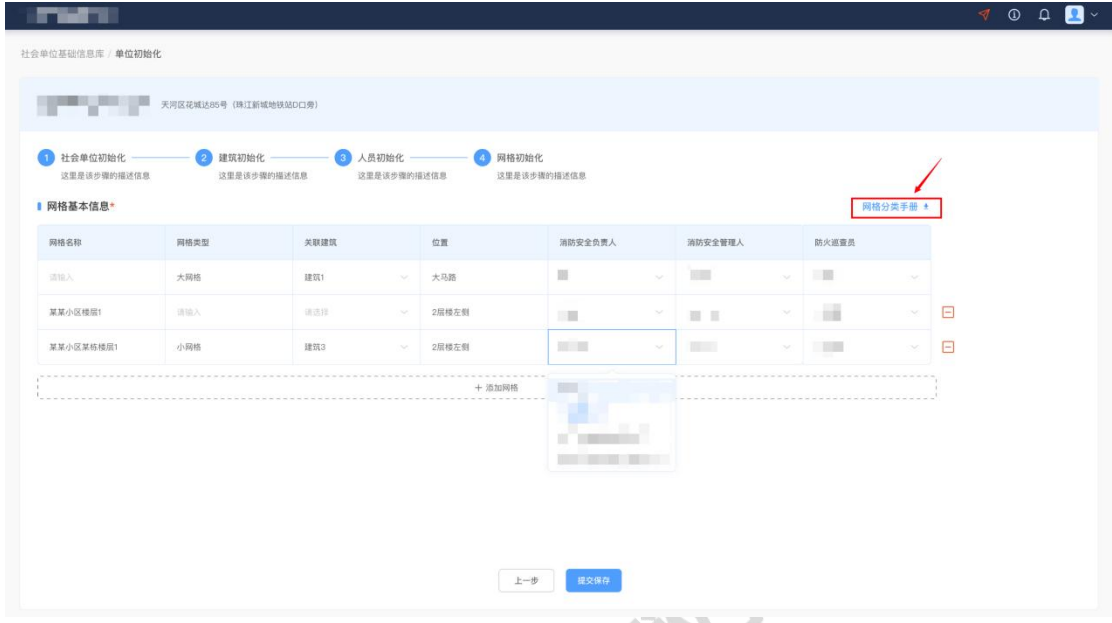

(5)确认信息后点击"保存提交"即可完成初始化设置流程。

## <span id="page-16-0"></span>2.2. 查看单位电子档案

(1)在左侧导航栏找到并点击"单位电子档案"。

(2)在单位电子档案中可以查看与社会单位相关的基本信息、消防监督执法情况、服务商 信息以及消防技术服务情况。

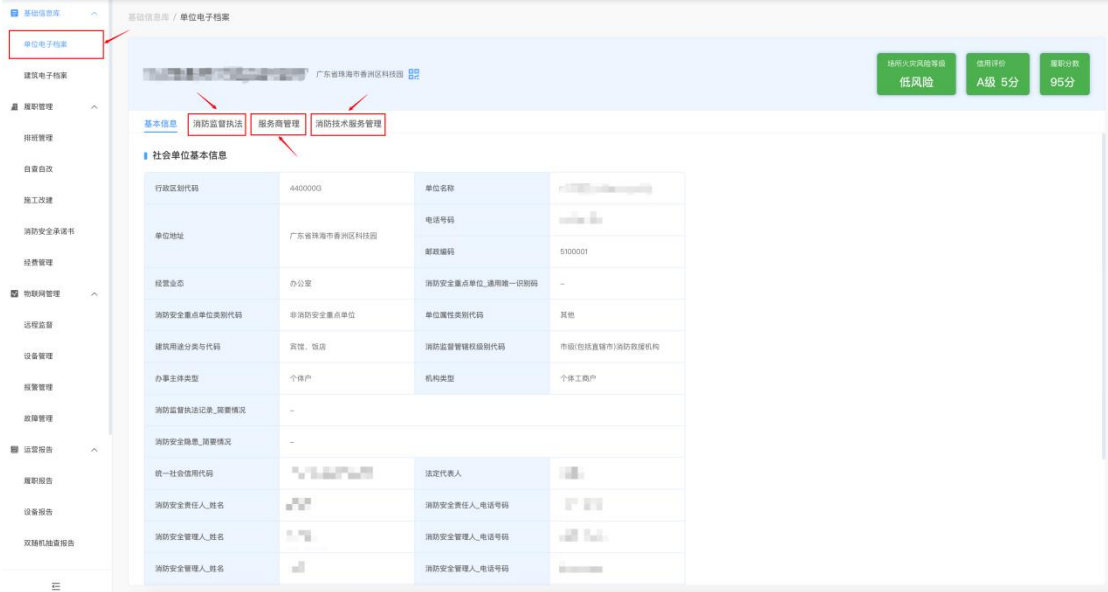

(3)在单位名称旁可下载该单位的二维码,扫描二维码后亦可查看该单位的详细信息。(此 二维码对外开放,无需登录平台亦可查看)

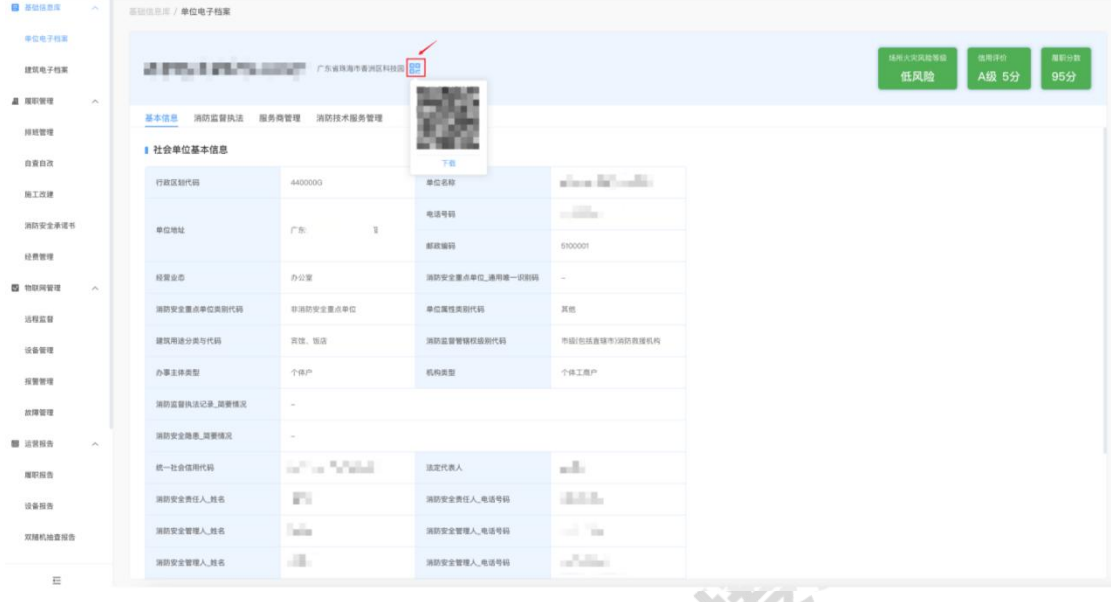

# <span id="page-17-0"></span>2.2.1. 新增、删除服务商

服务商:为社会单位所使用的物联网设备提供技术支持、故障处理等服务的单位或组织机构。 (1)在单位电子档案中点击"服务商管理"。

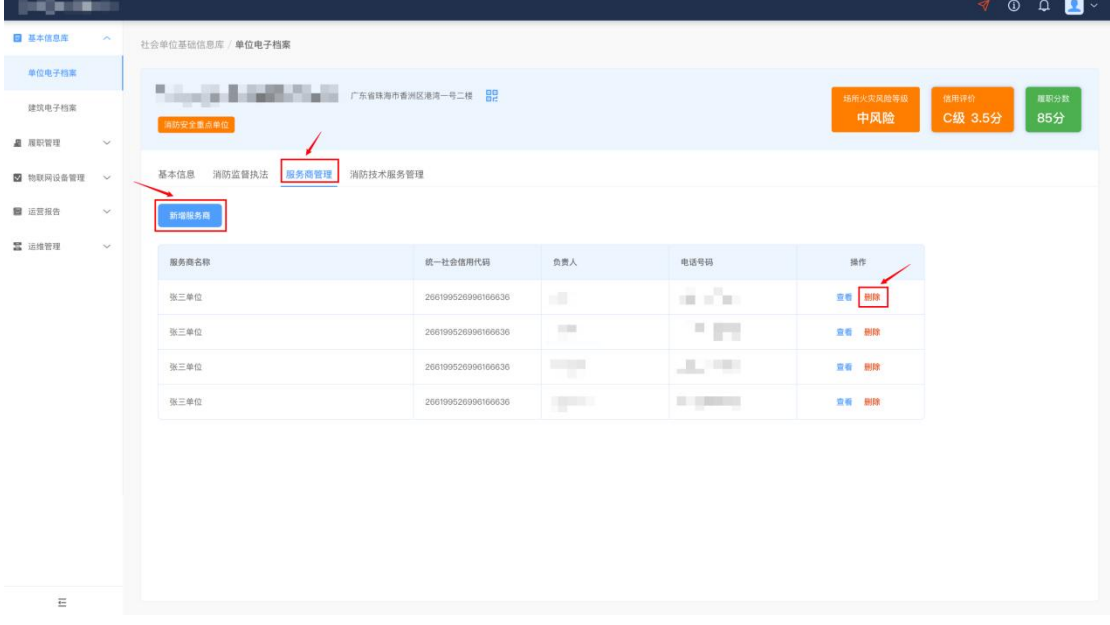

(2)点击"新增服务商"后,在弹出的新增服务商窗口里输入服务商名称和统一社会信用 代码信息,并添加服务商联系人员信息(须至少添加一位服务商负责人信息),点击保存即 可新增服务商。

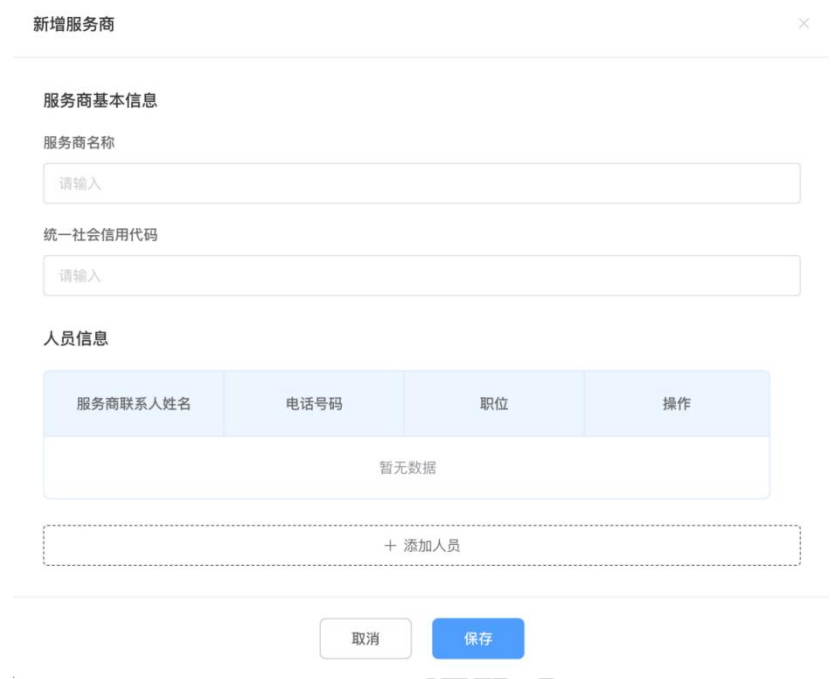

(3)在服务商列表旁点击"删除"后可删除该服务商。

# <span id="page-18-0"></span>2.2.2. 设备关联服务商信息

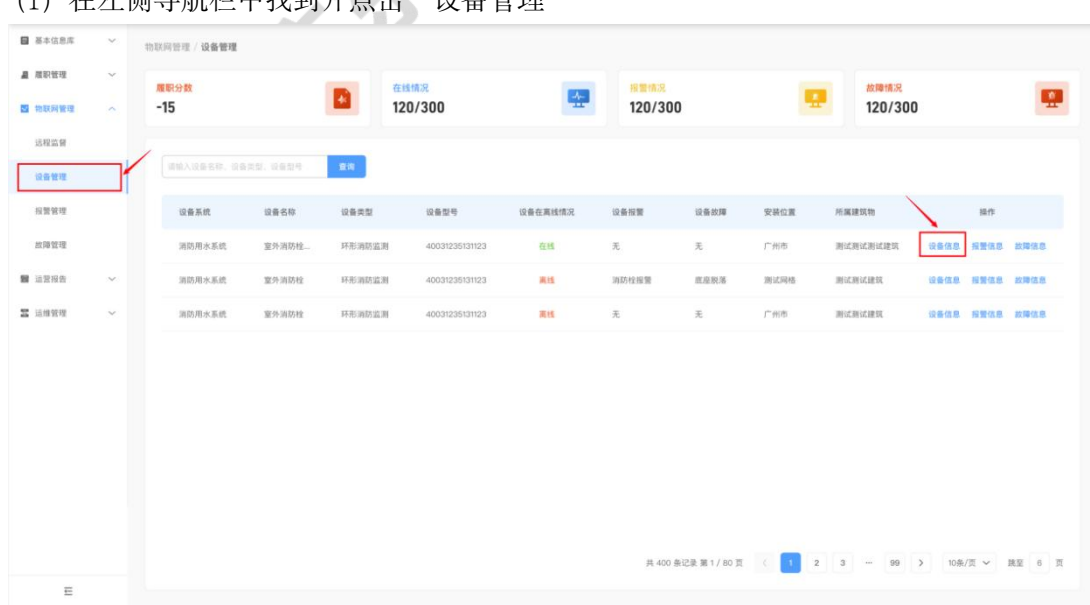

(1)在左侧导航栏中找到并点击"设备管理"

(2) 在列表中找到需要关联服务商信息的物联网设备, 并点击右侧的"设备信息"查看设 备详情。

(3)在设备详情中找到"服务商信息"并填写后可使该物联网设备与服务商信息进行关联。

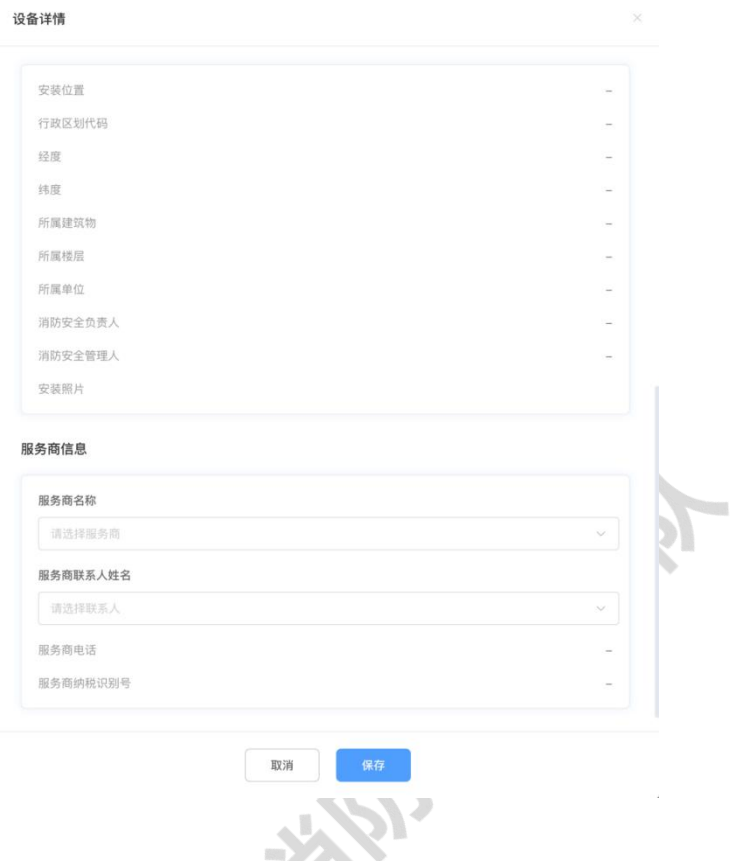

# <span id="page-19-0"></span>2.3. 查看建筑电子档案信息

(1)在左侧导航栏找到并点击"建筑电子档案",在建筑电子档案中可查看与建筑相关的 基本信息、建筑内的消防安全重点部位、消防设备档案、消防控制室信息、微型消防站信息、 网格信息情况。

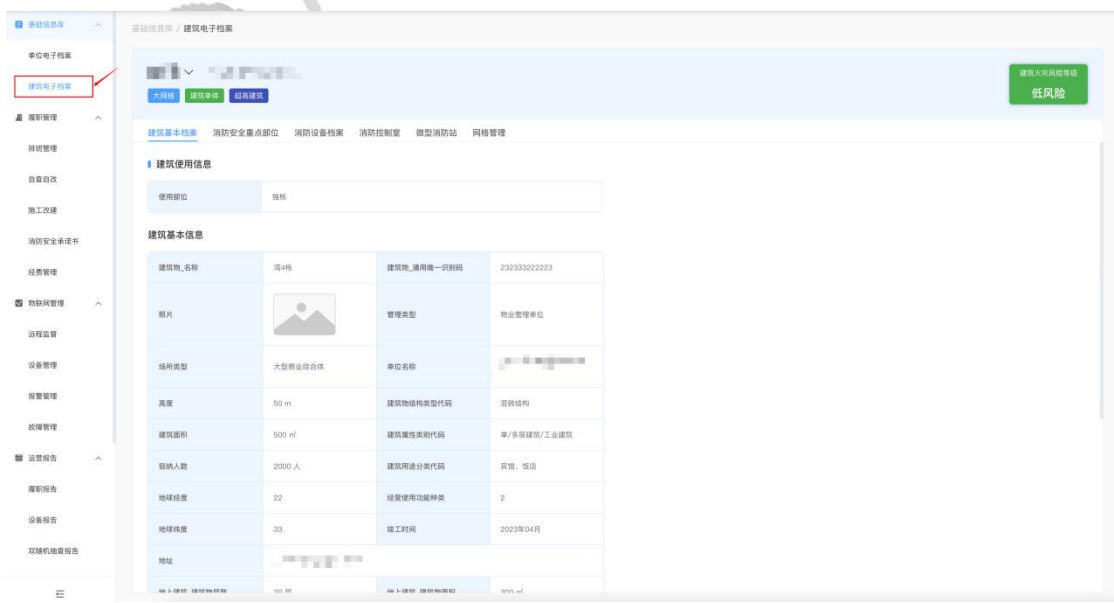

## <span id="page-20-0"></span>3. 排班管理

管理员可为各网格、微型消防站、消防控制室制定排班规则,也可根据实际情况按日期、 人员、网格来进行自定义人员排班。在安排排班后,排班人员须在规定时间内进行值班,排 班情况将直接决定由谁负责自查工单的填写以及自改工单的处理。(具体流程请参考 4.消防 隐患自查自改)

## <span id="page-20-1"></span>3.1. 制定排班规则

(1) 在左侧导航栏中找到并点击"排班管理";

(2) 点击上方标签栏中的"排班管理";

(3)根据不同的消防单元,在排班列表的左上方可分别选择"网格排班"、"微型消防站 排班"、"消防控制室排班"三种不同的消防单元,并制定对应的排班规则。

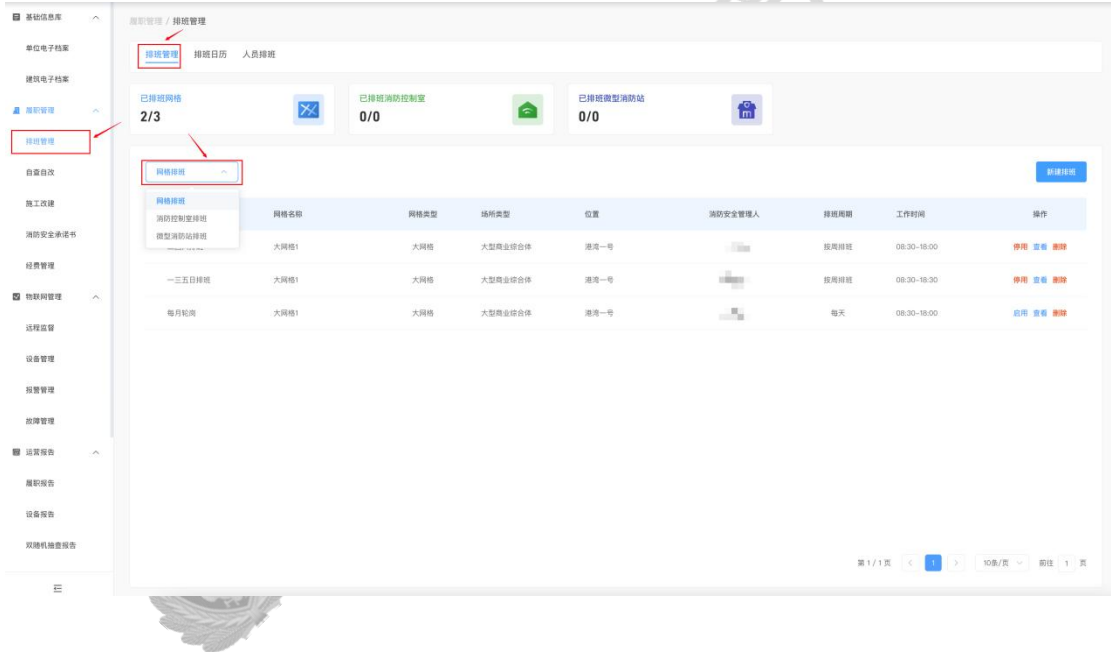

#### 新建排班规则

点击右侧的<mark>、新建排班交叉</mark>按钮,在新建排班窗口中,输入标题,并选择排班网格、排 班周期、工作时间、排班人员,完成后点击"保存"可保存该排班规则。

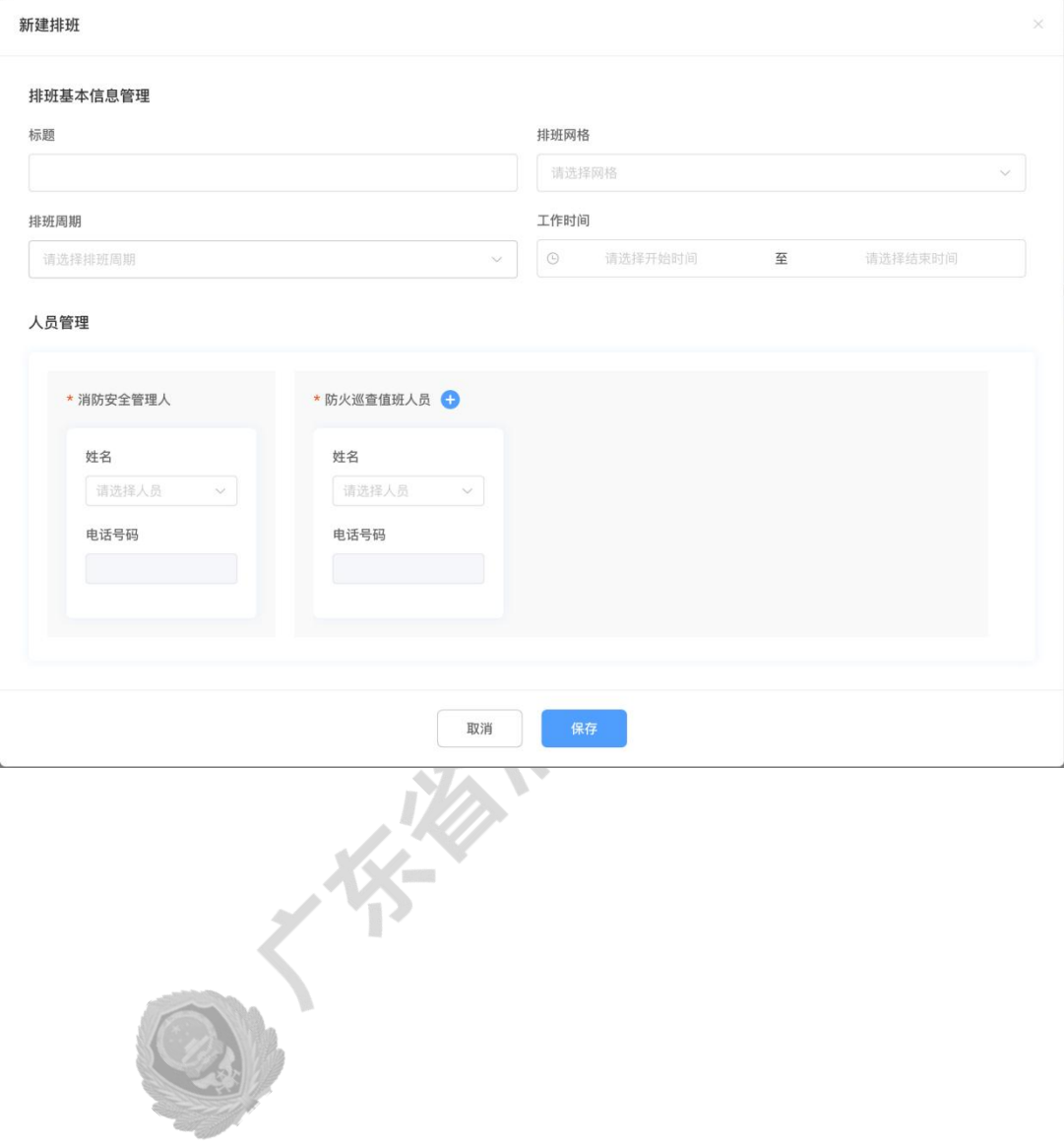

#### ● 启用排班规则

保存后还需要在排班管理列表中点击"启用"按钮对该排班规则启用后方可生效。 启用该规则后将覆盖所选网格中原有的排班记录[1](#page-22-0),并在次日开始生效。如该排班规 则时间与已启用的排班规则时间冲突,则需要停用已启用的排班规则后方可启用新的排 班规则(例: 已启用的排班规则 A 设定工作时间为每日 8:00-17:00, 若需要启用新的排 班规则 B 设定工作时间为每日 8:00-18:00, 则需要停用 A 规则后方可启用 B 规则

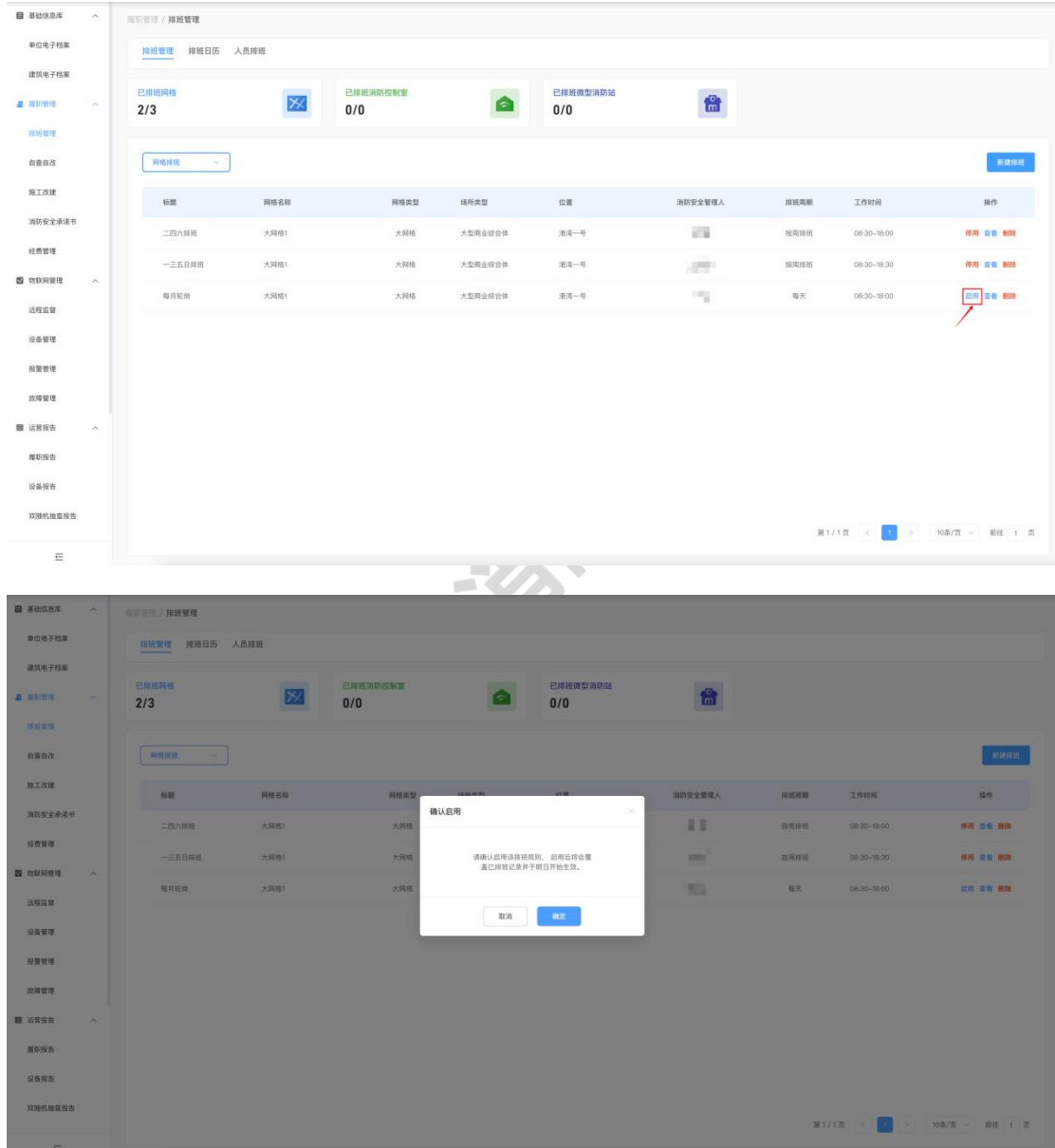

<span id="page-22-0"></span><sup>1</sup> 为避免各个排班规则的工作时间出现冲突,对原有排班的覆盖影响仅涉及到排班日历当中的自定义排班

#### 查看、编辑排班规则

在排班管理列表中找到需要查看或编辑的排班,点击右侧的"查看"按钮,在弹出的 排班管理窗口中可查看和编辑标题、排班网格、排班周期、工作时间、排班人员。 (如排班规则已被启用,须停用该规则后方可编辑)

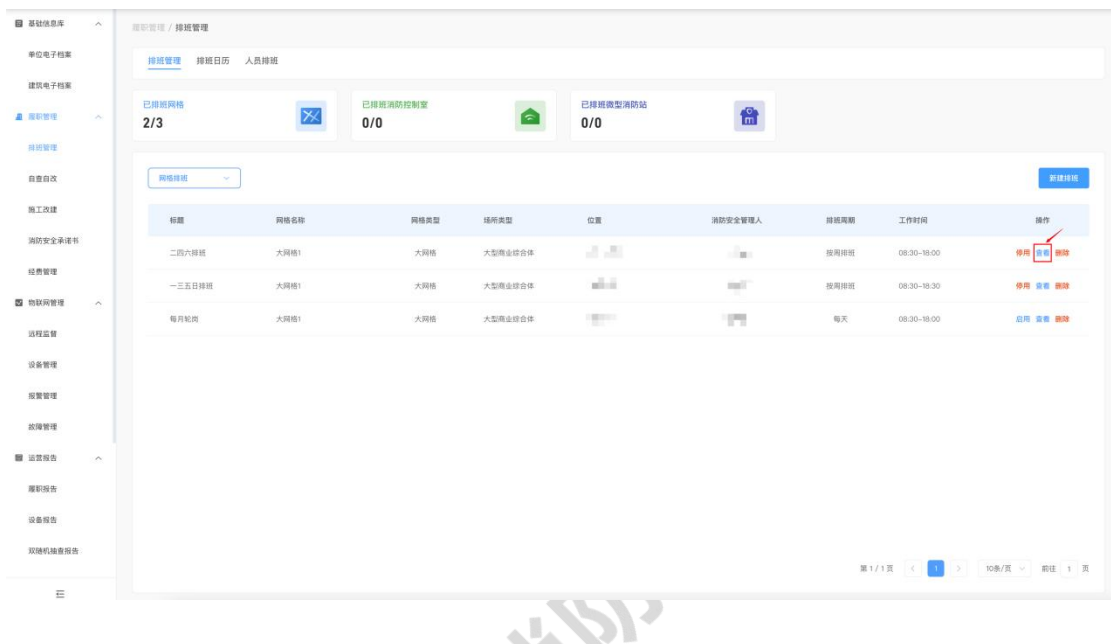

#### 删除排班规则

在排班管理列表中找到需要删除的排班,点击右侧的"删除"按钮可删除该排班。 (如排班规则已被启用,须先停用该规则后方可删除;删除后不可恢复,请再次确认后 再进行删除)P  $\frac{d\mathbf{r}}{d\mathbf{r}}$ 

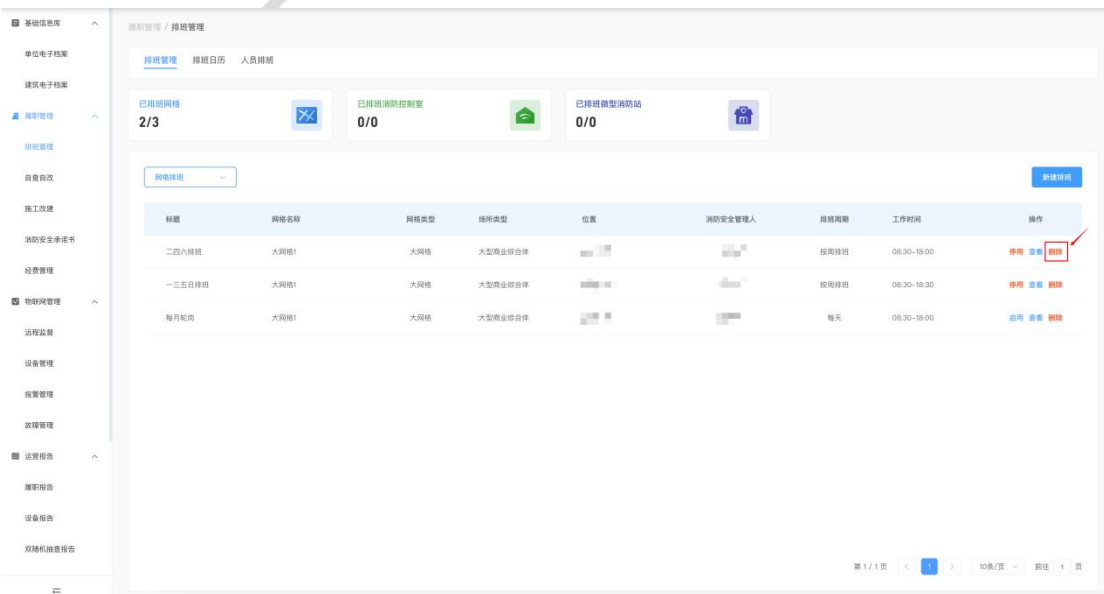

# <span id="page-24-0"></span>3.2. 排班日历

根据各网格中已启用的排班规则,其人员排班情况会同步在排班日历中显示。

(1) 在左侧导航栏中找到并点击"排班管理";

(2)点击上方的"排班日历";

(3)上方可筛选"年-月"以及排班方式(网格排班、消防控制室排班、微型消防站排班) 查看该月的排班情况;

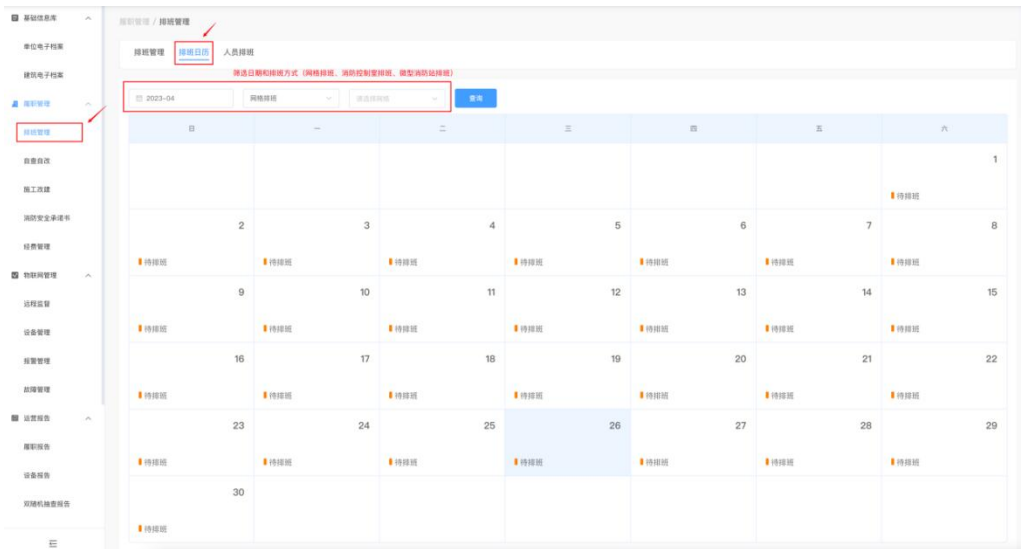

(4)点击任一日期即可查看该日的排班详情;

(5)在排班详情窗口中可更改该日排班的工作时间,并通过人员管理中的编辑功能来修改 或指派值班人员, 编辑完成后点击"保存"即可生效。

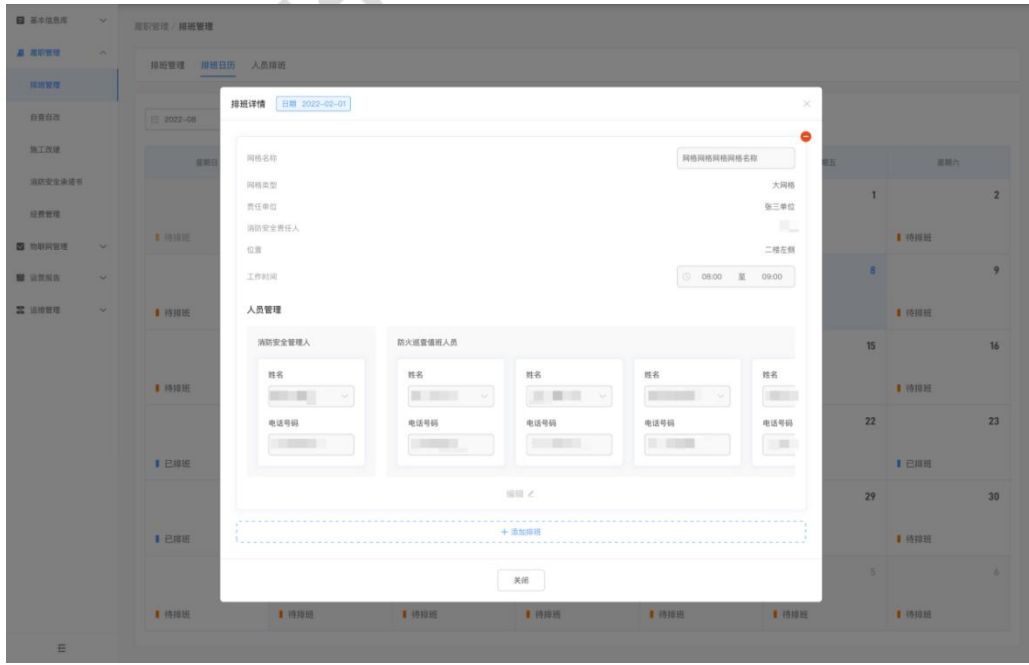

## <span id="page-25-0"></span>4. 消防隐患自查自改

依照消防规定,大、中、小网格需要定期进行消防巡检巡查工作。

在实际自查自改流程中,由消防安全责任人或消防安全管理人设置排班后,防火巡查员将 于排班当日自动收到平台上关于完成自查工单的通知推送[1](#page-25-2),巡查员须在期限内依照自查工 单内容,完成定点消防巡查。平台会根据巡查员填写的自查工单内容自动生成对应的自改工 单,并由规定最晚整改日期的当日排班人员负责自改,完成整改后上传整改结果并由消防安 全责任人或消防安全管理人负责审核。

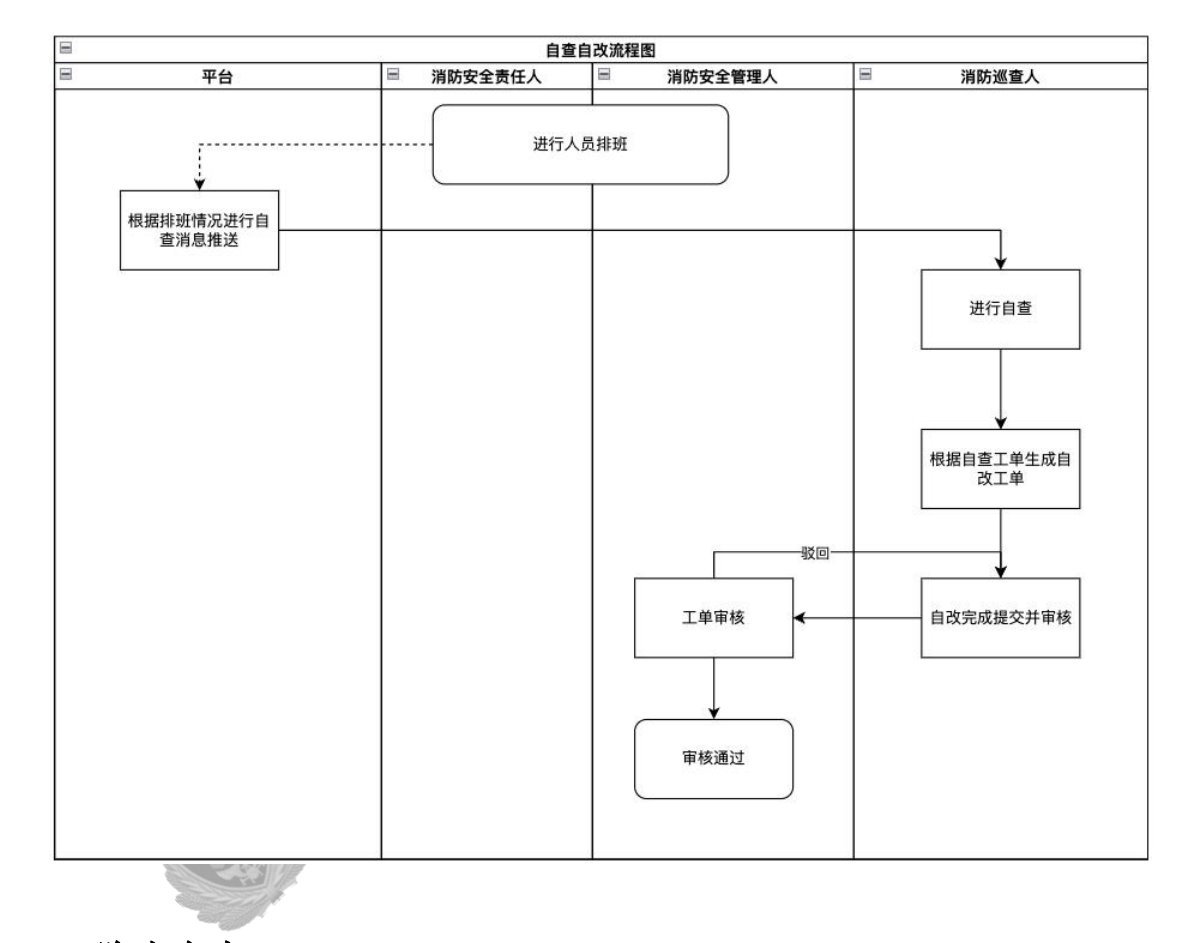

## <span id="page-25-1"></span>4.1. 隐患自查

隐患自查工单由平台统一下发分派给当日值班人员,值班人员应根据自查工单内[容](#page-25-3),在 期限内前往现场巡查确认后及时填报自查情况。

<span id="page-25-2"></span><sup>1</sup> 若当日未事先设置排班,则由消防安全管理人代替防火巡查员收到自查工单的推送并完成自查工作。

<span id="page-25-3"></span><sup>2</sup> 自查工单内容与建筑的场所类型以及自查频率有关。

# <span id="page-26-0"></span>4.1.1. 查看自查记录

# WEB 端查看自查记录

- (1) 在左侧导航栏中找到并点击"自查自改";
- (2) 找到需要查看的自查工单并点击右侧的"工单详情"按钮;

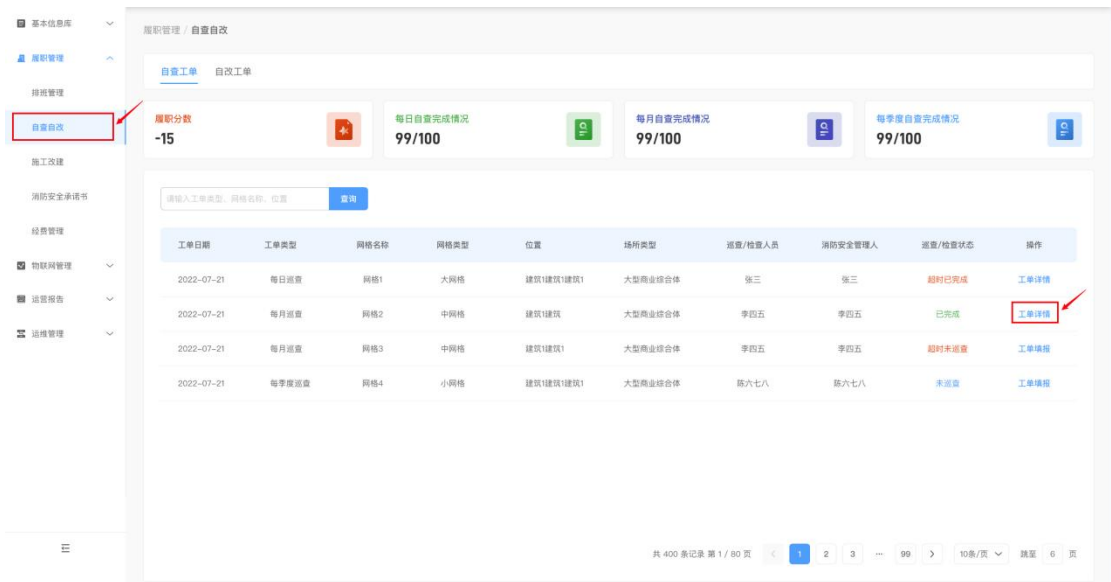

(3) 在工单详情内可查看自查的记录以及自查发现的消防安全隐患。

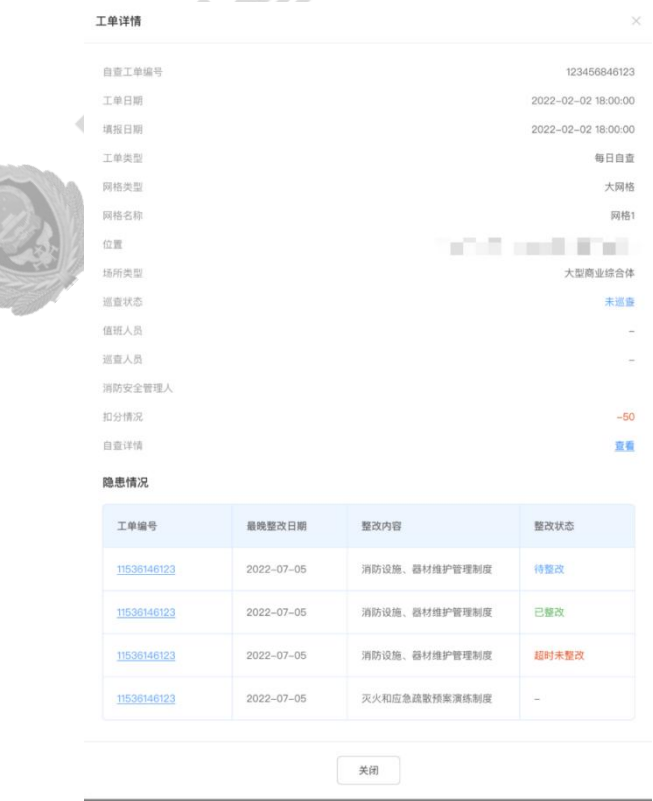

# 移动端查看自查记录

(1) 在粤商通 APP 内分别点击"服务"-"按业务"-"消防安全"-"更多"-"社会单 位自查自改";

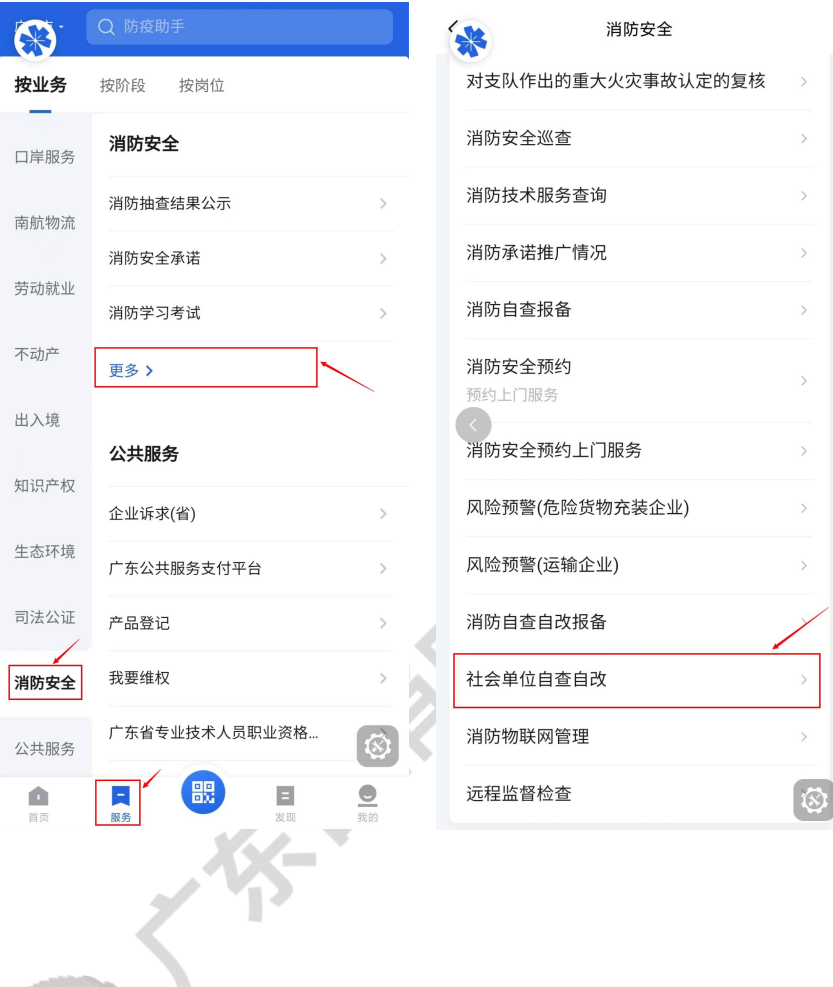

(2) 点击后可查看相关事项说明, 并点击下方的"开始办理";

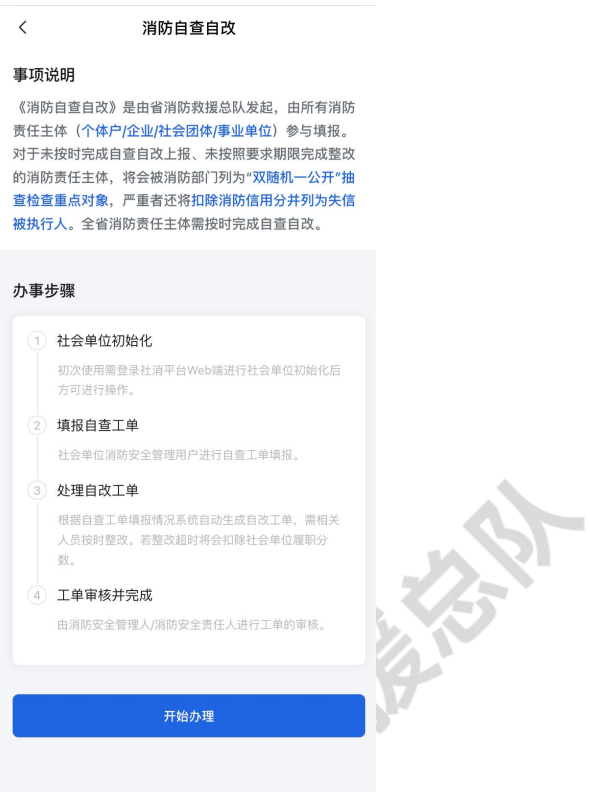

(3)选择需要登录的社会单位,并点击确认后可进入平台自查自改页面;

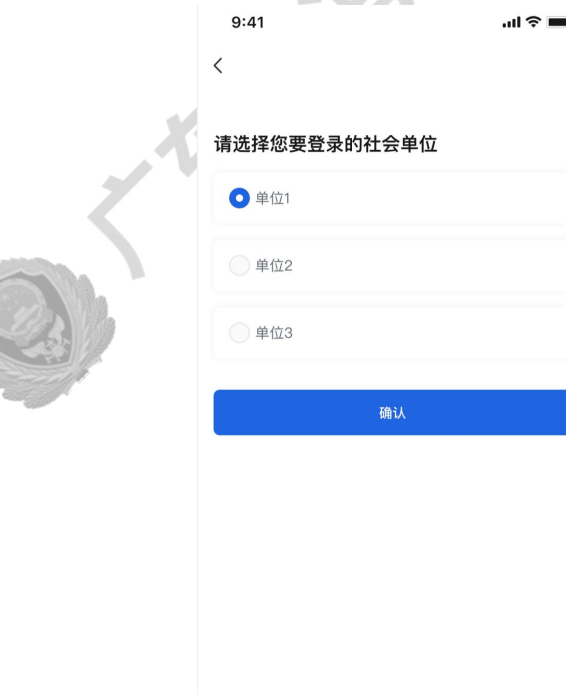

(4)在自查模块中找到需要查看的自查工单并点击后可查看自查记录。

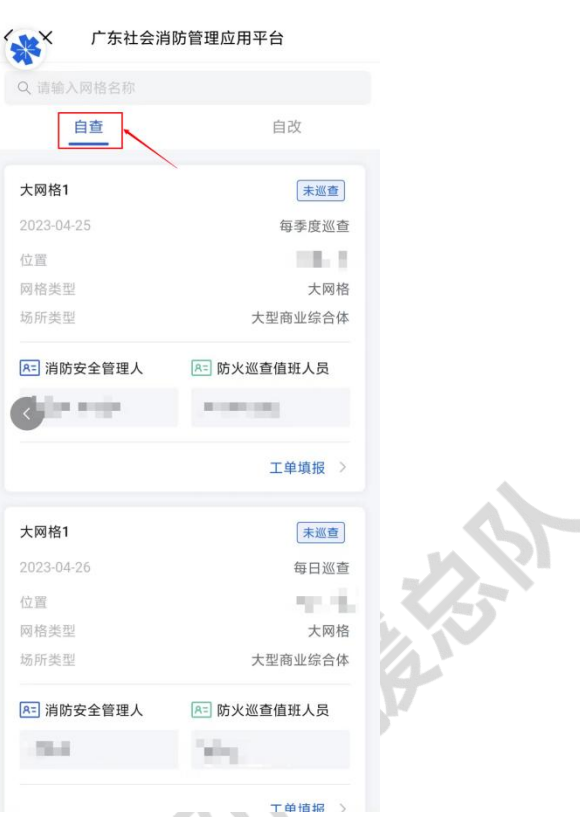

## <span id="page-29-0"></span>4.1.2. 自查工单填报

# WEB 端自查工单填报

(1) 在左侧导航栏中找到并点击"自查自改";

(2) 找到对应的表单类型并点击右侧的"工单填报"按钮;

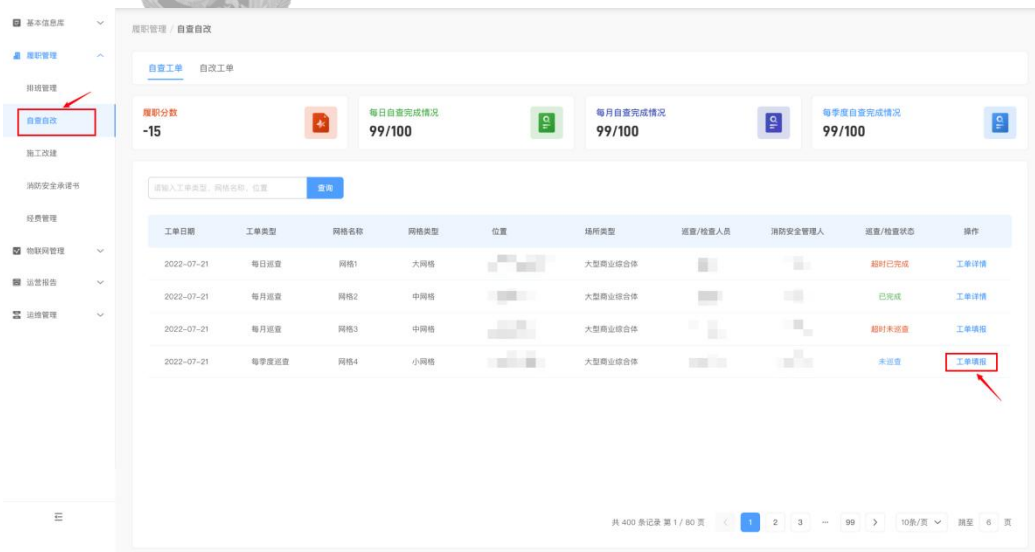

(3) 根据巡查结果填报工单,完成后点击"提交";

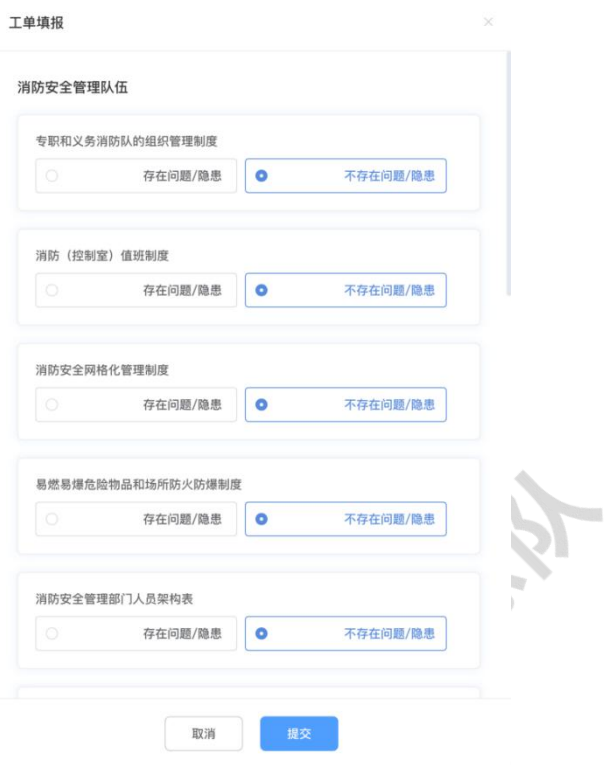

(4) 完成填报后系统将自动生成对应的隐患工单,详情可在自查工单页面点击"工单详 情"前往查看。

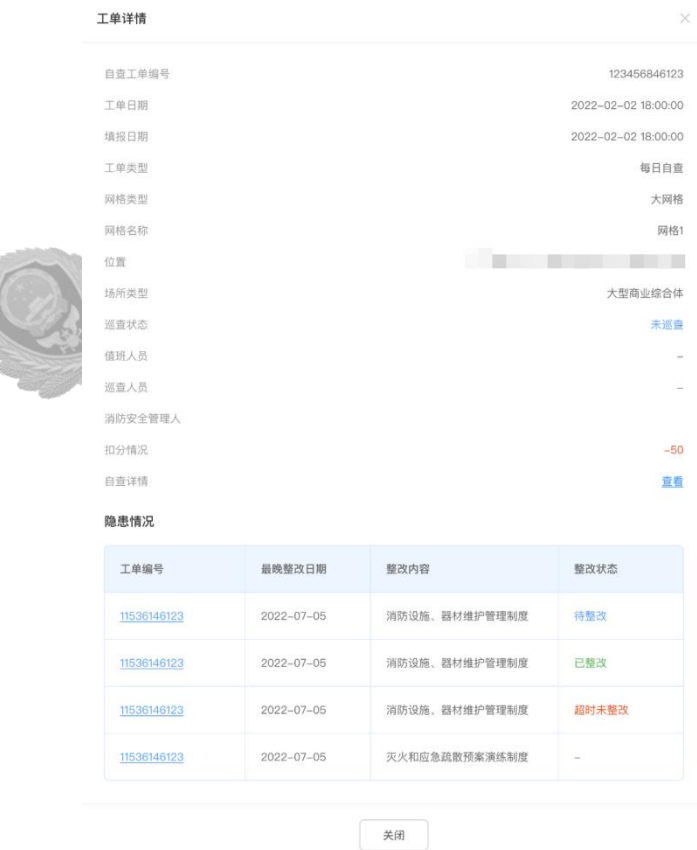

# 移动端自查工单填报

(1) 在粤商通 APP 内分别点击"服务"-"按业务"-"消防安全"-"更多"-"社会单 位自查自改";

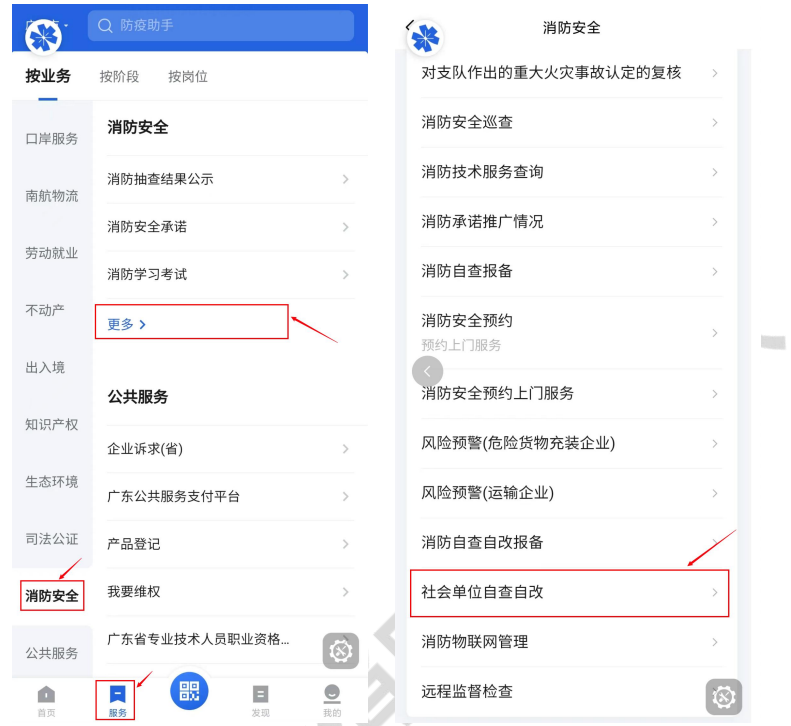

(2) 点击后可查看相关事项说明, 并点击下方的"开始办理";

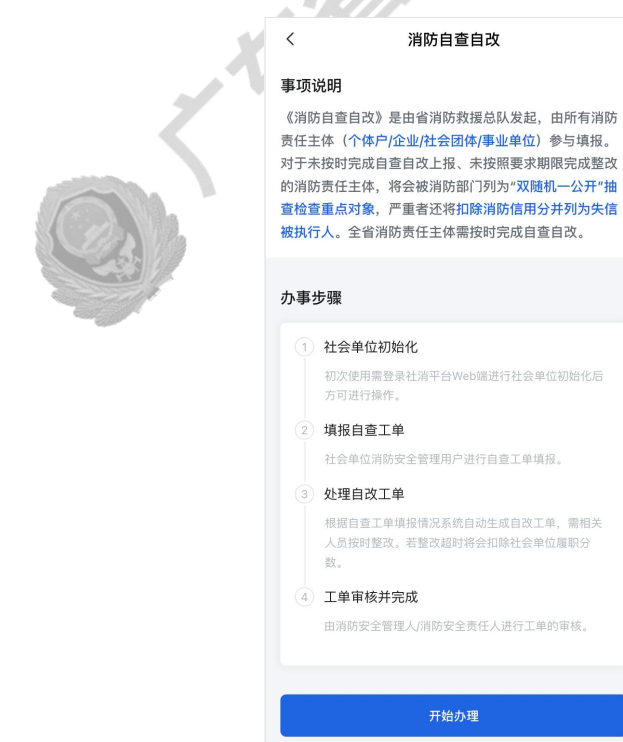

(3)选择需要登录的社会单位,并点击确认后可进入平台自查自改页面;

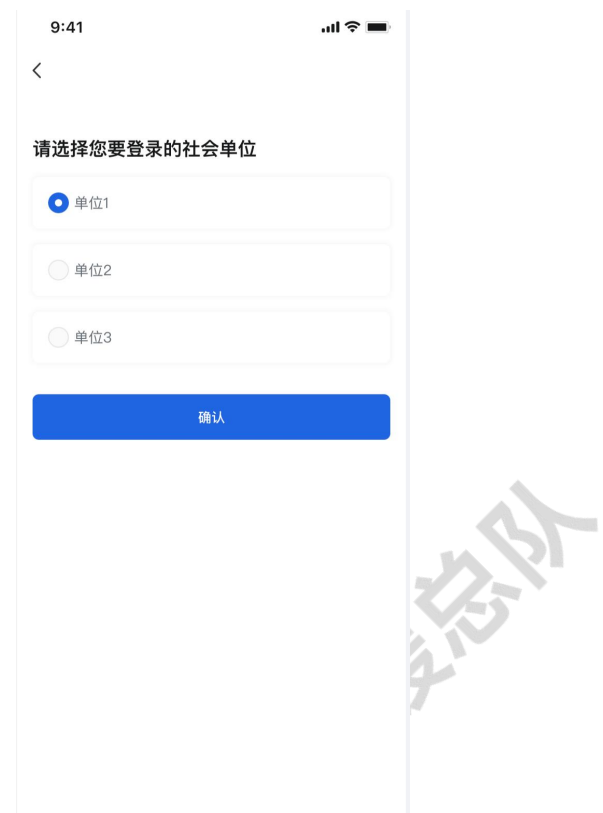

(4) 在上方的"自查"模块中找到对应的表单类型并点击下方的"工单填报";

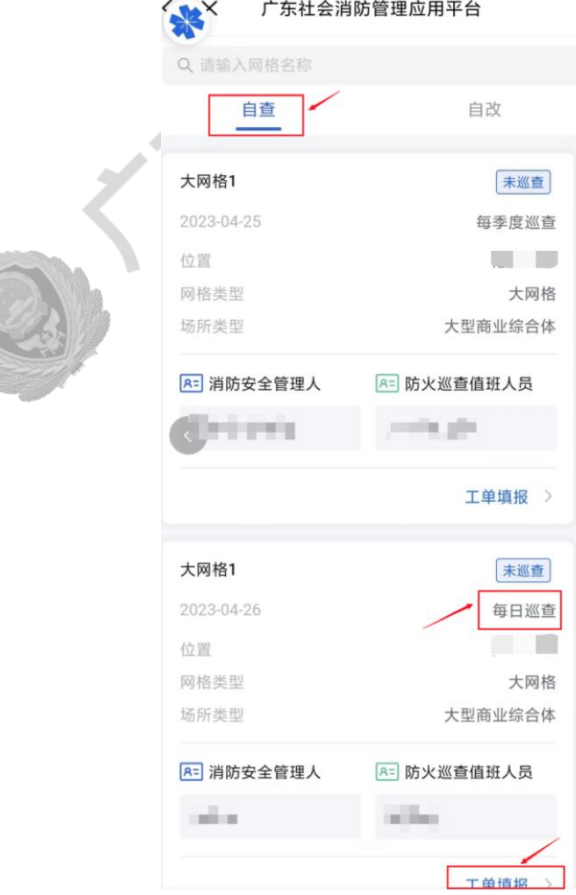

(5)根据巡查结果填报工单,完成后点击"确认并提交";

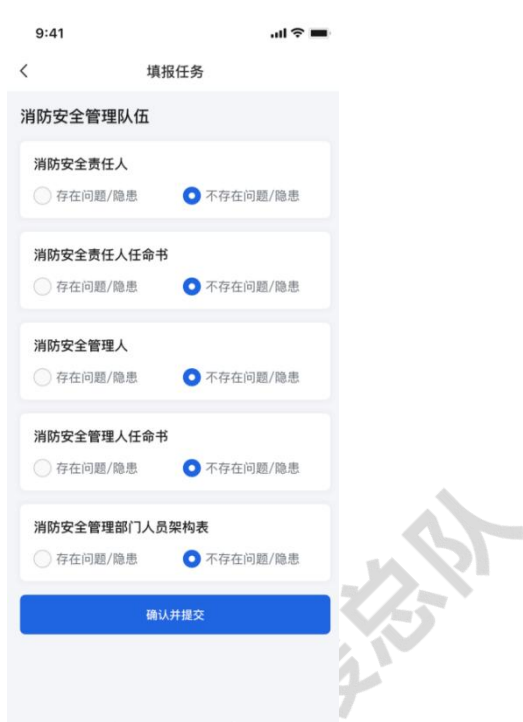

(6) 完成填报后系统将自动生成对应的隐患工单,详情可在自查工单页面点击"工单详情" 前往查看。

## <span id="page-33-0"></span>4.2. 自查隐患整改

自改工单是根据巡查员的自查结果(自查工单)自动汇总生成的隐患整改工单,在填写 自查工单后自动下发,并由隐患最晚整改时间的当天值班人员负责整改。 自查隐患整改流程:

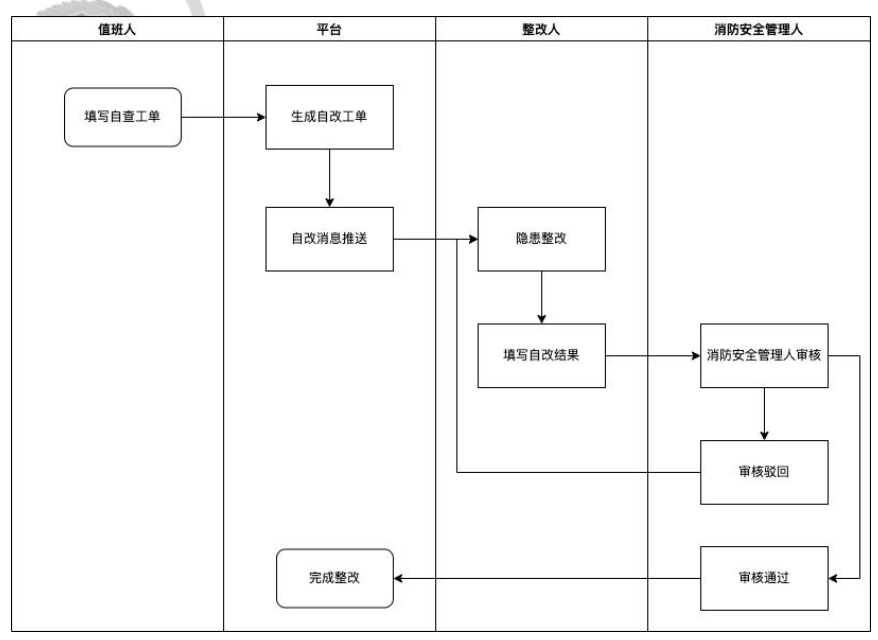

# <span id="page-34-0"></span>WEB 端自查隐患整改

(1) 在左侧导航栏中找到并点击"自查自改";

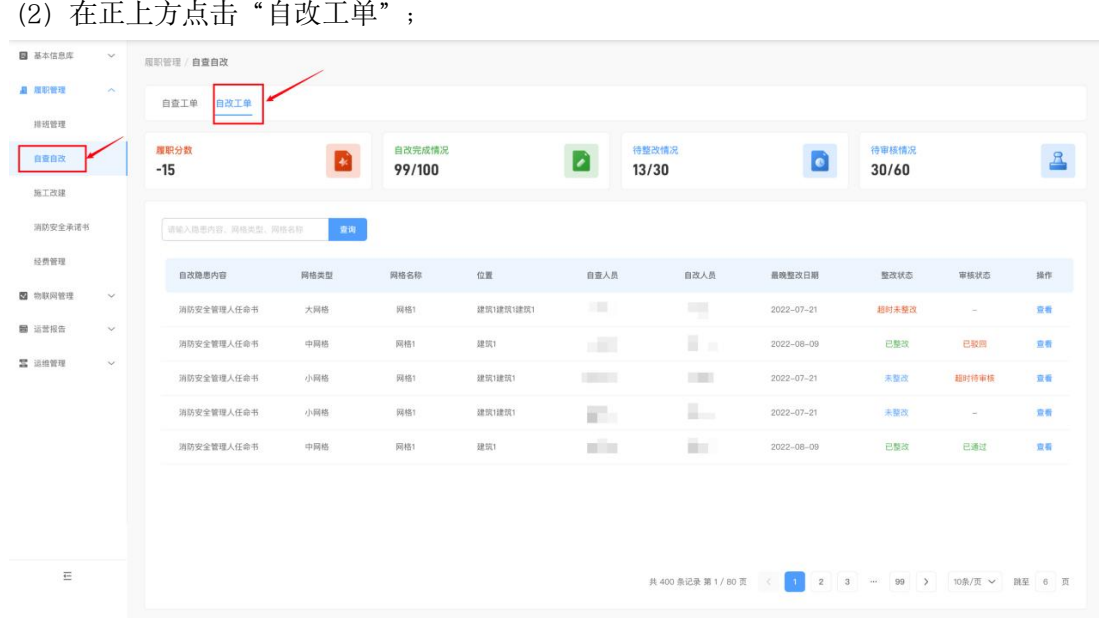

(3)在自改工单列表中可以看到所有自查生成的隐患工单,找到需要整改的工单并点击"查 看"。

- 防火巡查员需在期限内完成隐患整改后在自改工单详情中填报整改内容以及整改 经费,并上传整改的相关照片凭证提交审核;
- 消防安全管理人需在消防巡查员完成整改并上传提交自改工单后尽快审核。

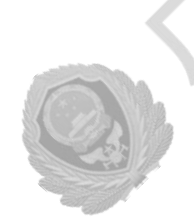

# <span id="page-35-0"></span>移动端自查隐患整改

(1) 在粤商通 APP 内分别点击"服务"-"按业务"-"消防安全"-"更多"-"社会单 位自查自改";

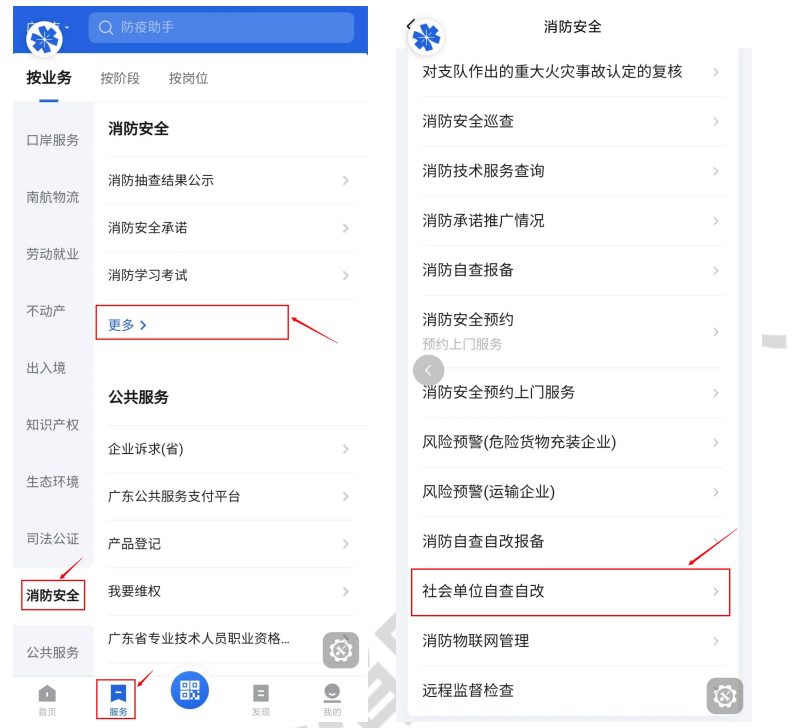

(2) 登录粤商通账号后可查看相关事项说明, 并点击下方的"开始办理";

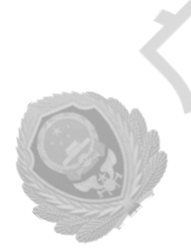

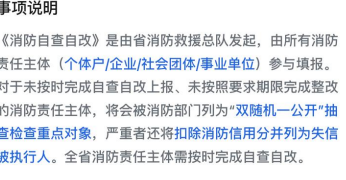

消防自查自改

#### 办事步骤

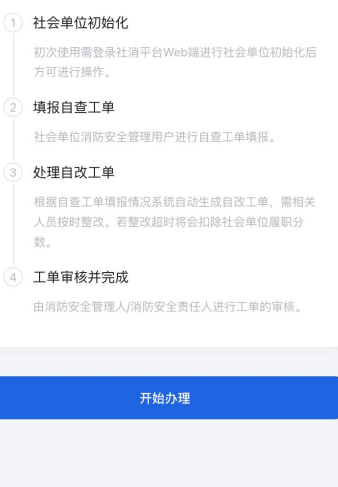
(3)选择需要登录的社会单位,并点击确认后可进入平台自查自改页面;

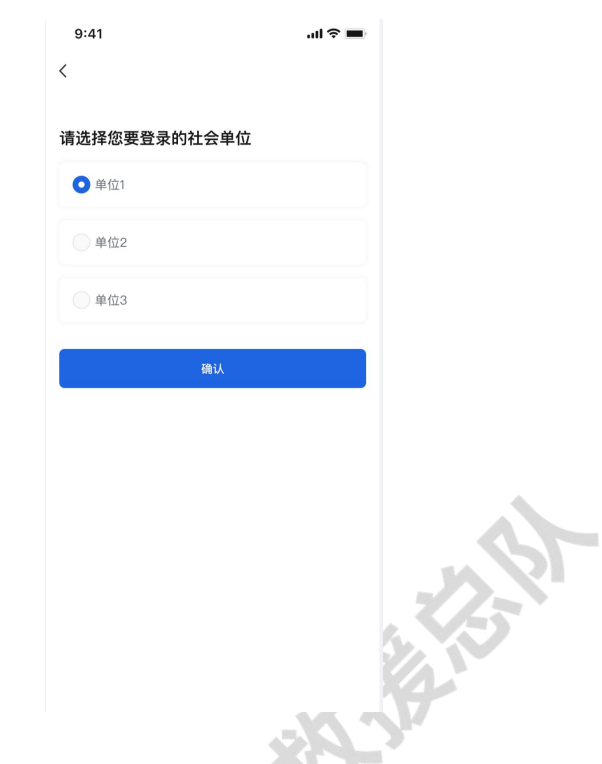

(4)在自改模块中可以看到所有自查生成的隐患工单,找到需要整改的工单并点击后查看 工单详情; 我们

- 防火巡查员需在期限内完成隐患整改后在自改工单详情中填报整改内容以及整改 经费,并上传整改的相关照片凭证提交审核;
- 消防安全管理人需在消防巡查员完成整改并上传提交自改工单后尽快审核。

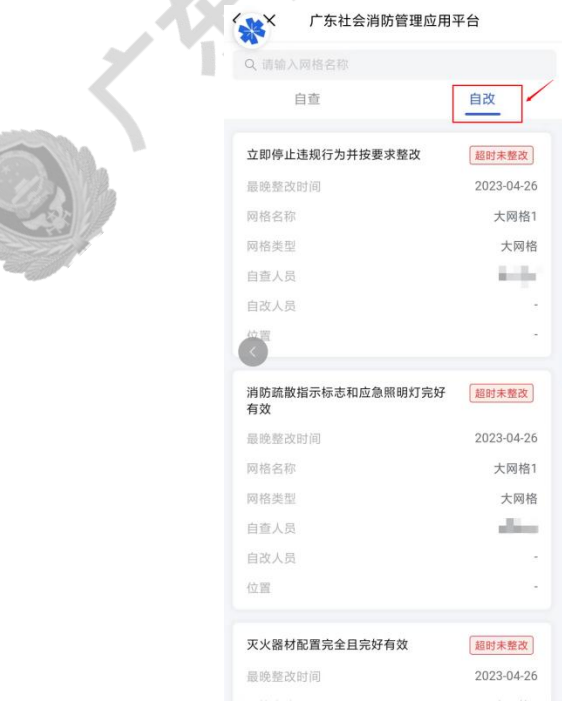

### 5. 施工改建

### 5.1. 施工改建申请

为确保施工及改建活动符合消防安全要求,保障人员和财产安全,在建筑改建前应提交 改建申请并由责任人审核。

- (1) 在左侧导航栏中找到并点击"施工改建";
- (2) 找到并点击"新建工单"按钮;

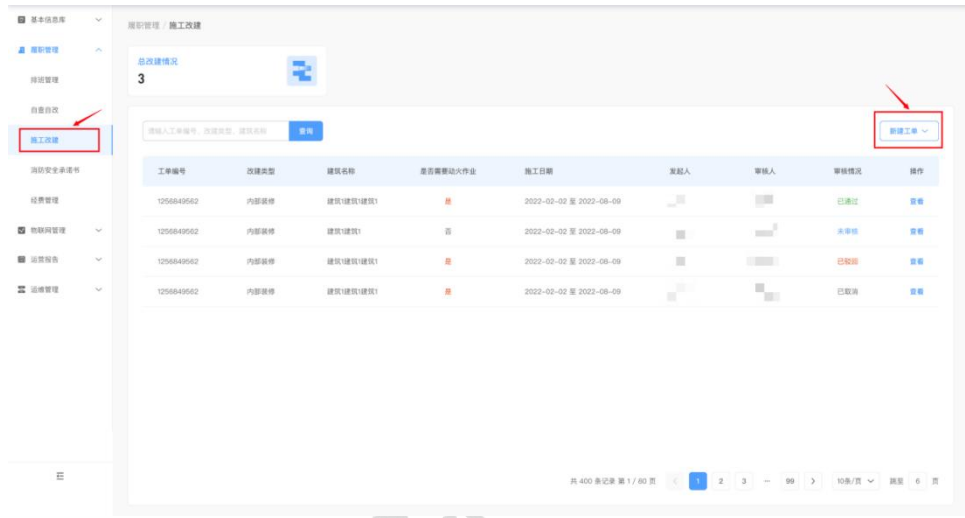

(3) 在改建工单中依次填写改建相关信息, 完成后点击"提交"按钮;

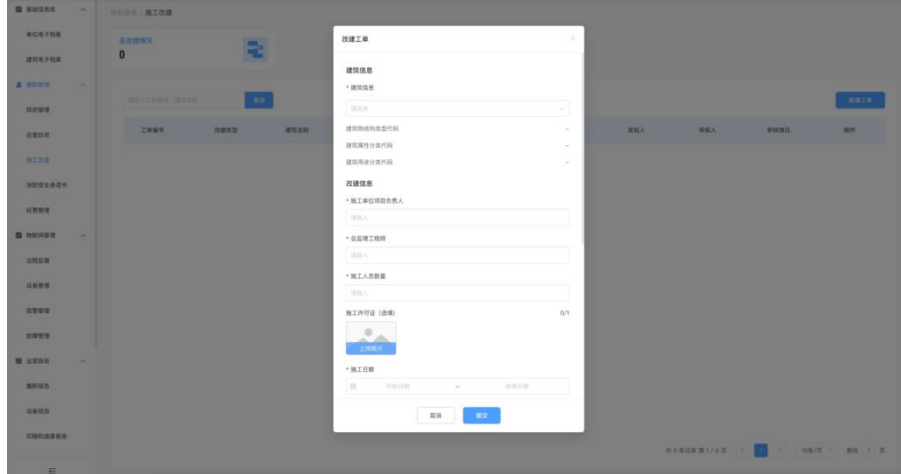

(4)等待审核人员审核通过后即完成申请。

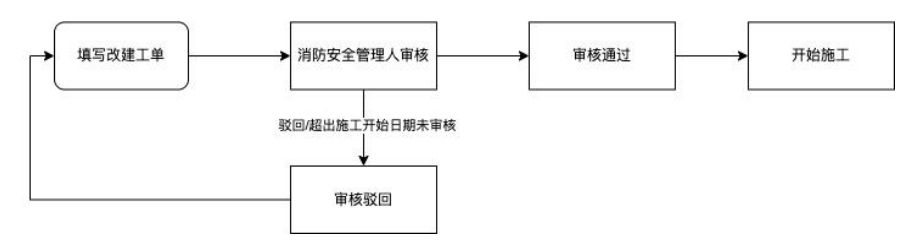

## 5.2. 施工改建申请审核

消防安全管理人或消防安全责任人可在通知中心或以下位置找到施工改建工单并进行审 **核: http://www.marchive.com/** 

(1)在左侧导航栏中找到并点击"施工改建";

(2)找到列表右侧的"查看"按钮并点击后查看施工改建的工单详情。

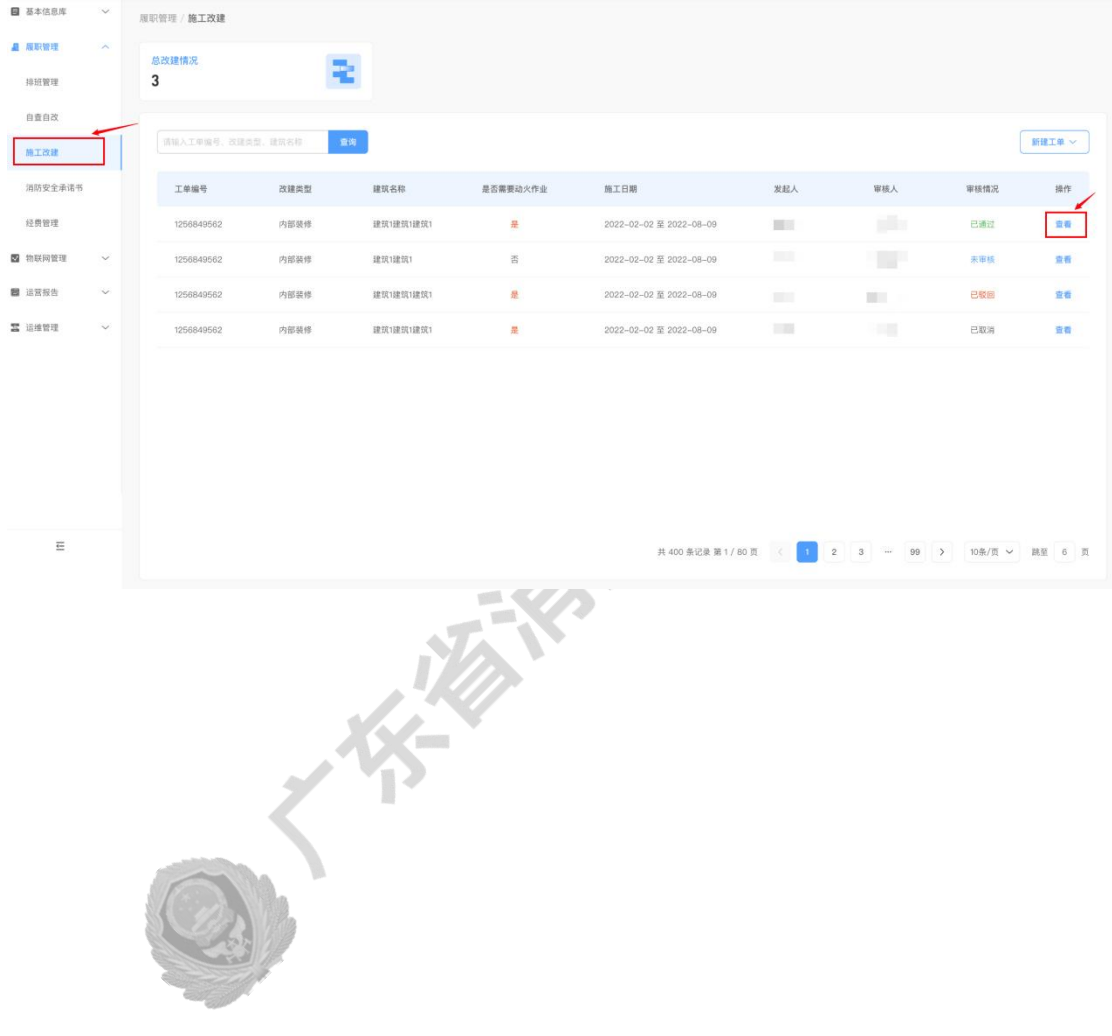

# 6. 远程监督(待发布)

通过视频通话的方式,对社会单位的微型消防站和消防控制室的实际消防建设情况进行监 督检查,可及时发现社会单位中存在的消防安全隐患。远程监督方式为两种,一种是消防监 管单位对社会单位的监督,另一种是社会单位安全负责人和管理人对单位内部值班人员的监 督(待发布)。

远程监督流程:

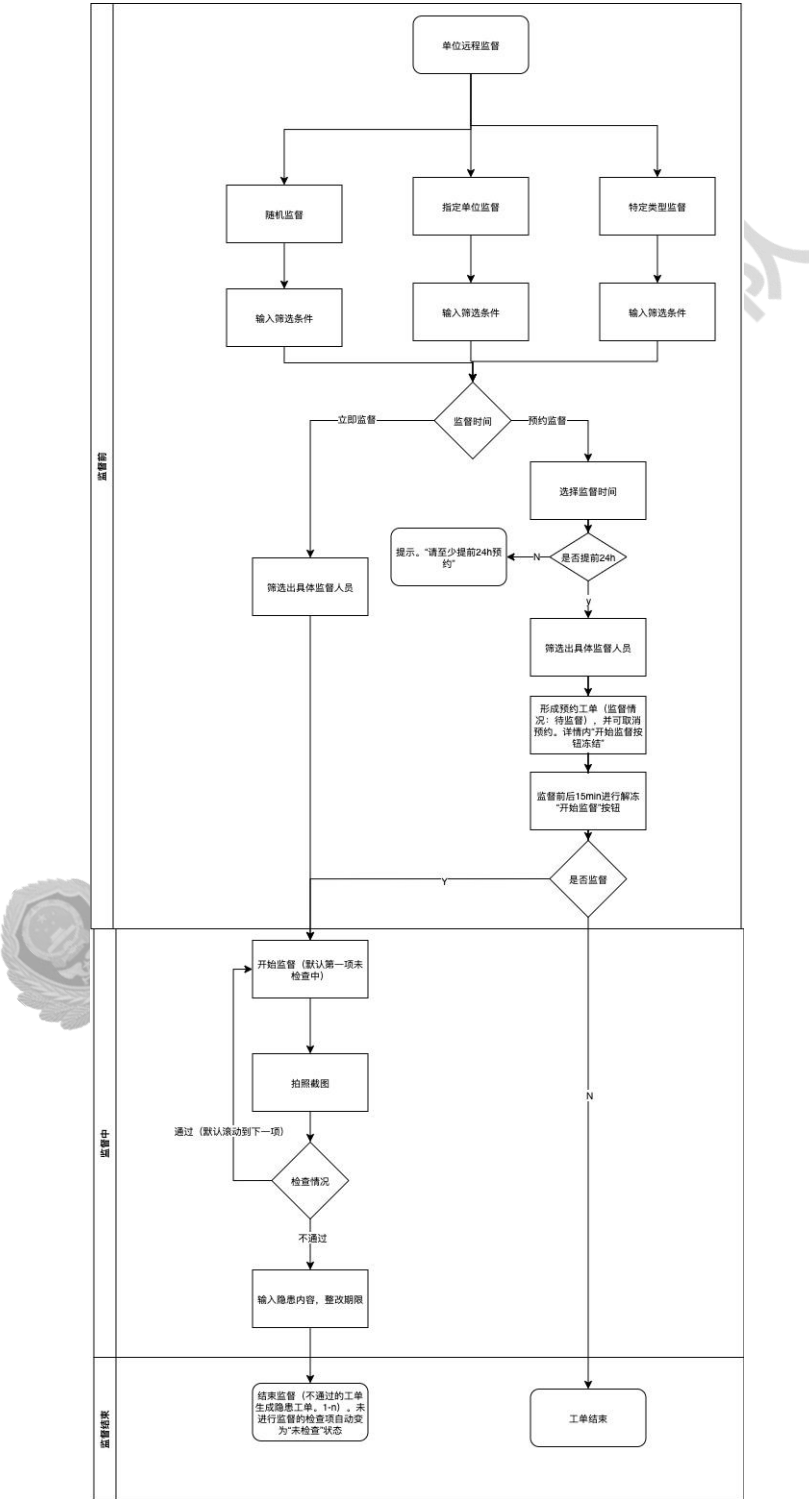

#### WEB 端远程监督

## 6.1. 监督前

#### 6.1.1. 检查方案

对社会单位发起远程监督时,监督方需提前设定检查方案模板,并根据设定好的检查方案 对社会单位进行监督检查。

在远程监督页面右上方找到并点击"检查方案"按钮。

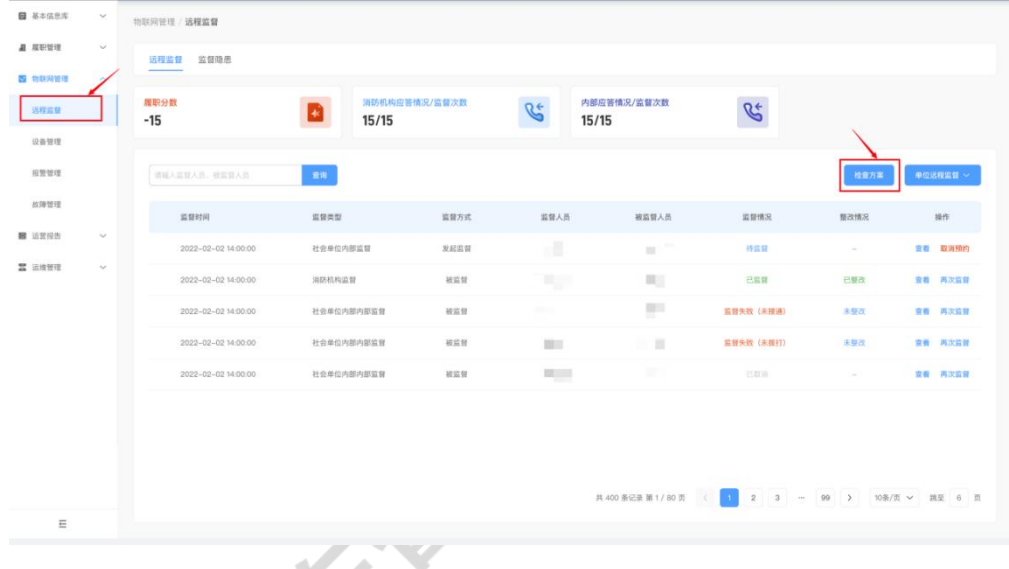

● 新増方案 メメー

点击"新增方案",输入方案名称以及检查项内容,随后点击"保存"按钮即可保存检 查方案。

查看,编辑方案

点击"查看"按钮可查看检查方案内容,点击"编辑"按钮即可对检查内容进行修改。

删除方案

点击"删除"按钮即可删除任意一项检查方案,删除现有的检查方案不会影响已经预约 或已发起的监督工单检查内容。

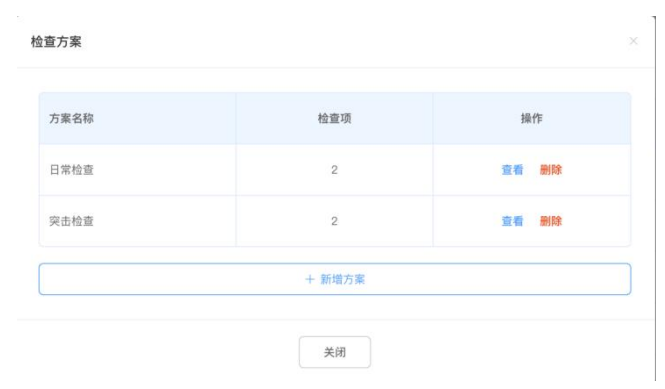

## 6.1.2. 发起监督流程

(1) 在左侧导航栏找到并点击"远程监督";

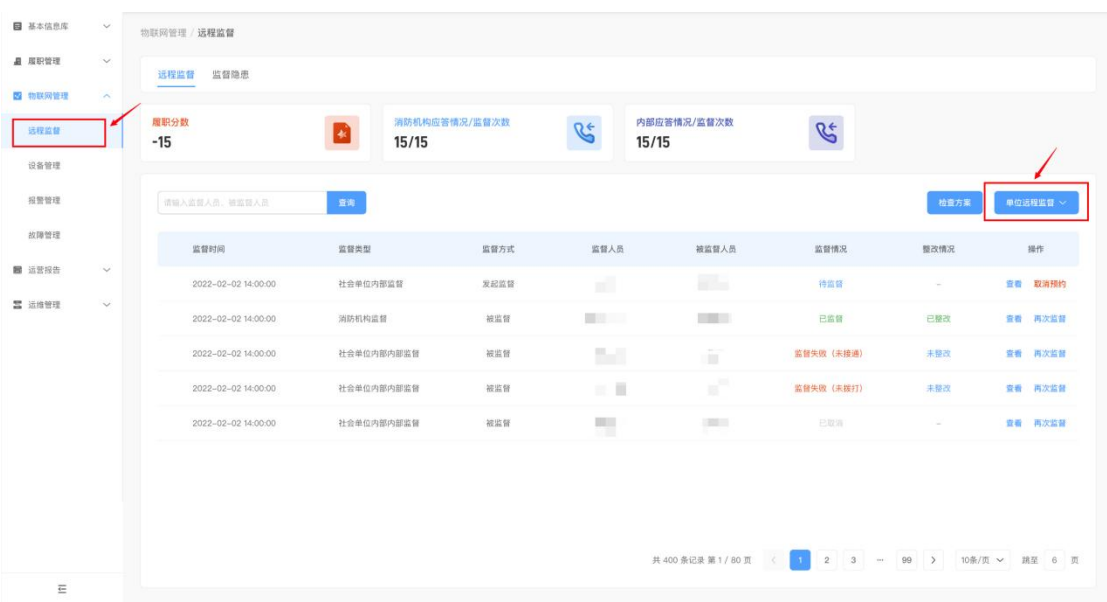

- (2) 右上方找到并点击"单位远程监督"按钮;
- (3) 在随后弹出的下拉框选项中选择其中一种远程监督方式发起监督,监督方式可分为 随机监督、特定类型监督、指定单位监督这三种:

各监督方式的区别为: 随机监督一般用于对社会单位的随机抽查; 特定类型监督一 般用于在一定条件下缩小社会单位的随机抽查范围,并对范围内社会单位进行随机 抽查;指定单位监督一般用于有针对性的对某个社会单位进行监督。

> 随机监督: 随机抽取任一社会单位内部的消防控制室部位或微型消防站部位进 行监督。

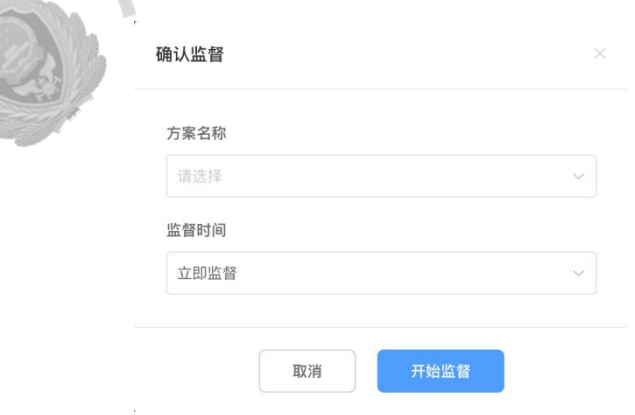

 特定类型监督:以建筑和社会单位属性为维度,筛选一定范围内符合条件的社 会单位,并随机抽取其中一个进行监督。

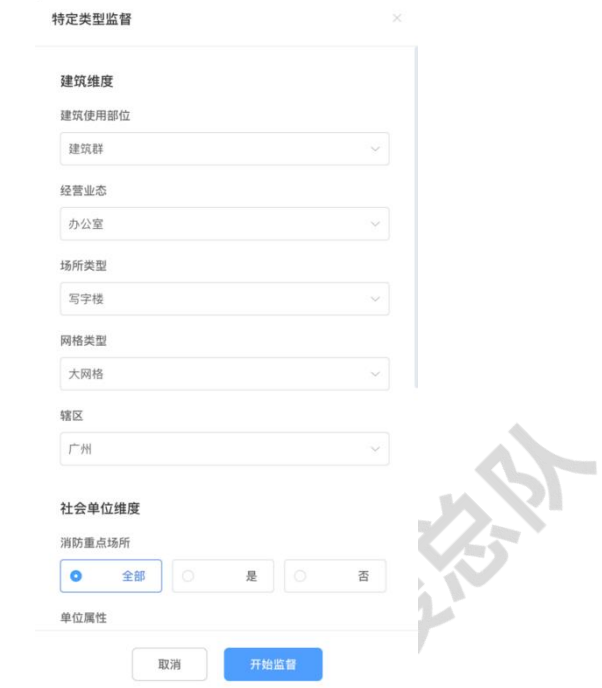

指定单位监督:针对某个特定的社会单位发起监督。

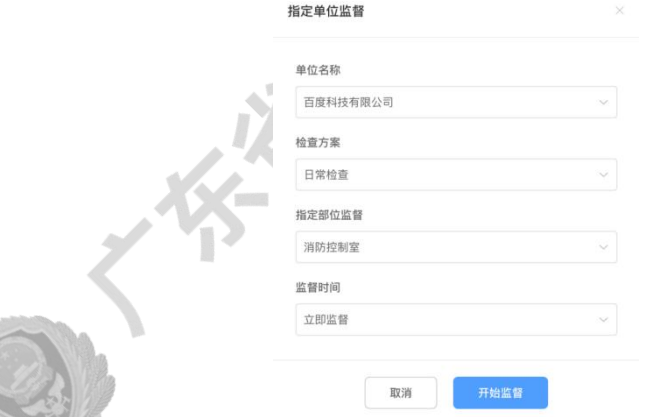

(4) 选择监督方式后,可筛选或指定需要监督的单位,并选择需要应用的检查方案(见 6.1.1)以及监督时间后即可开始监督;

#### 关于监督时间

> 立即监督: 经再次确认后, 立即对被抽取的社会单位发起通话申请, 开始视频 监督流程

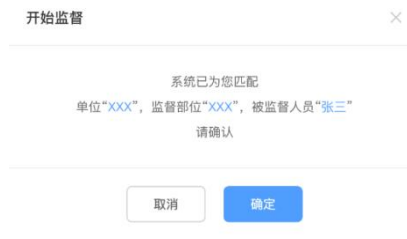

#### 预约监督:

选择预约时间(需提前 24 小时预约,如 2023 年 3 月 12 日 15 时 00 分只能预约 3月13日15时 00分后的时间)后, 被抽取的社会单位将立即收到预约监督的推送 通知。

发起监督方须在指定时间内 (预约时间前 15 分钟-预约时间后 15 分钟) 找到相 应的"待监督"表单,点击"查看"后在远程监督管理窗口中点击"发起监督"按 钮即可开始监督。

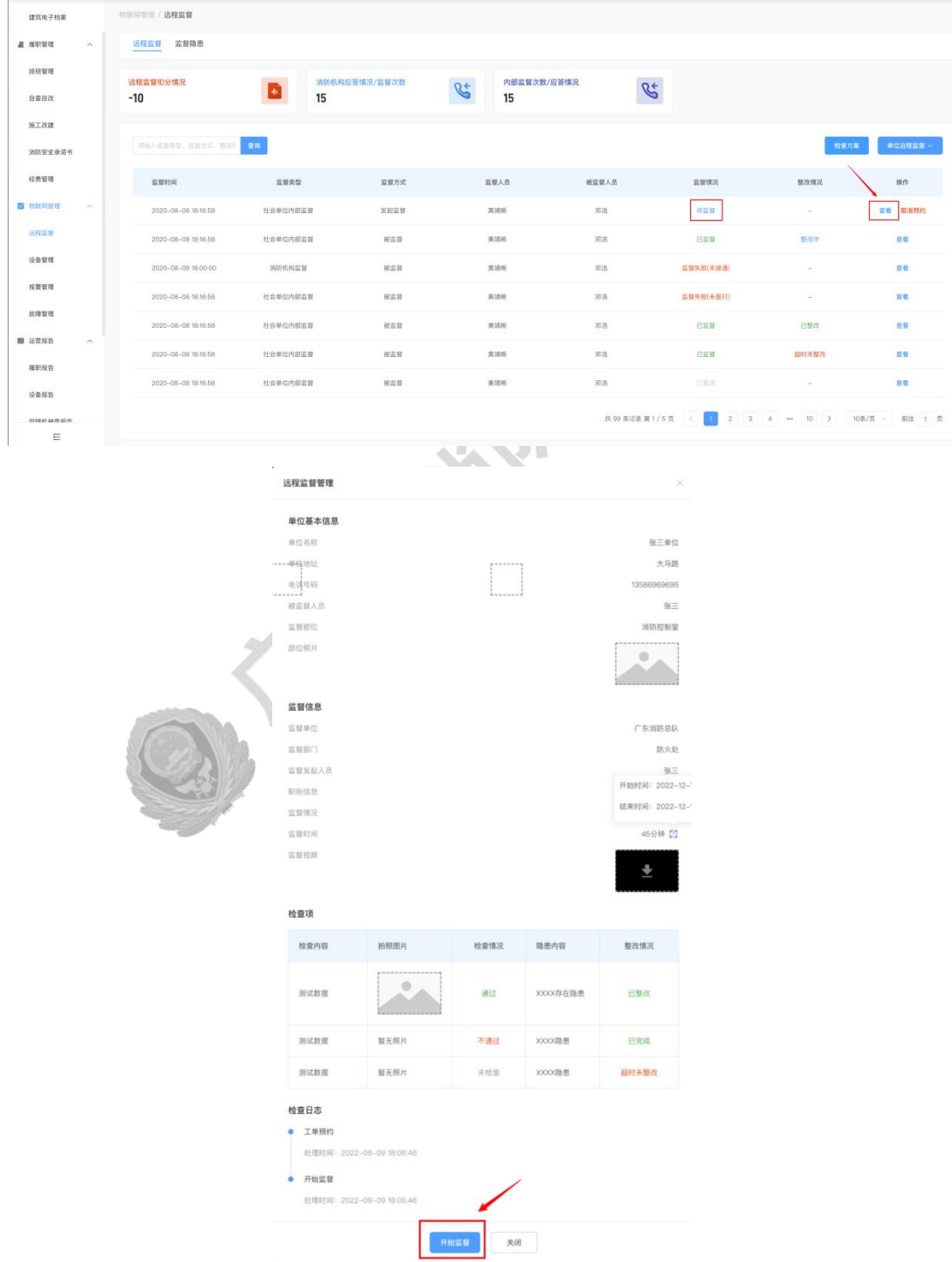

### 6.2. 监督中

视频通话接通后,被监督与监督双方音频和摄像头默认以开启状态即刻进入到视频中,并 开始监督流程。

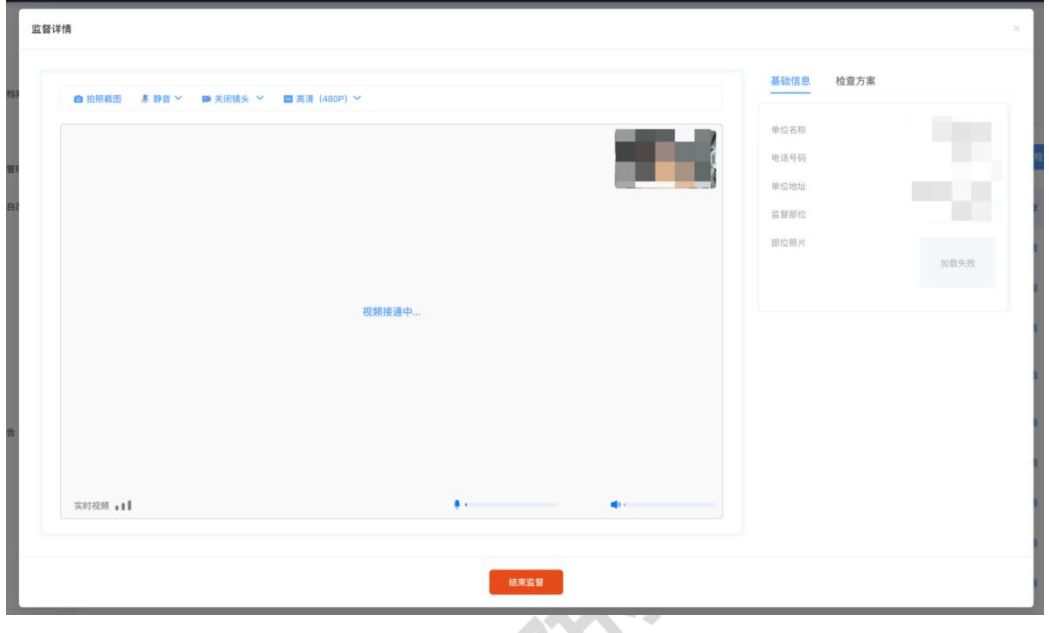

#### 6.2.1. 监督方功能

(1). 切换麦克风:点击麦克风图标<sup>, 多开启 ></sup> 旁的 > 按钮, 可选择麦克风设备;

(2). 开启/关闭麦克风:点击麦克风图标 <sup>★ 开启</sup> 、 ● 静司即可开启或关闭己方麦克风;

(3). 切换摄像头:点击摄像图标 <sup>■ 开启镜头 ></sup> 旁的 × 按钮, 可切换己方摄像头;

(4). 开启/关闭摄像头:点击摄像图标<sup>■ 开启镜头</sup>、■ <sup>关闭镜头</sup>即可开启或关闭己方摄像头;

 $(5)$ . 切换视频清晰度:点击图标 ■  $\frac{1}{20}$   $\frac{1}{20}$  1080P 四种视频清晰度;

(6) . 视频通讯信号: 左下角 <sup>实时视频 •■ 显示通讯网络信号;</sup>

(7) . 拍照截图: 点击 <sup>@ 拍照截图</sup> 按钮即可对当前视频画面进行截图, 截图将自动保存至 对应检查项的下方,并在完成监督后可前往监督工单再次查看。

# 6.2.2. 监督方流程

(1)开始监督后,监督方应依照检查项内容指导被监督方逐一排查,并截图保存每一检查 项的检查结果;

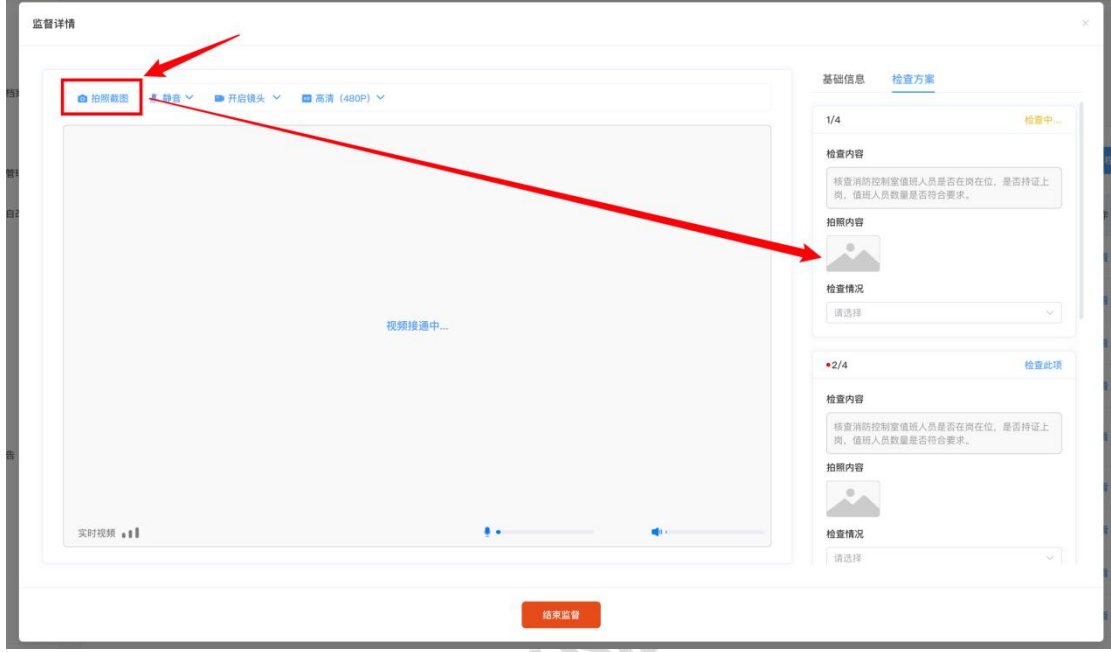

(2) 视检查结果合格与否, 在"检查情况"中选择通过或不通过, 如选择"不通过"应同 时补充说明隐患内容并规定隐患的整改期限;

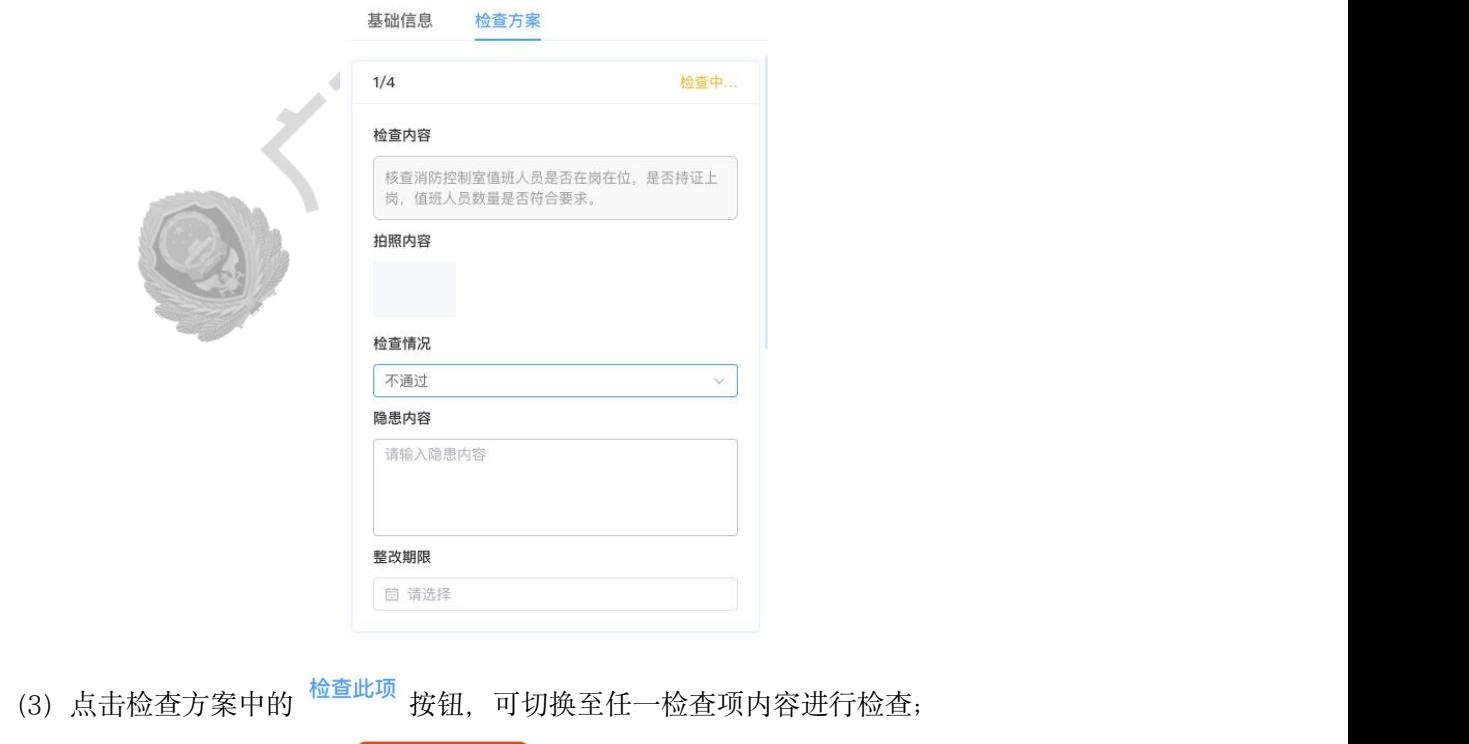

结束监督 (4) 所有检查完成后, 点击 **- 2014年12月** 按钮即可结束监督。

## 6.2.3. 被监督方功能

- 翻转镜头: 点击 <sup>© </sup>可翻转己方摄像头;
- 静音: 点击 <sup>9</sup> 可将己方设置为静音。

## 6.2.4. 被监督方流程

(1) 监督方发起视频通话后被监督方应尽快接听;

(2)视频接通后,被监督方应根据上方显示的检查项内容及监督方指示进行现场检查,并 将镜头对准被监督部位以供监督方取证。

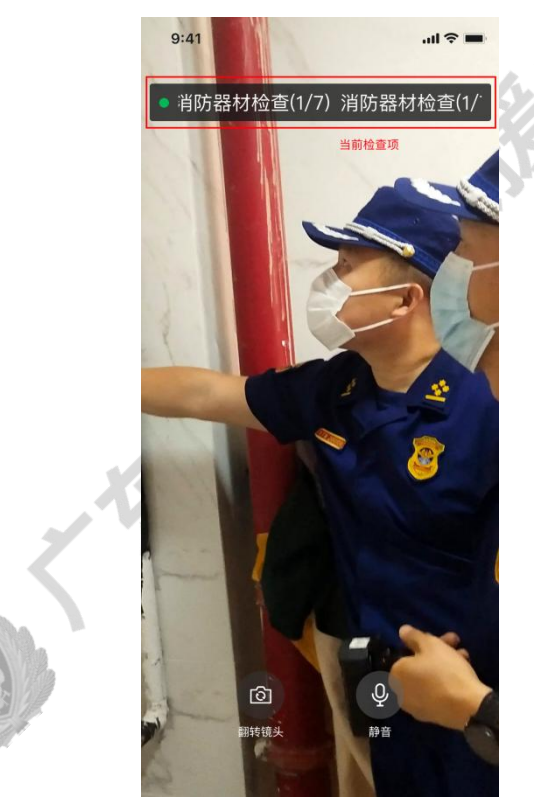

### 6.3. 监督后

(1)监督结束后,可在远程监督列表中找到对应的监督记录并点击"查看"来查看该次监 督的详情;

(2) 根据监督结果自动生成的隐患工单及整改情况可在"监督隐患"中进行查看;

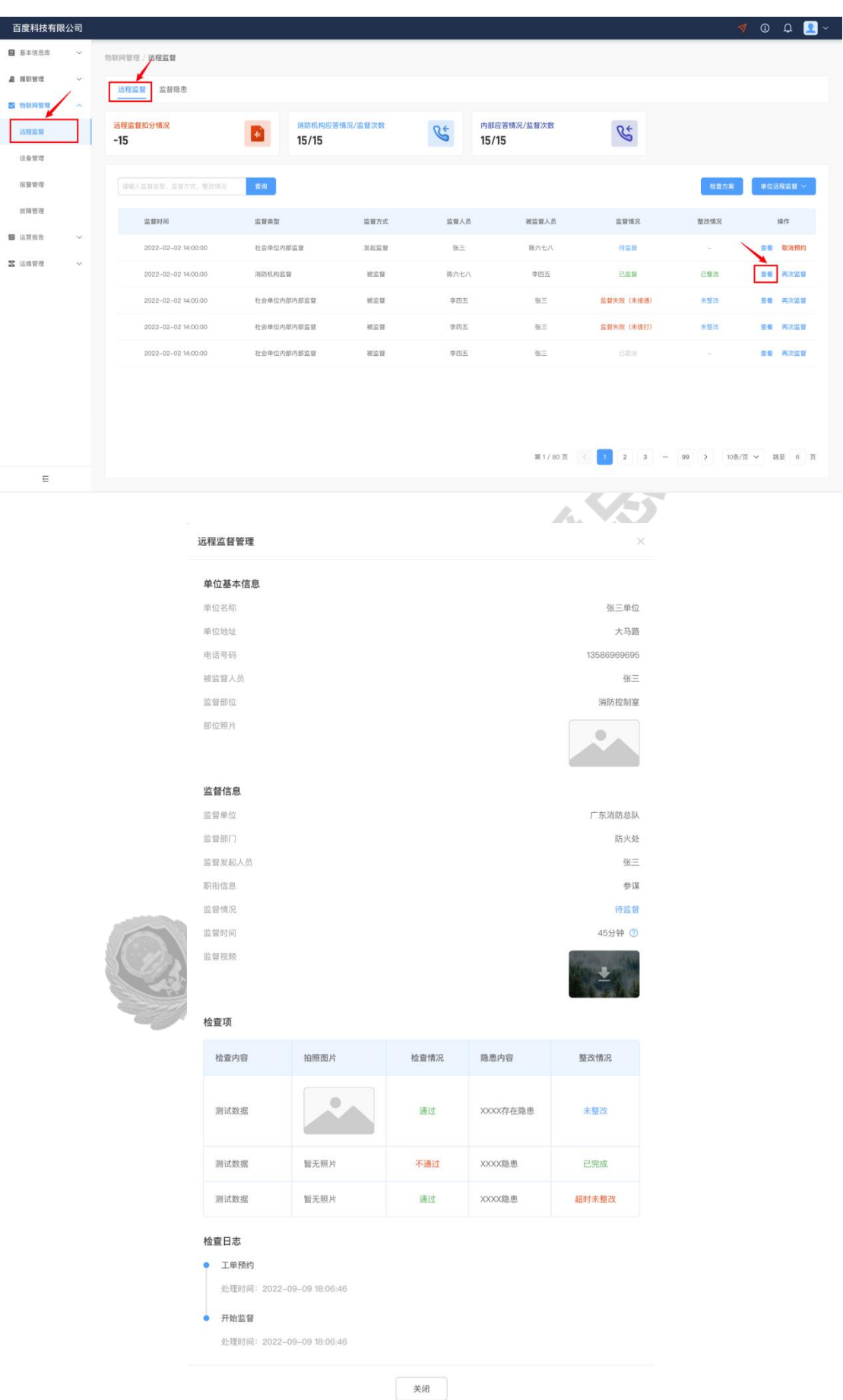

# 6.4. 监督隐患整改

(1) 在左侧导航栏找到并点击"远程监督";

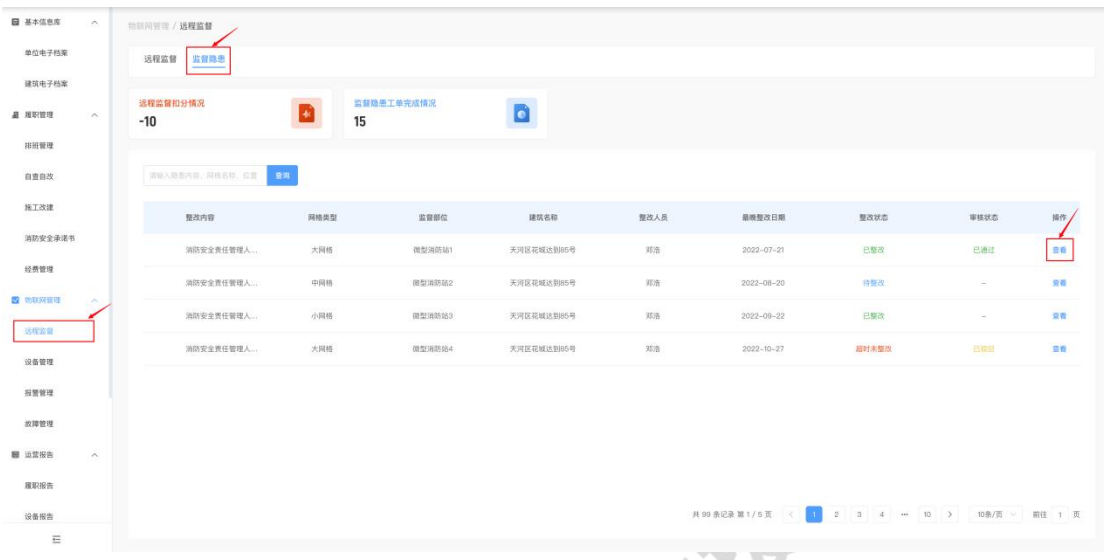

(2)点击"监督隐患";

(3) 在监督隐患列表中可以看到所有监督的隐患工单,找到需要整改的工单并点击"查看";

- 网格中的消防值班人员需要在期限内完成隐患整改,并在监督隐患工单详情中 填报整改内容以及整改经费,同时上传整改的相关照片凭证提交审核;
- 网格中的消防安全管理人需要在消防值班人员完成整改并上传提交监督隐患工 单后尽快审核。

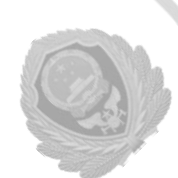

# 移动端远程监督

(1) 在粤商通 APP 内分别点击"服务"-"按业务"-"消防安全"-"更多"-"远程监 督检查";

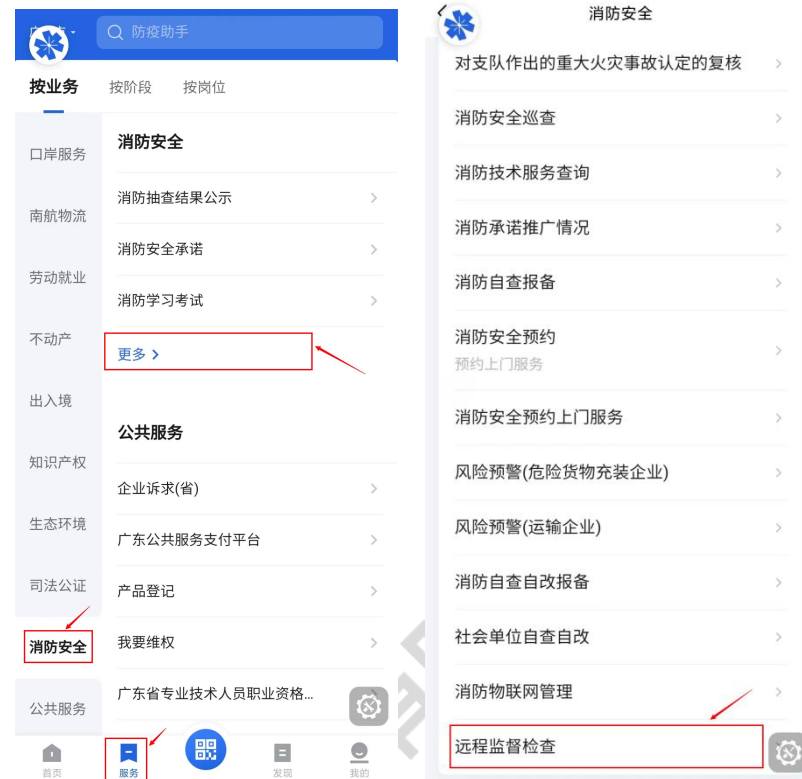

(2) 点击后可查看相关事项说明, 并点击下方的"开始办理";

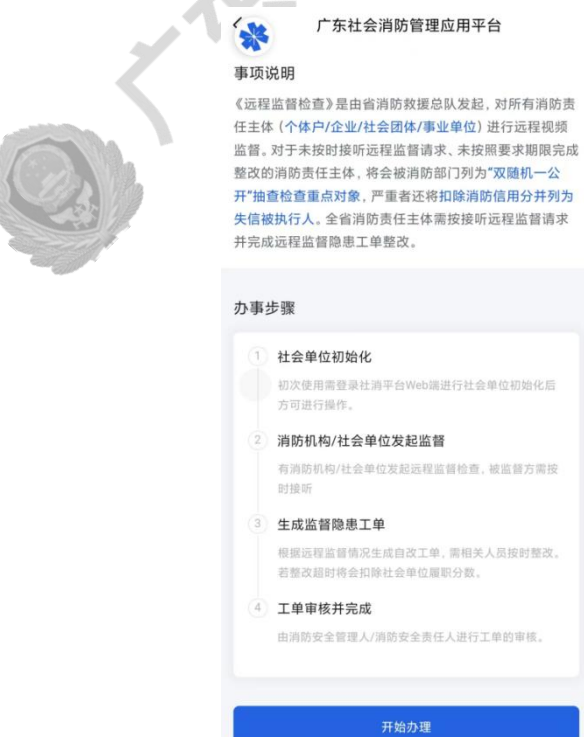

(4)选择需要登录的社会单位,并点击确认后可进入平台自查自改页面。

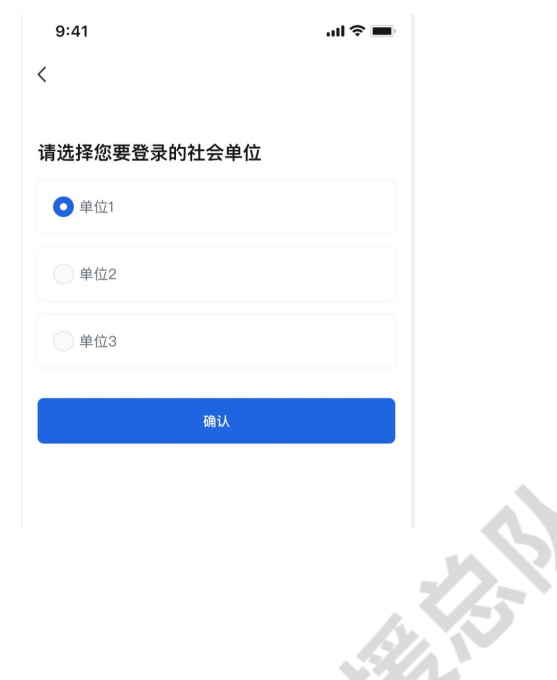

## 6.5. 监督前

# 6.5.1. 检查方案

对社会单位发起远程监督时,监督方需提前设定检查方案模板。并根据设定好的检查方 案对社会单位进行监督检查。

在远程监督页面右上方找到并点击"检查方案"按钮。

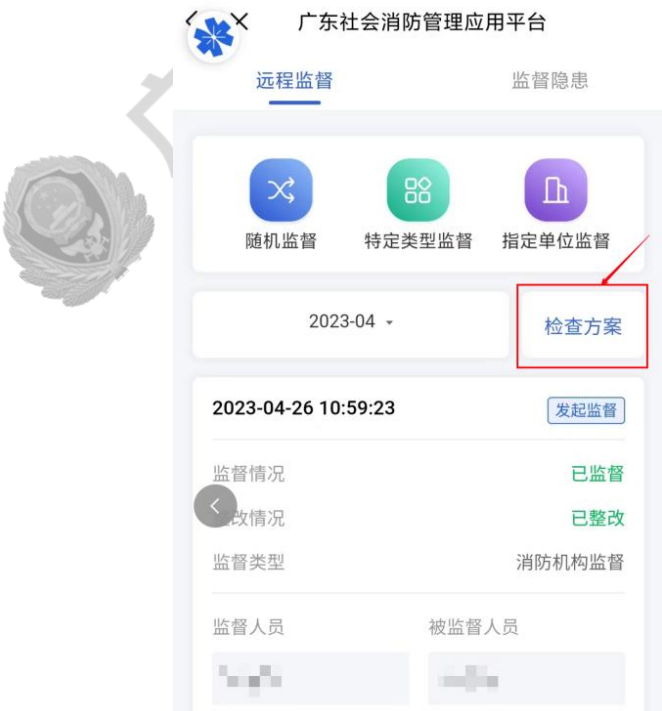

#### 新增方案

点击"新增方案",输入方案名称以及检查项内容,随后点击"保存"按钮即可保存检 查方案。

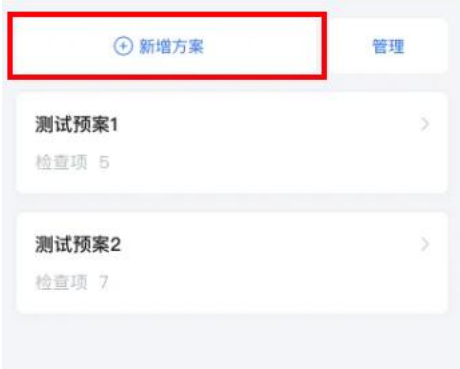

#### 查看,编辑方案

点击任一方案卡片可查看其检查方案内容,点击"编辑"按钮可对检查内容进行修改。

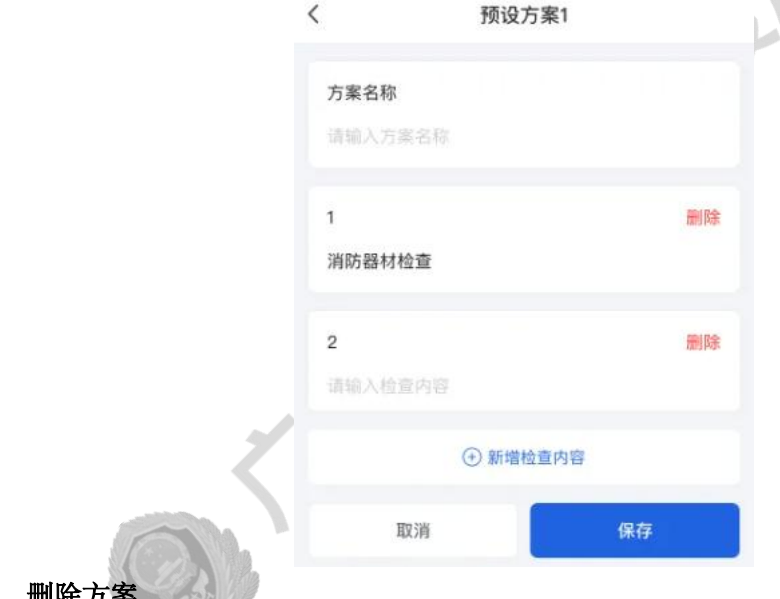

删除方案

点击"管理",在管理状态下点击 <sup>S</sup>按钮可删除任意一项检查方案, 删除现有的检查方 案不会影响已经预约或已发起的监督工单检查内容。

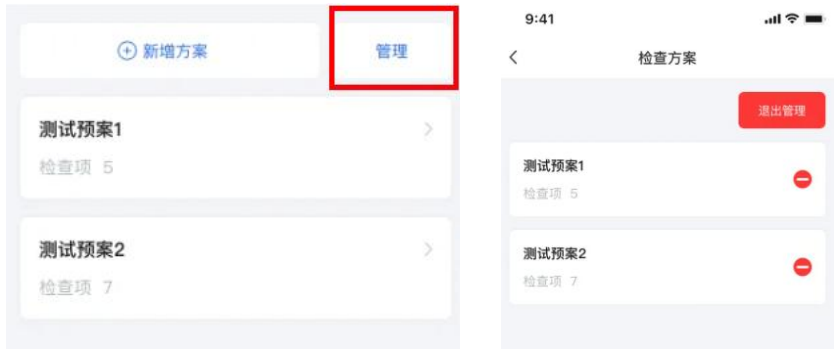

## 6.6.2. 发起监督流程

(1). 在远程监督页面上方找到需要的远程监督方式,点击发起远程监督,监督方式可分 为随机监督、特定类型监督、指定单位监督这三种:

各监督方式的区别为: 随机监督一般用于对社会单位的随机抽查; 特定类型监督一 般用于在一定条件下缩小社会单位的随机抽查范围,并对范围内社会单位进行随机抽查; 指定单位监督一般用于有针对性的对某个社会单位进行监督

> 随机监督: 随机抽取任一社会单位内部的消防控制室部位或微型消防站部位进行监督。

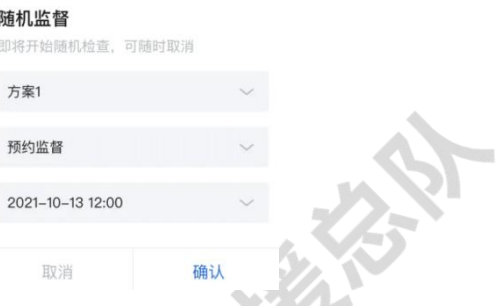

 特定类型监督:以建筑和社会单位属性为维度,筛选一定范围内符合条件的社会单位, 并随机抽取其中一个进行监督。

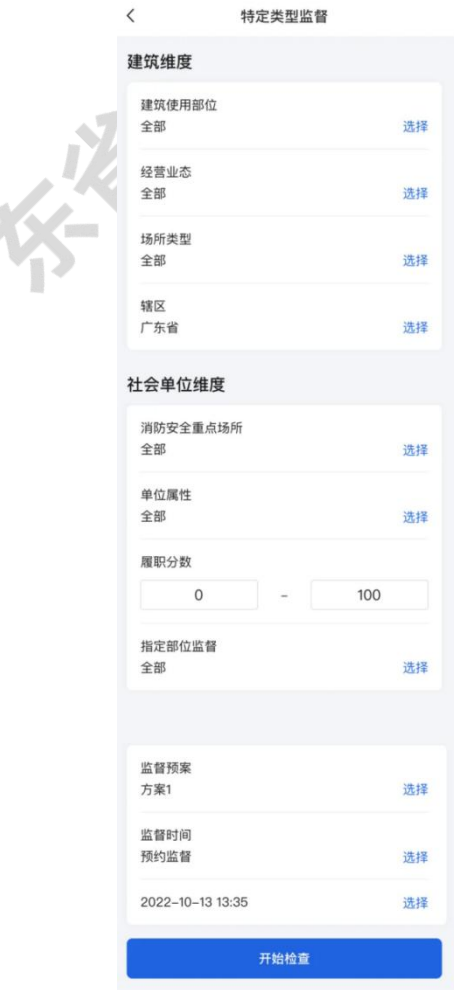

指定单位监督:通过搜索后针对某个特定的社会单位发起监督。

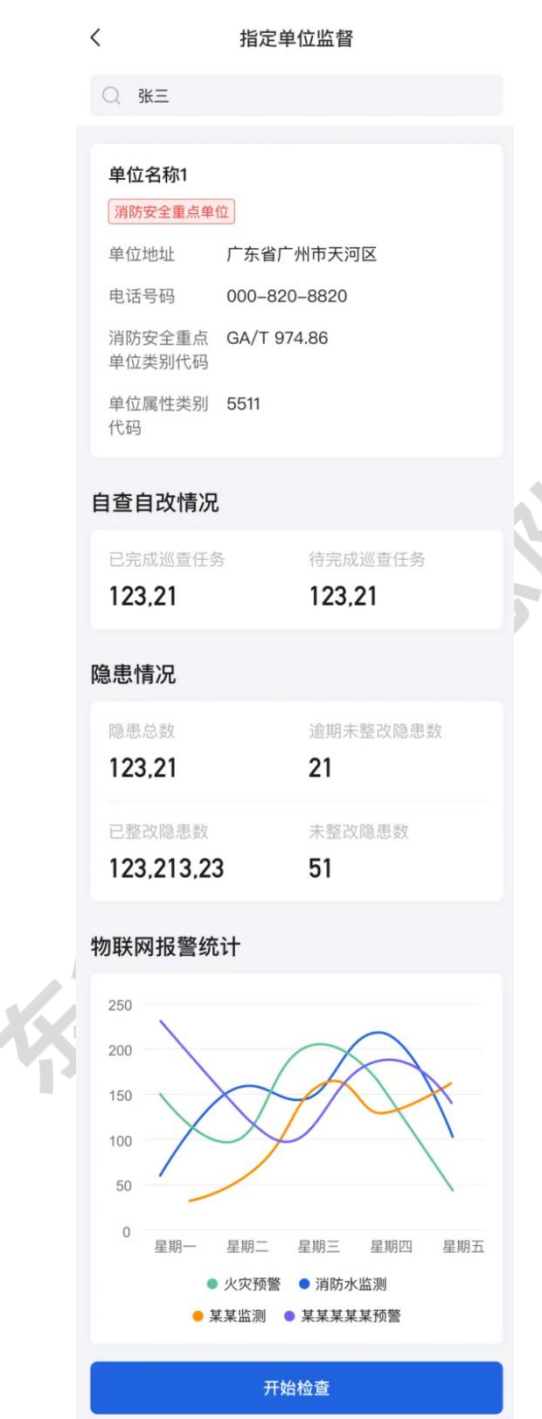

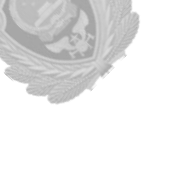

(5) 选择监督方式后,在新窗口可以筛选或指定需要监督的单位,并选择需要应用的检 查方案(见 6.5.1)以及监督时间后即可开始监督。

#### 关于监督时间

> 立即监督: 经再次确认后, 立即对被抽取的社会单位发起通话申请, 开始视频 监督流程。

系统已为您匹配

单位"张三单位",监督部位"占位占位占 位",被监督人员"张三"

请确认

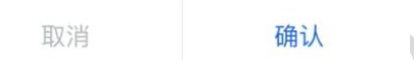

#### 预约监督:

选择预约时间(需提前 24 小时预约,如 2023 年 3 月 12 日 15 时 00 分只能预约 3月13日15时 00分后的时间)后, 被抽取的社会单位将立即收到预约监督的推送 通知。

发起监督方须在指定时间内(预约时间前 15 分钟-预约时间后 15 分钟)找到相 应的"待监督"表单,点击卡片进入详情后在远程监督管理窗口中点击"发起监督" 按钮即可开始监督。

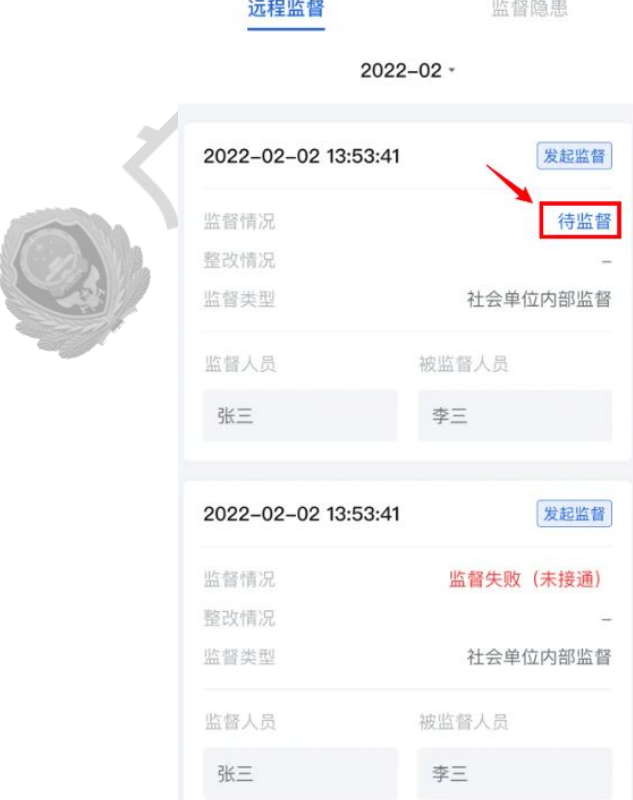

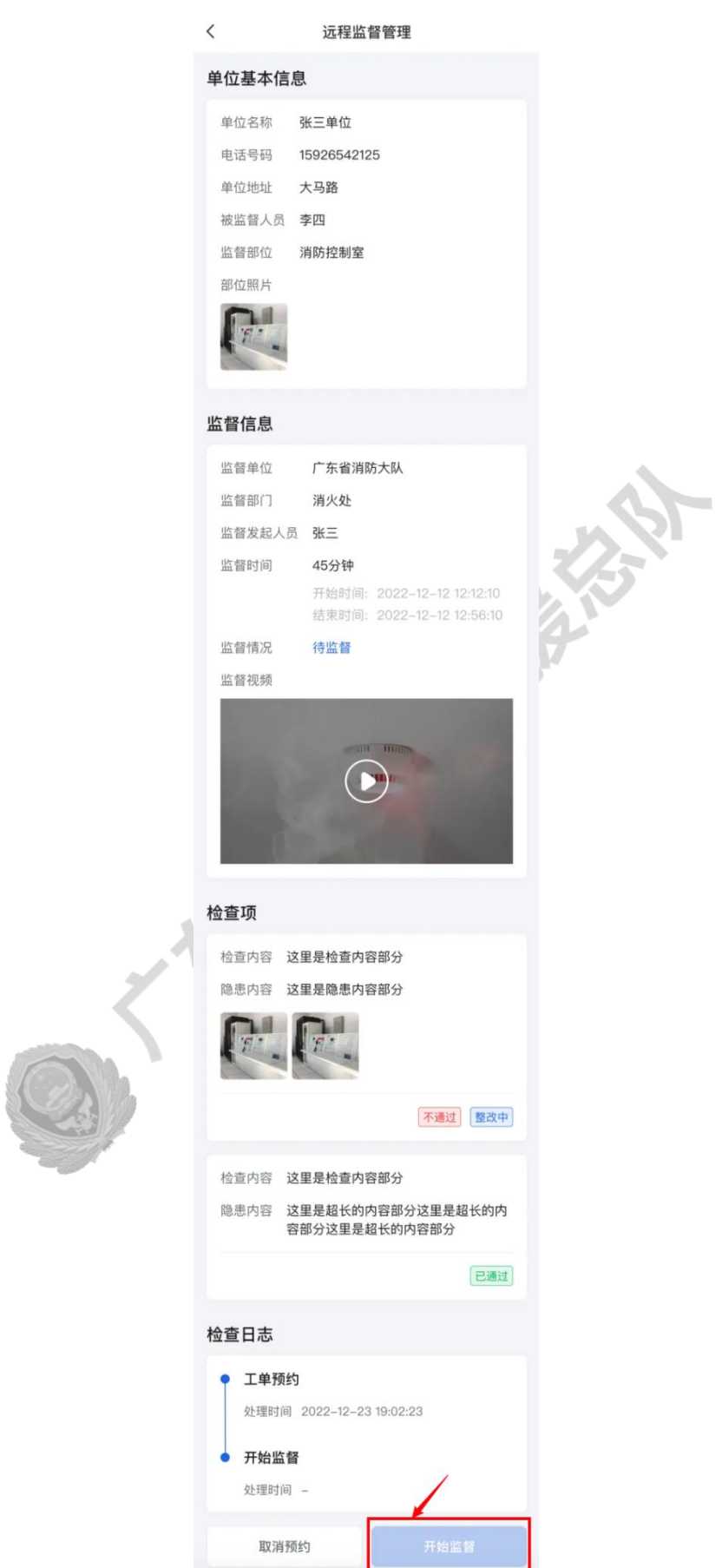

## 6.6. 监督中

视频通话接通后,被监督与监督双方音频和摄像头默认以开启状态即刻进入到视频中并开 始监督流程。

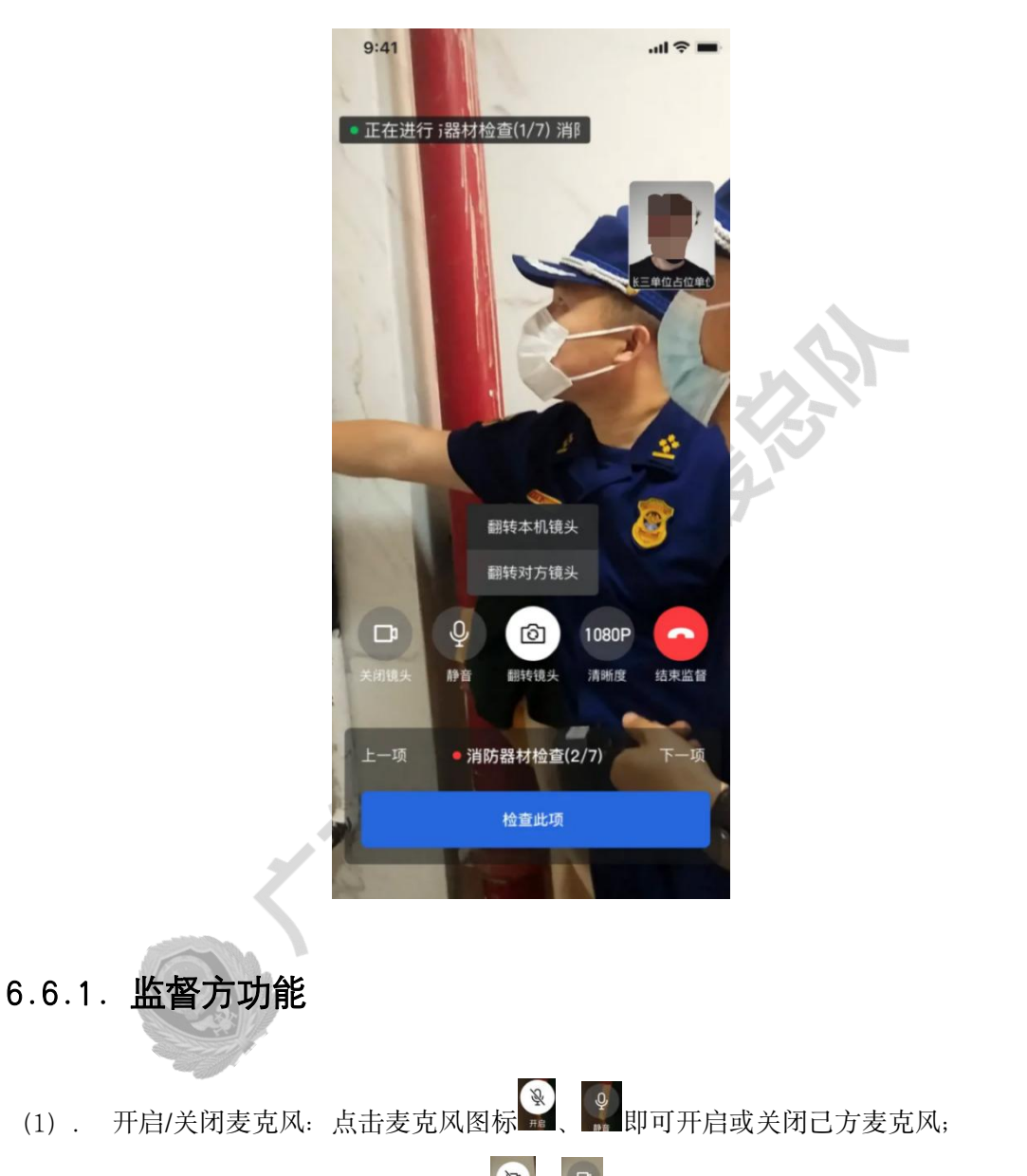

(2). 开启/关闭摄像头:点击摄像图标 。 同

(3) . 切换视频清晰度: 点击图标 , 可切换 360P、480P、720P、1080P 四种视频清晰  $\overline{\mathbf{E}}$ ;

(4). 翻转被监督方摄像头:点击 按钮可翻转被监督方的摄像头(前置/后置);

(5). 拍照截图: 在选择检查项后点击 <sup>◎</sup> 按钮可对当前视频画面进行截图, 截图将自动 保存至对应检查项的下方,并在完成监督后可前往监督工单再次查看。

## 6.6.2. 监督方流程

(1)开始监督后,监督方应依照检查项内容指导被监督方逐一排查,并截图保存每一检查 项的检查结果;

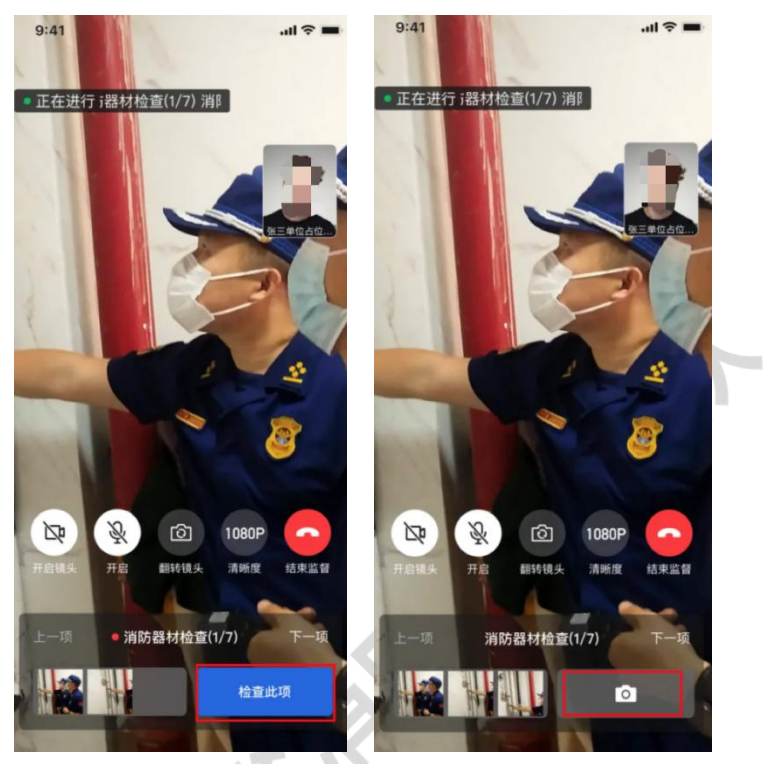

\*删除照片:在检查过程中若需删除照片,可点击截图后选择需要删除的图片点击"删除" 按钮;

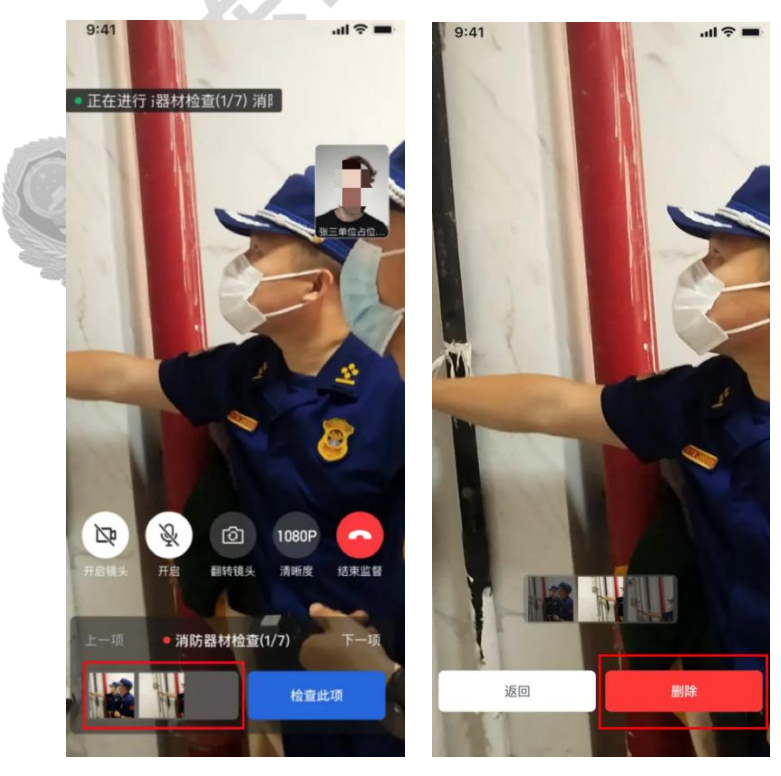

(3)点击检查方案中的 按钮,可切换至任一检查项内容进行检查;

(4) 所有检查完成后, 点击 \*\*\* 按钮即可结束监督。

(5)完成检查后,视检查结果合格与否,在"检查情况"中选择通过或不通过,如选择不 通过应同时补充说明隐患内容并规定隐患的整改期限。

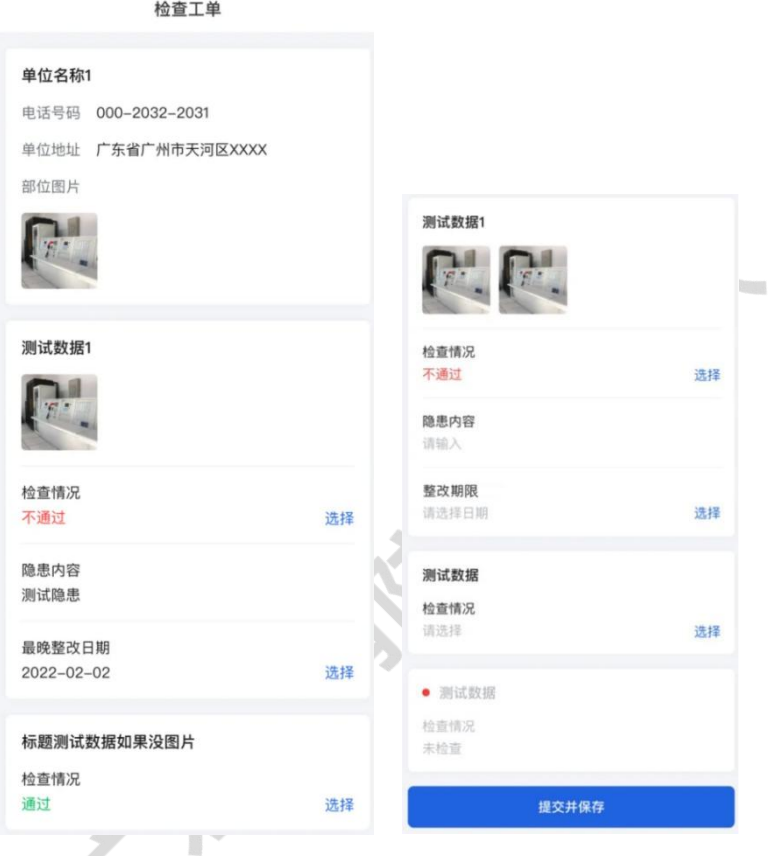

- 6.6.3. 被监督方功能
	- (1) . 翻转镜头: 点击 <sup>©</sup> 可翻转己方摄像头;
	- (2). 静音:点击 可将己方设置为静音;
	- (3). 更换人员:点击 可更换同一消控室其他值班人员接受检查。

## 6.6.4. 被监督方流程

(1)监督方发起视频通话后被监督方应尽快接听;

(2)视频接通后,被监督方应根据上方显示的检查项内容及监督方指示进行现场排查,并 将镜头对准被监督部位以供监督方取证。

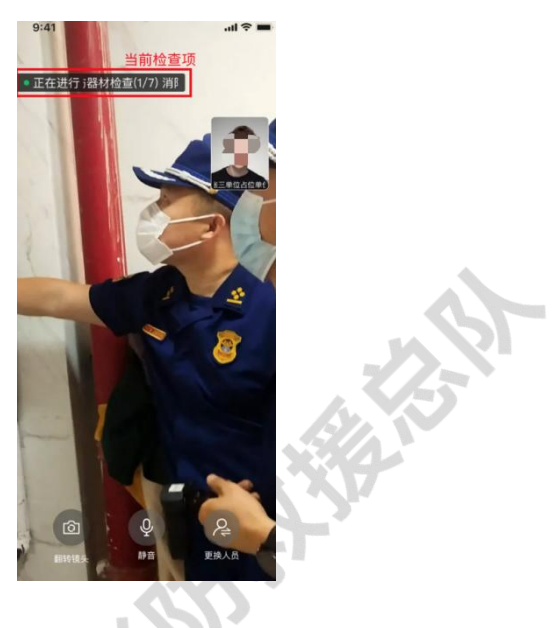

## 6.7. 监督后

(1) 监督结束后,可在远程监督列表中找到对应的监督记录并点击"查看"来查看该次监 督的详情;

(2)根据监督结果自动生成的隐患工单及整改情况可在"监督隐患"中进行查看。

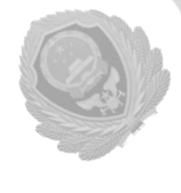

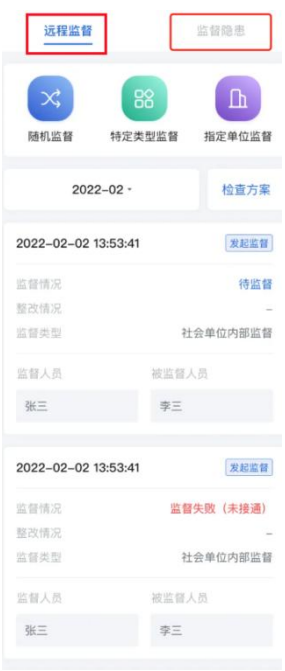

## 6.8. 监督隐患整改

(1) 在左侧导航栏找到并点击"远程监督";

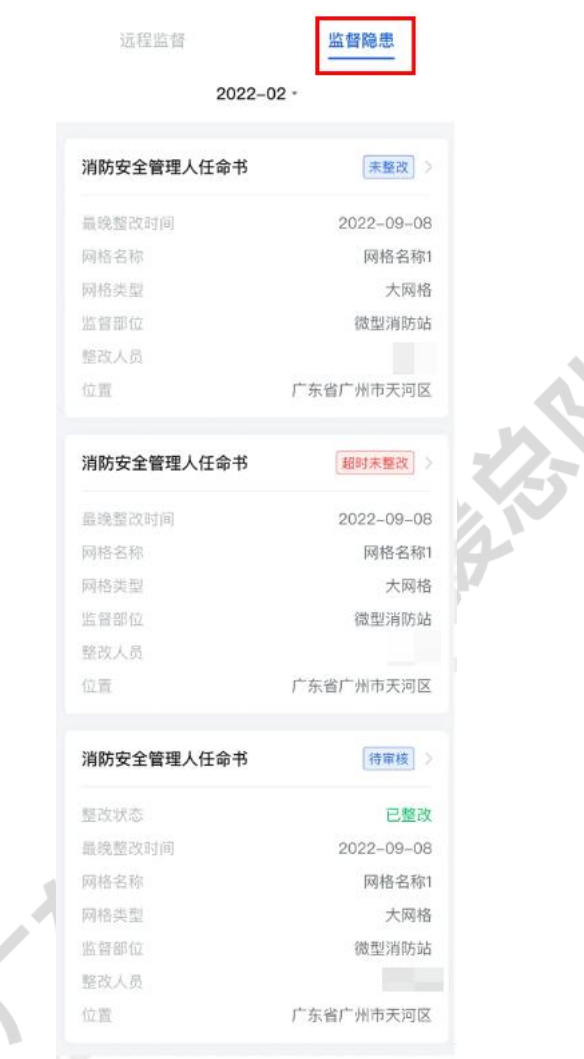

(2)点击"监督隐患";

- (3) 在监督隐患列表中可以看到所有监督的隐患工单,找到需要整改的工单并点击"查看":
	- 网格中的消防值班人员需要在期限内完成隐患整改,并在监督隐患工单详情中 填报整改内容以及整改经费,同时上传整改的相关照片凭证并提交审核;
	- 网格中的消防安全管理人需要在消防值班人员完成整改并上传提交监督隐患工 单后尽快审核。

## 7. 物联网设备管理

## 7.1. 查看设备实时监测数据

## WEB 端查看实时监测数据

(1) 在左侧导航栏中找到并点击"设备管理";

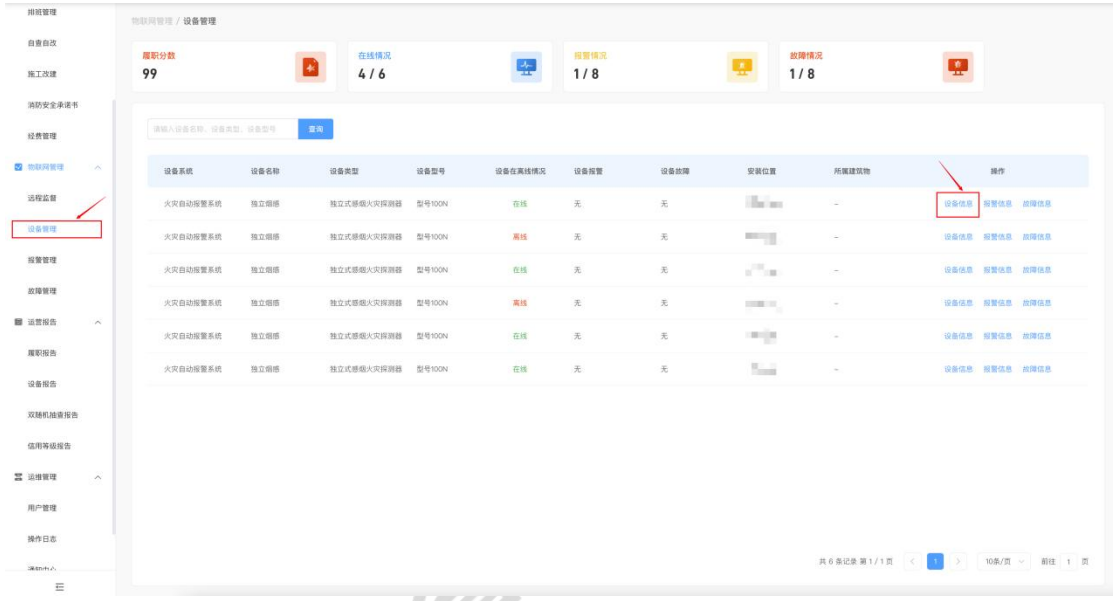

(2)在列表中找到需要查看的物联网设备并点击右侧的"设备信息"可查看设备实时监测 数据及设备情况。

<br>设备详情

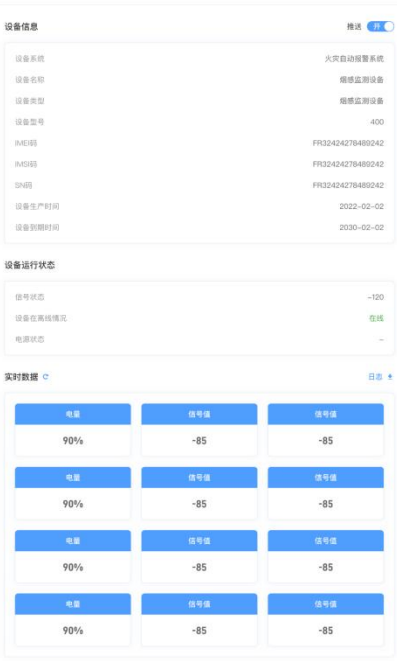

# 7.2. 设备报警(故障)查询

## WEB 端查询设备报警(故障)

(1)在左侧导航栏中找到并点击"设备管理"

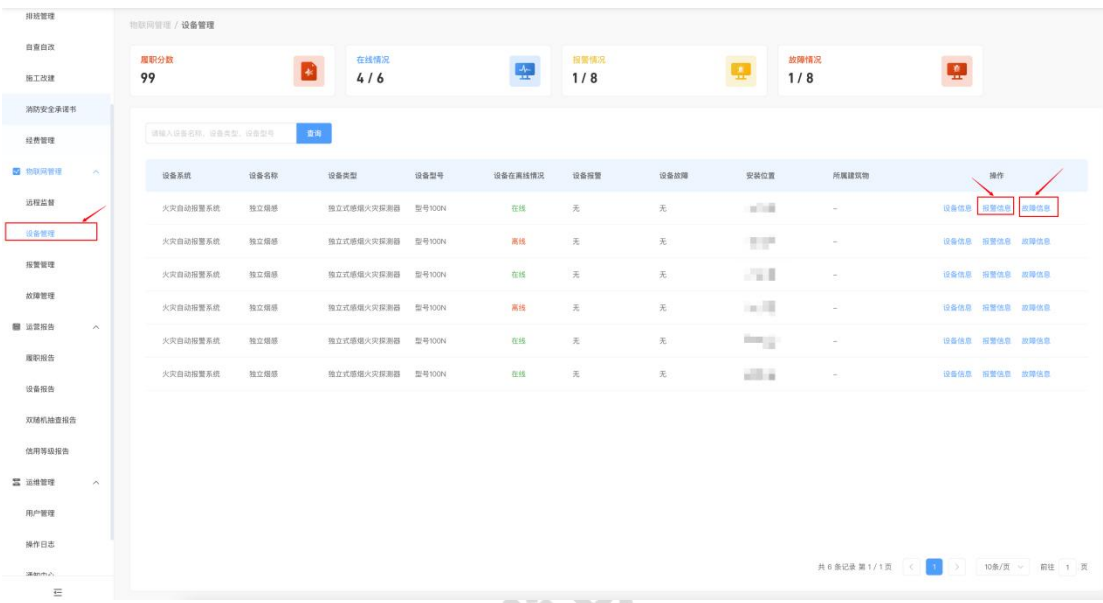

(2) 在列表中找到需要查看的物联网设备并点击右侧的点击"报警信息"或"故障信息" 可分别查看设备推送的报警记录和故障历史

 $\times$ 

报警信息

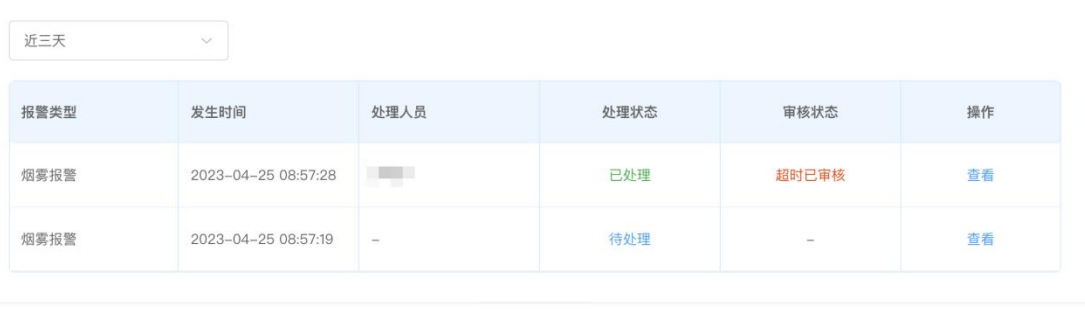

关闭

## 7.3. 报警处理

#### WEB 端报警处理

- **地联网管理 / 报警管理** 自查自改 履期分数 ø D 學  $4/6$  $\frac{1}{8}$ 99 **NIAM** 消防安全承诺书 请输入设备名称、设备类型、设备型等  $-$ 经费管理 发生时间 设备系统 **WASH** 设备类型 **1828** 报警类型 处理人员 审核人员 服改状态 **WHITE C INDIANA**  $\frac{1}{10}$ 远程监督 爆暴监测设备 独立式搭煤火灾探测器 합증100N 烟雾报警 indi alla 己处理 设备管理 2021-04-25 0847-22 火灾自动报警系统 烟酰直测设备 独立式搭烟火灾探测器 접목100N 烟雾报警 持处理 資料 报警管理 **BURGHOLD**  $_{xxxx}$ 痛い調 。<br>立れ  $m = 0$ 放精管理 2023-04-25 08:57:21 火灾自动报警系统 **MUZHRA** 独立式感烟火灾探测器 합광100N 烟雾报警 病が理  $\frac{1}{2}$ 图 运营报告 2023-04-25 08:57:21 **水中自动程度系统** 精感监测设备 **特立式機構交空環製品** 없음100N 信定报警 184111  $\hat{w}$ **NORTH** 爆震振騰 .<br>Re menner 独立式感烟火灾探测器 합광100N 火灾自动报警系统 设备报告 待处理 会長 23-04-25 08:57:20 火灾自动报警系统 mennes 独立式感烟火灾探测器 접목100N 烟雾照整 双腿机抽查报告 (個火災探測器 情報編集 信用等级报告 **富 运维管理** 用户管理 操作日本 共8条記录第1/1页 < 1 > 10条/页 > 前日 1 页 atanetic)  $\frac{1}{2}$
- (1) 在左侧导航栏找到并点击"报警管理";

(2) 在列表中可通过筛选先找到需要处理的报警问题,并点击右侧的"查看"按钮可查 看报警详情。(亦可在"运维管理"-"通知中心"中找到报警通知后点击"杳看" 进行处理)

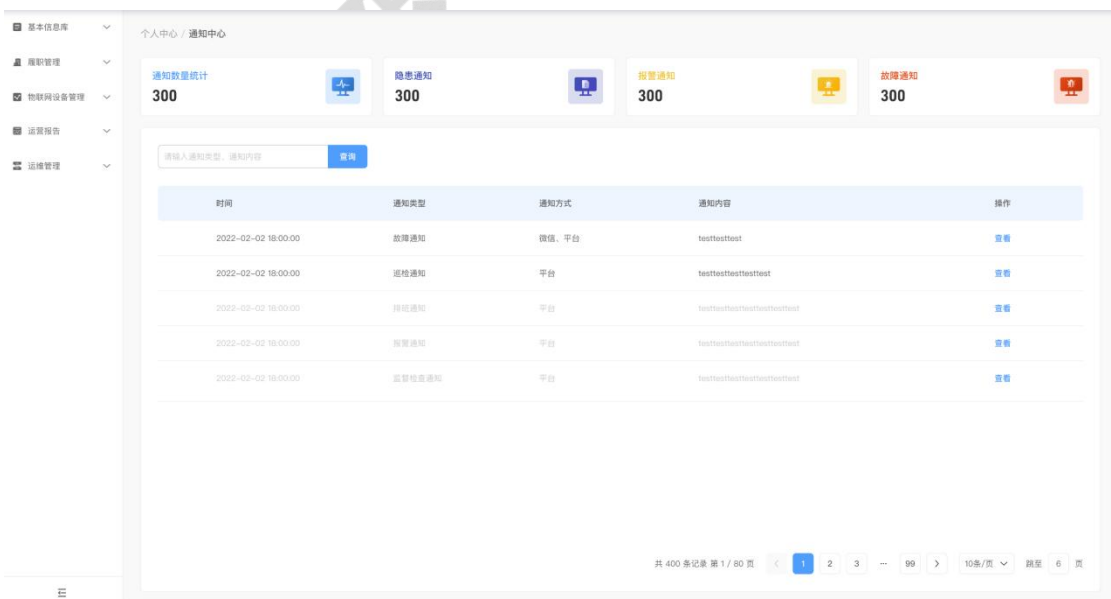

- 消防值班人员需要在期限内经过线下的复核处理后在报警详情中填写报警复核 人员、报警原因及处理结果,点击提交后等待相关人员审核;
- 消防安全管理人需在消防值班人员完成复核并提交工单后尽快完成审核。

(3)报警处理流程:

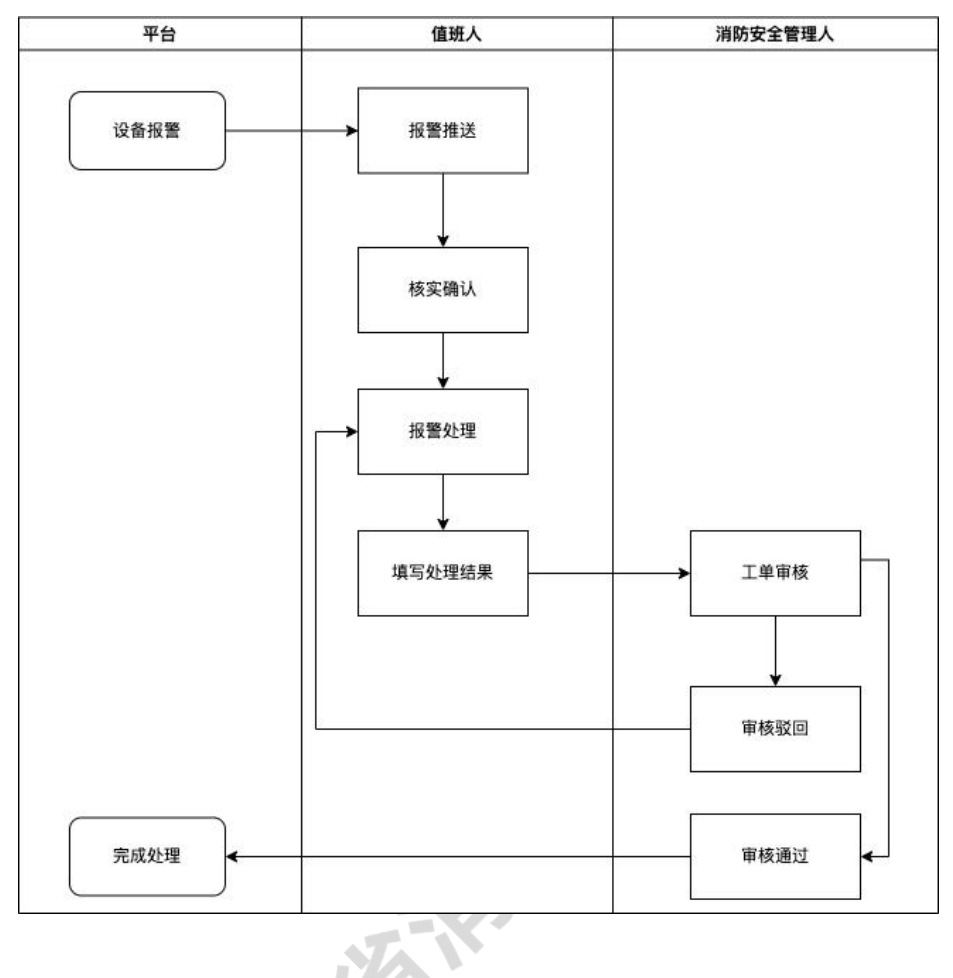

## 移动端报警处理

(1) 在粤商通 APP 内分别点击"服务"-"按业务"-"消防安全"-"更多"-"消防物 联网管理";

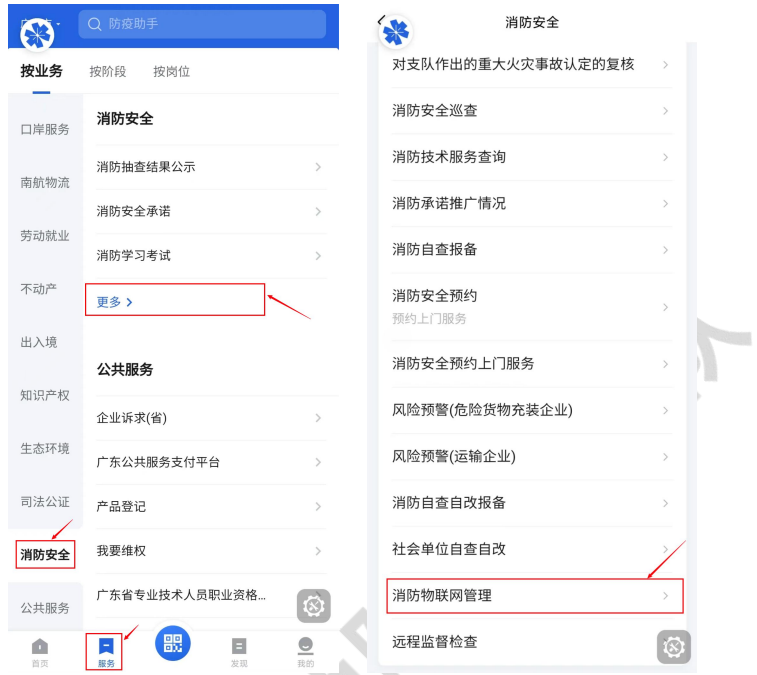

(2)点击后可查看相关事项说明,并根据自身的角色类型(见 1.2.2 对社会单位用户及服务 商角色的介绍说明)选择相应的角色后点击办理;

 $\overline{\phantom{a}}$ 

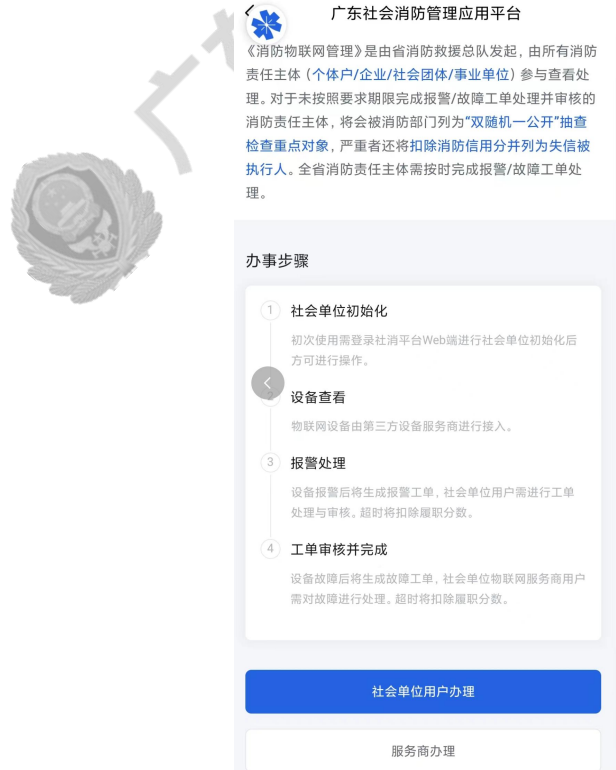

(3)选择需要登录的社会单位,并点击确认后可进入平台物联网模块;

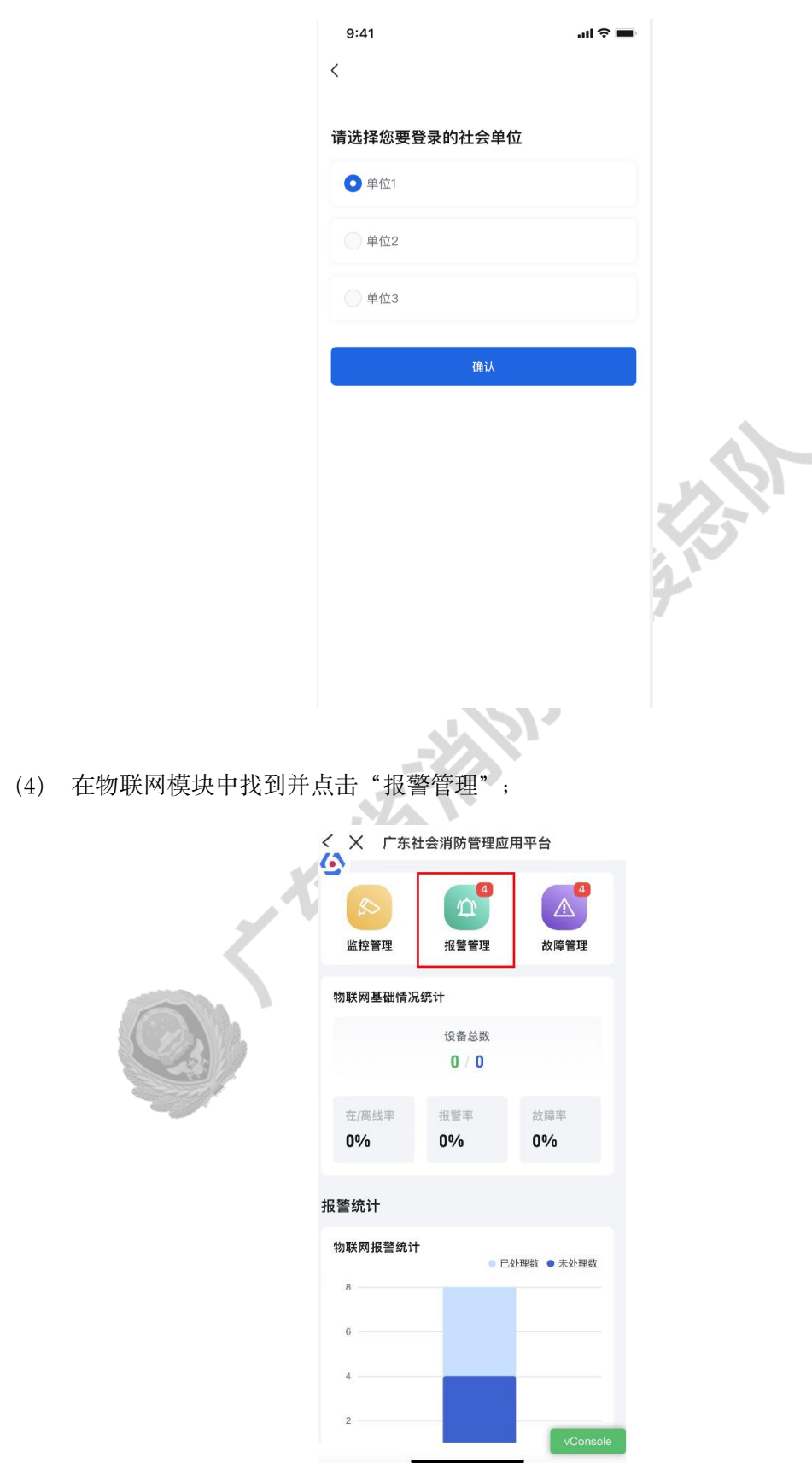

(5) 在列表中可通过筛选找到需要处理的报警问题,点击后可查看该报警详情。(亦可在 通知中心中找到报警通知后点击"查看"进行处理)

- 消防值班人员需要在期限内经过线下的复核处理后在报警详情中填写报警复核 人员、报警原因及处理结果,点击提交后等待相关人员审核;
- 消防安全管理人需在消防值班人员完成复核并提交工单后尽快完成审核。

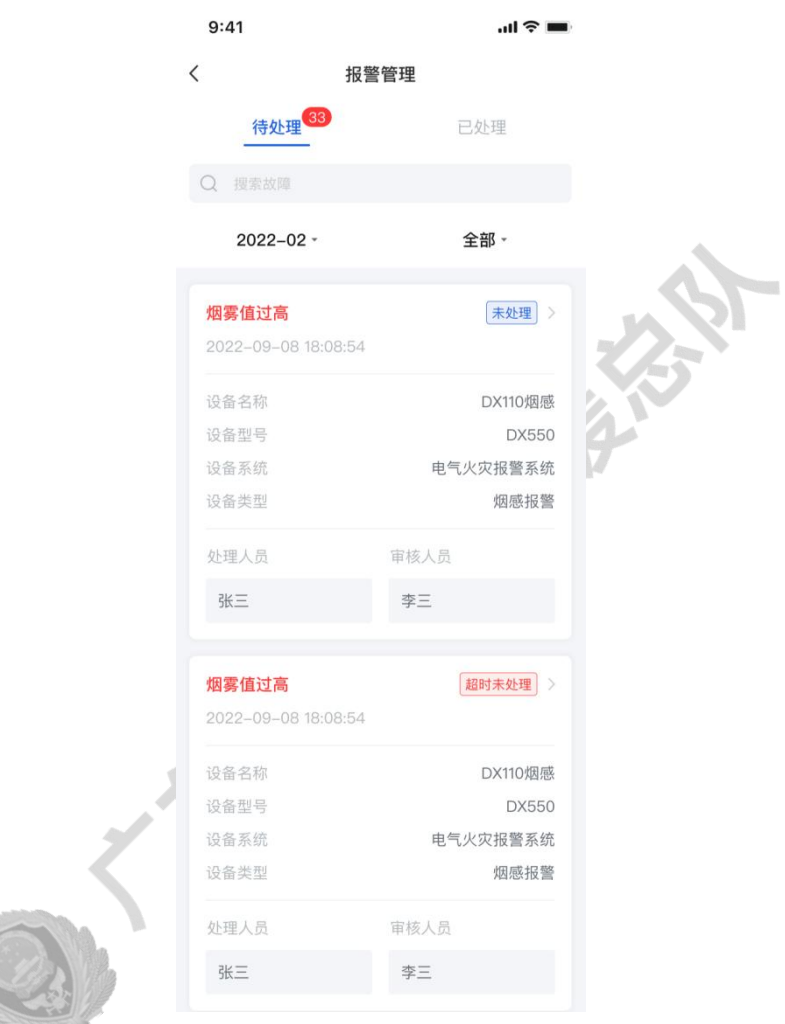

## 7.4. 故障处理

#### WEB 端故障处理

- **B** Middle **地联网管理 / 故障管理** 单位电子档案 Q.  $\frac{1}{2}$  $\frac{1}{8}$  $416$ 建筑电子档案 a seve MEARASH, BARD, RADY  $\langle \alpha n \rangle$ 排班管理 **发生时间**<br> 设备系统  $\begin{smallmatrix}{0} & 0 & 0 & 0 & 0 \\ 0 & 0 & 0 & 0 & 0 \\ 0 & 0 & 0 & 0 & 0 \\ 0 & 0 & 0 & 0 & 0 \\ 0 & 0 & 0 & 0 & 0 \\ 0 & 0 & 0 & 0 & 0 \\ 0 & 0 & 0 & 0 & 0 \\ 0 & 0 & 0 & 0 & 0 \\ 0 & 0 & 0 & 0 & 0 \\ 0 & 0 & 0 & 0 & 0 \\ 0 & 0 & 0 & 0 & 0 & 0 \\ 0 & 0 & 0 & 0 & 0 & 0 \\ 0 & 0 & 0 & 0 & 0 & 0 \\ 0 & 0 & 0 &$ 设备类型 设备型号 故障类型 处理人员 审核人员 服改状态 审核状态 操作 自查自改  $R$ 2023-04-25 08:57:12 烟玻蓝粉设备 独立式感烟火灾探测器  $\equiv 0.001$ 设备税落/被拆卸 **Collective**  $\frac{1}{2}$ 超时已处理 超时已常相  $MTR8$ 消防安全承诺书 2023-04-25 08:57:11 火灾自动报警系统 烟塔监测设备 独立式感烟火灾探测器 **型号100N** 设备脱落/被拆卸 特处理 **RB** 烟筒监测设备 特处理 sn **BANK** 2023-04-25 08:57:11 火灾血动接触系统 独立式感烟火灾探测器 型号100N 设备脱落/被拆卸 2023-04-25 08:57:10 火灾自动指警系统 烟雪蓝形设备 独立式感烟火灾探测器 型号100N 设备脱落/被拆卸 待处理 g n 运程监督 2023-04-25 08:57:10 火灾自治报警系统 烟感监测设备 独立式感烟火灾探测器  $\mathbb{R} \boxplus 100\text{N}$ (0.84030/2010) 特处理 登場 设备管理 病 火灾自动报警系统 現態監測设备 独立式感烟火灾探测器  $\equiv 0.008$ 设备脱落/被拆卸 2023-04-25 08:57:09 报警管理 特处理  $\frac{1}{2}$ 2023-04-25 08:57:08 火灾自动报警系统 烟塔监测设备 独立式修道火灾探测器 型号100N 设备脱落/被拆卸 **BOYER** 烟感监测设备  $\frac{m}{m} \frac{m}{2} 100 N$ 设备脱落/被拆卸  $B$  atas **NURS** 设备报告 双糖机抽查报告 共8条记录第1/1页 < 1 > 10条/页 < 前往 1 页  $\equiv$
- (1) 在左侧导航栏找到并点击"故障管理";

(2) 在列表中可通过筛选先找到需要处理的故障问题,并点击右侧的"查看"按钮可查 看故障详情。(亦可在通知中心中找到故障通知后点击"查看"进行处理)

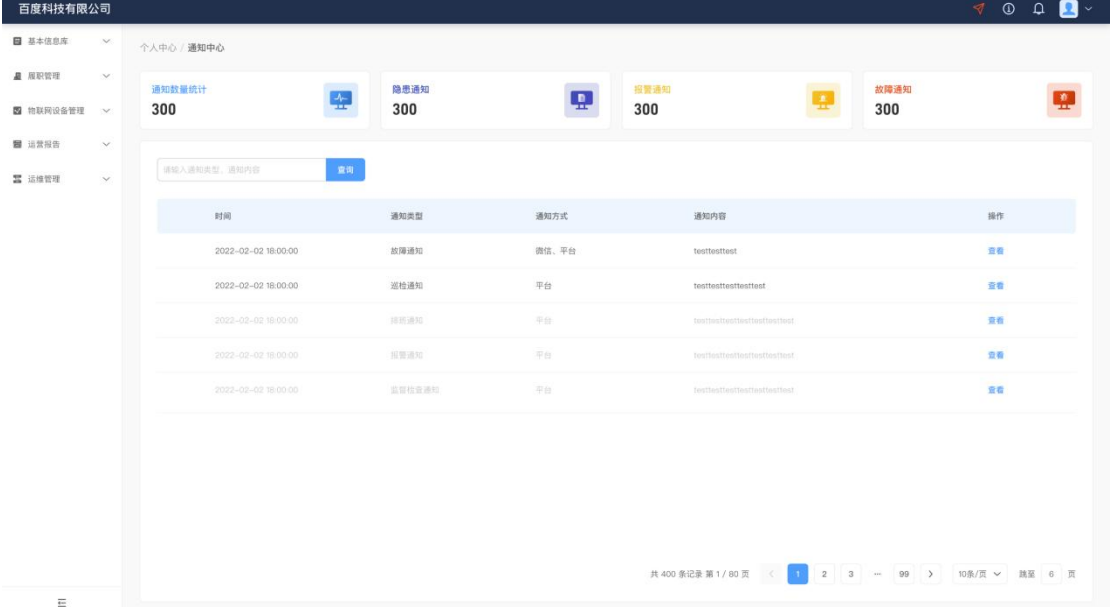

- (3) 故障处理流程:
	- 消防值班人员需要在期限内经过线下的复核处理后在故障详情中填写故障复核 人员、故障原因及处理结果,点击提交后等待相关人员审核;
	- 消防安全管理人需在消防值班人员完成复核并提交工单后尽快完成审核。

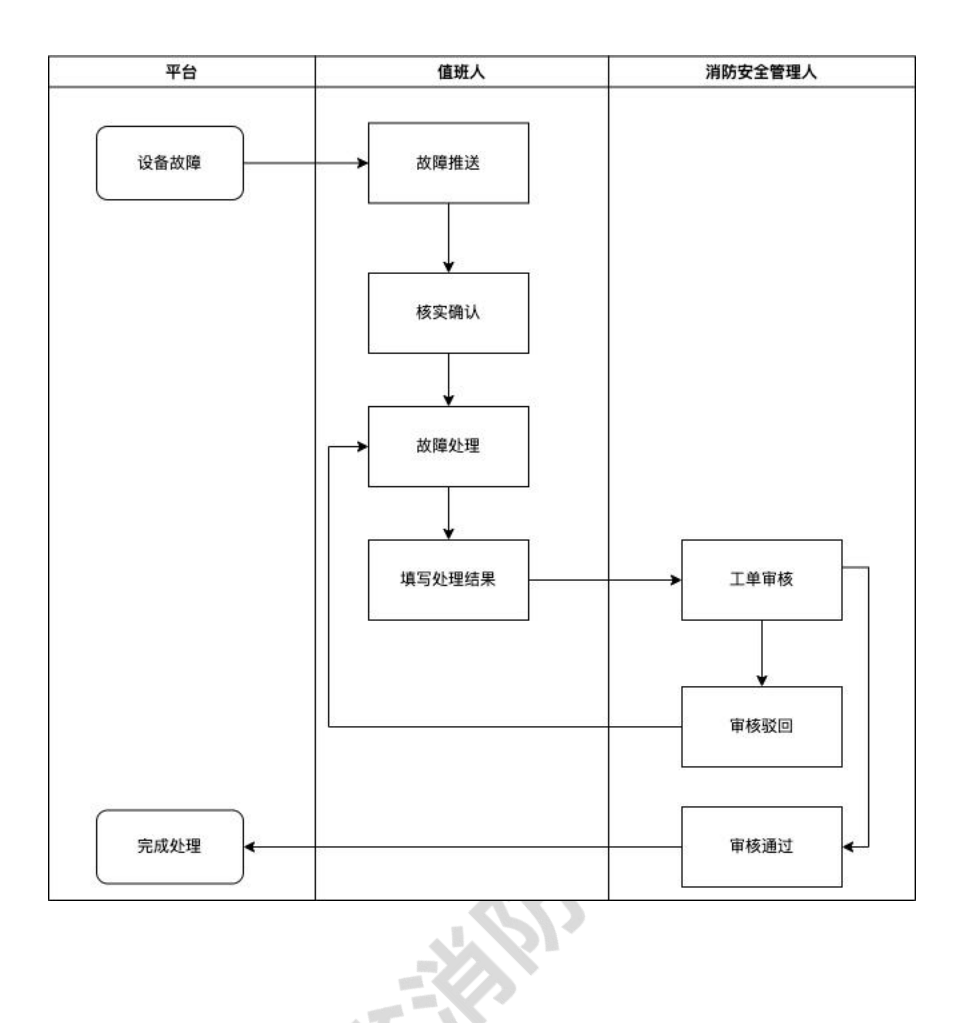

ag<br>S

## 移动端故障处理

(1) 在粤商通 APP 内分别点击"服务"-"按业务"-"消防安全"-"更多"-"消防物 联网管理";

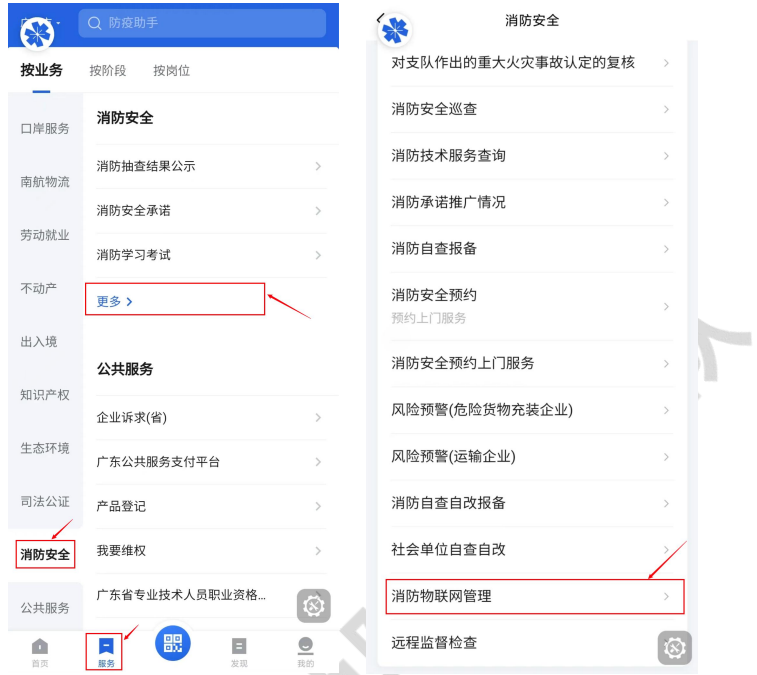

(2)点击后可查看相关事项说明,并根据自身的角色类型(见 1.2.2 对社会单位用户及服务 商角色的介绍说明)选择相应的角色后点击办理;

 $\overline{\phantom{a}}$ 

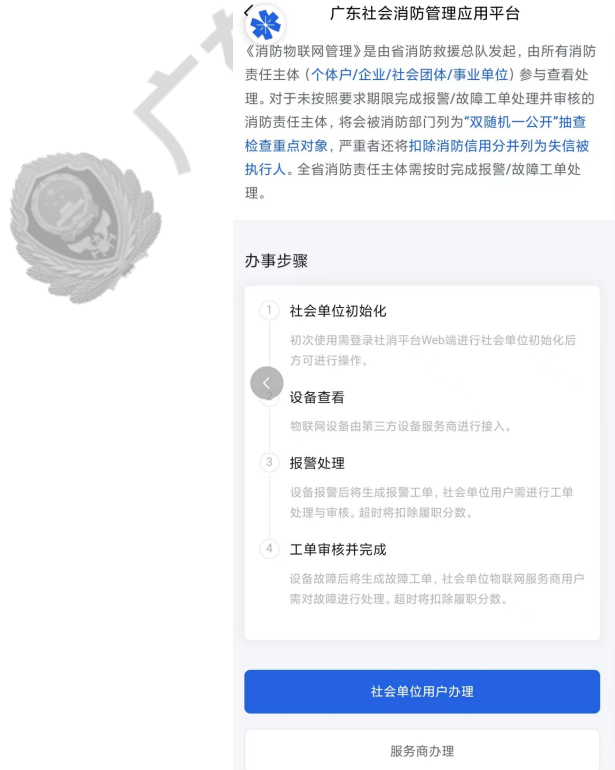

(3)选择需要登录的社会单位,并点击确认后可进入平台物联网模块;

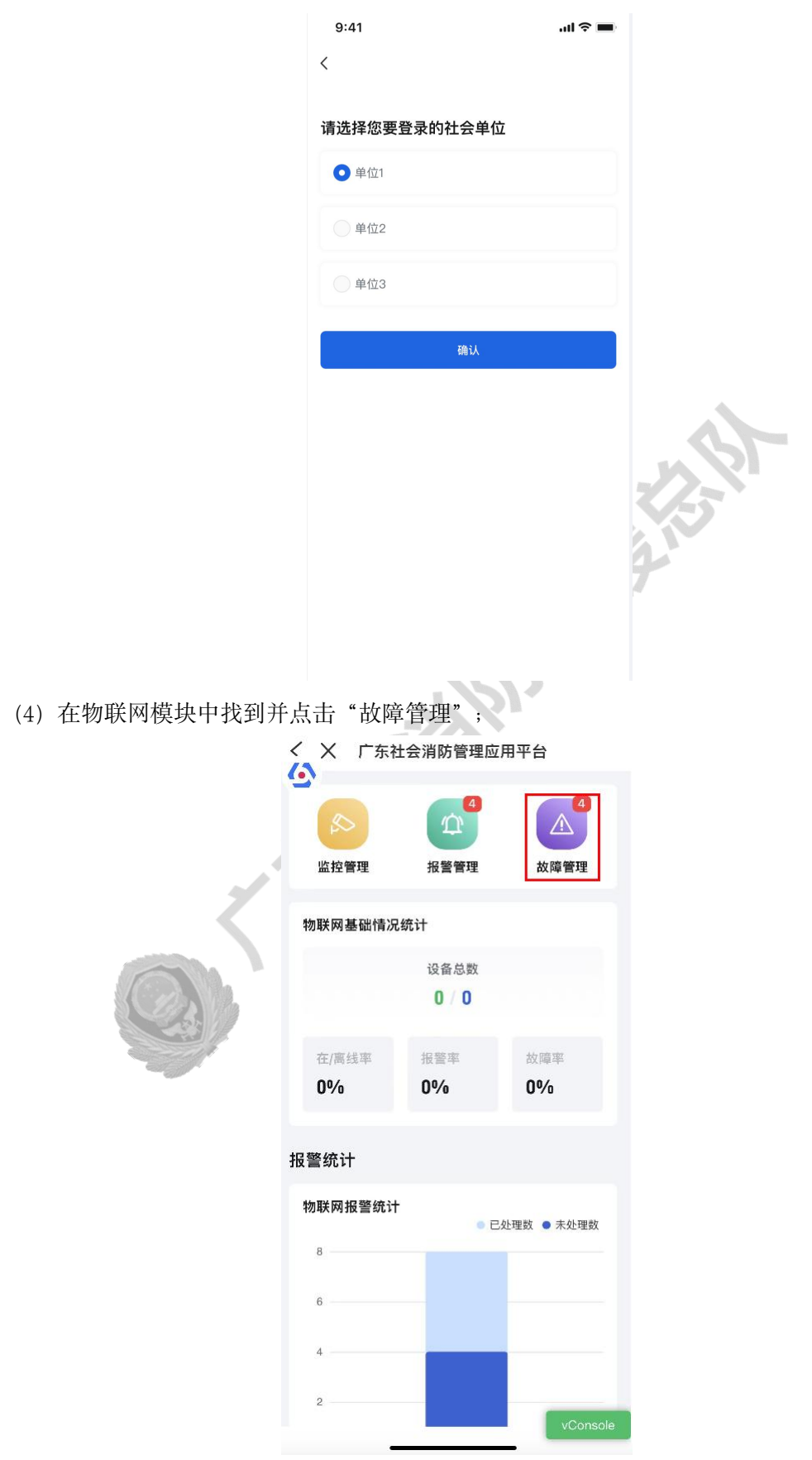
(5) 在列表中可通过筛选先找到需要处理的故障问题,并点击后可查看该故障详情。(亦 可在通知中心中找到故障通知后点击"查看"进行处理)

- 消防值班人员需要在期限内经过线下的复核处理后在故障详情中填写故障复核 人员、故障原因及处理结果,点击提交后等待相关人员审核;
- 消防安全管理人需在消防值班人员完成复核并提交工单后尽快完成审核。

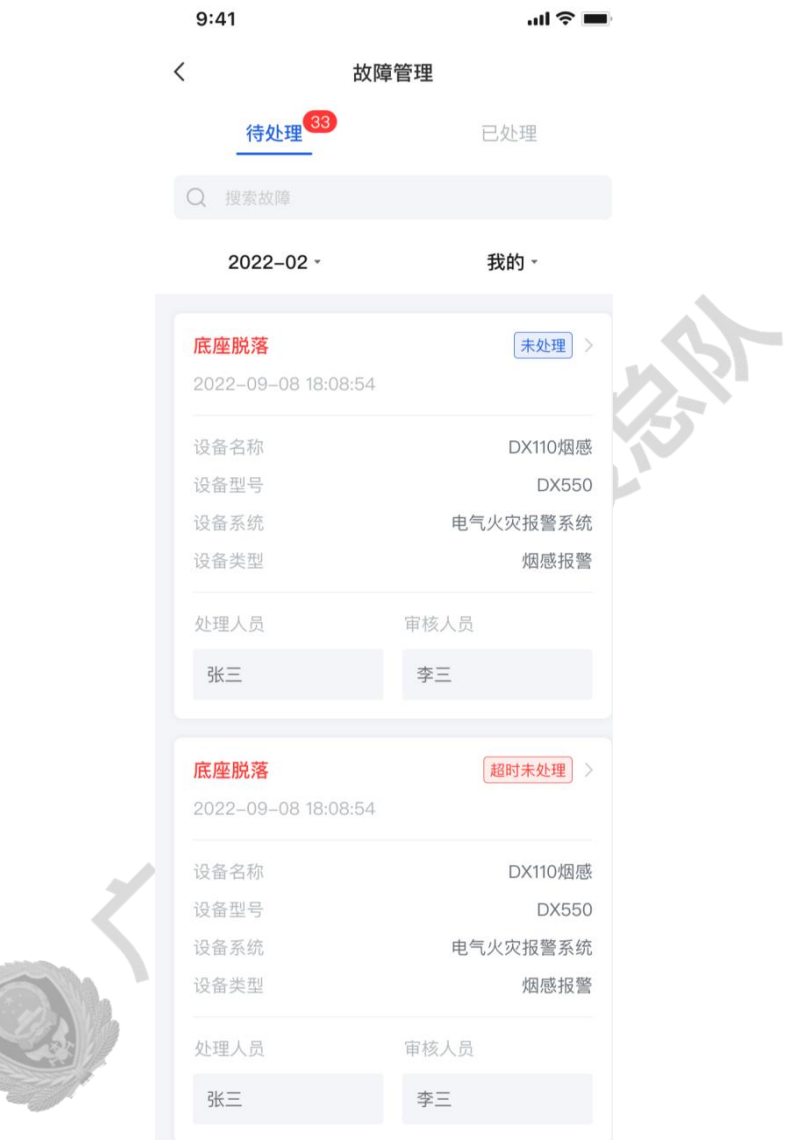

# 8. 运营报告

## 8.1. 信用等级报告

社会单位的信用等级信息可在左侧导航栏中找到"运营报告",并点击"信用等级报告" 进行查看。

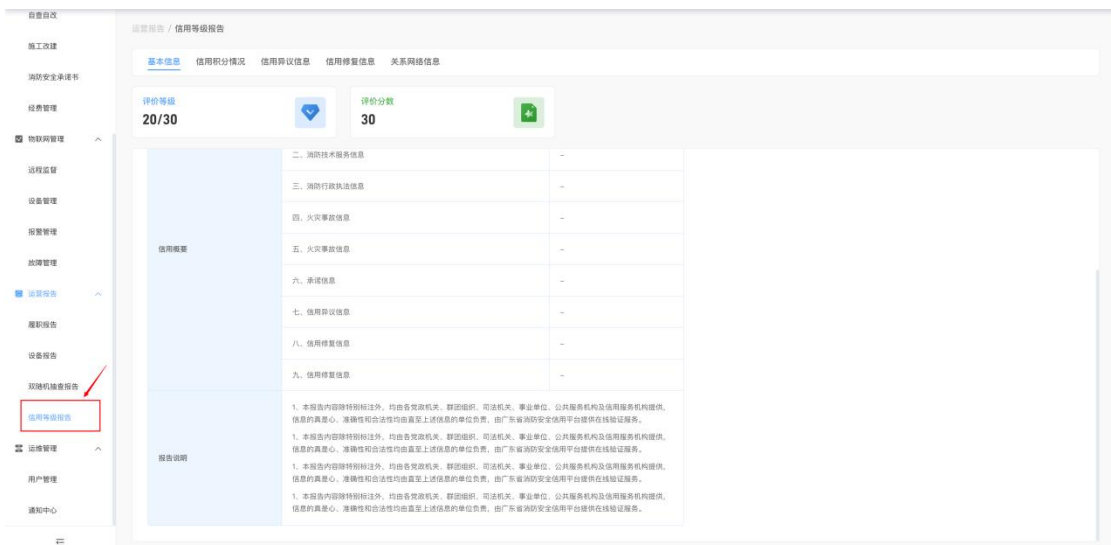

**REATE** 

# 8.2. 履职报告

履职报告是按月/年的维度来查看社会单位消防自查自改数据的统计分析。

社会单位履职报告可在左侧导航栏中找到"运营报告",并点击"履职报告"进行查看。

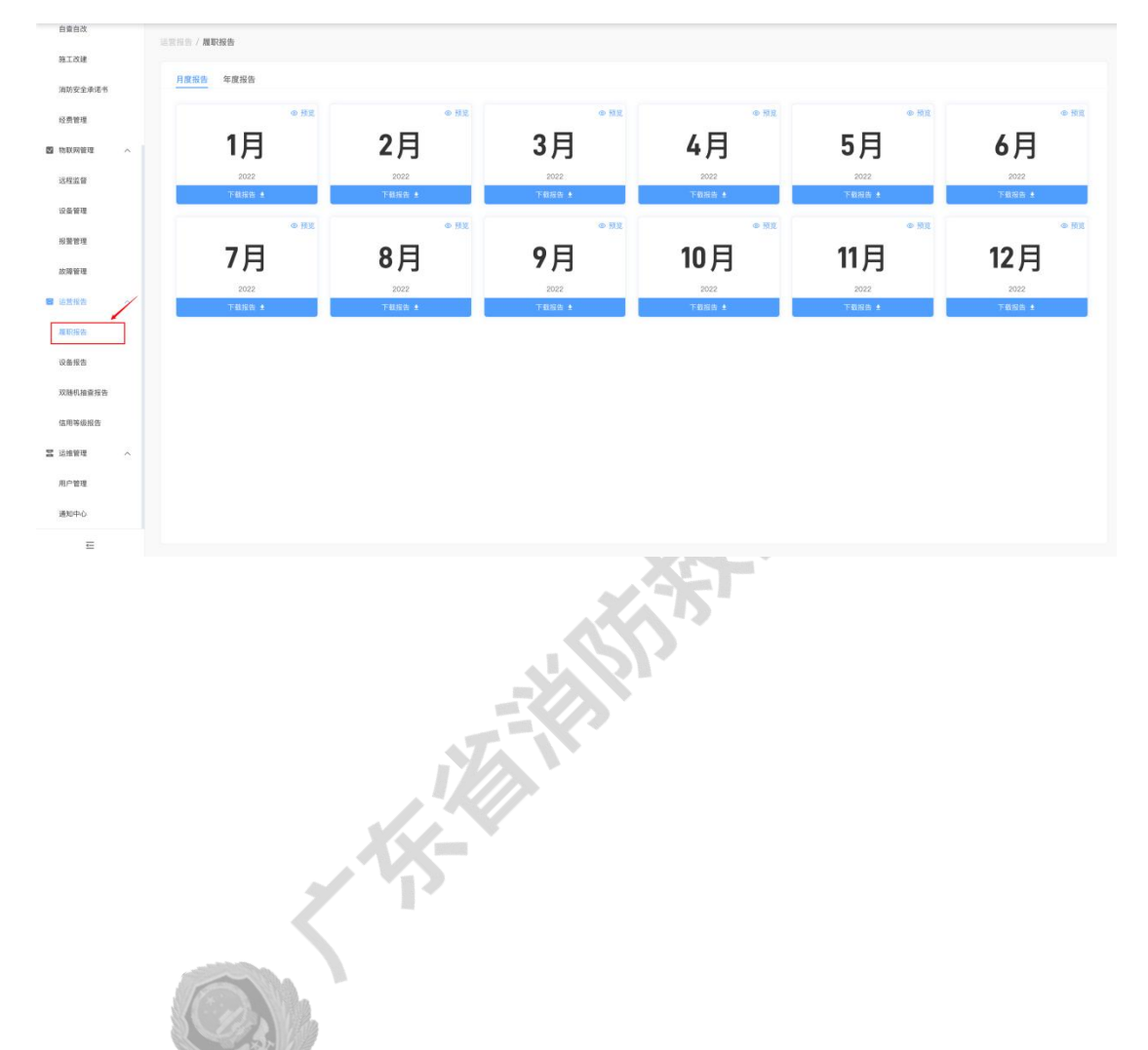

## 8.3. 物联网设备报告

自童自改

物联网设备报告是以月/年的维度来查看社会单位物联网设备在离线情况以及设备报警 情况的统计分析。

物联网设备报告可在左侧导航栏中找到"运营报告",并点击"设备报告"进行查看。

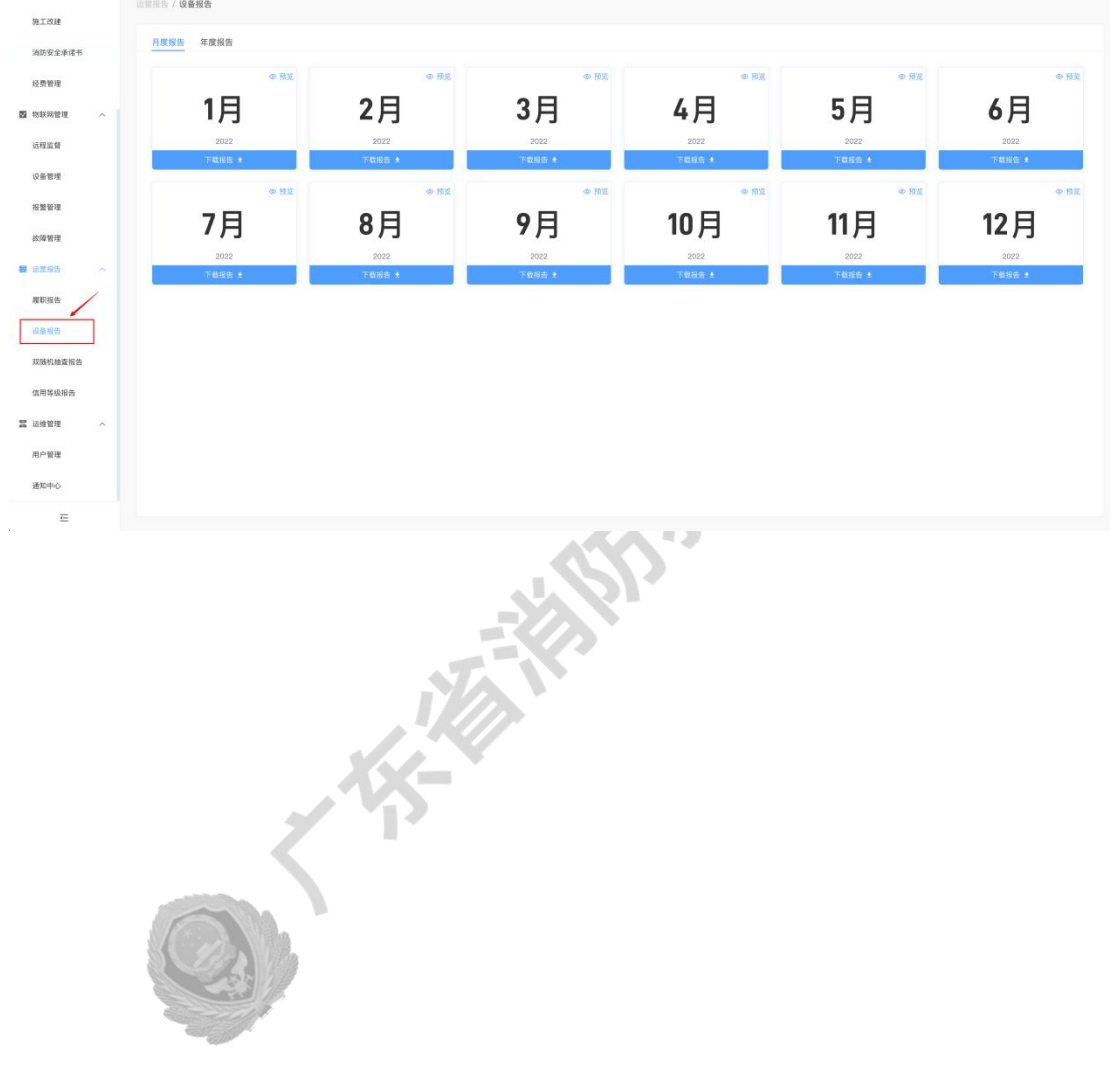

#### 9. 用户管理

在用户管理中新增用[户](#page-76-0)1后,新用户可在 WEB 端或移动端登录平台。

(1)在左侧导航栏中找到并点击"用户管理"可查看已有用户;

|                |              | 询行                       |                 |                 |         |          |                                                                                                    |        |                                    |              |              |
|----------------|--------------|--------------------------|-----------------|-----------------|---------|----------|----------------------------------------------------------------------------------------------------|--------|------------------------------------|--------------|--------------|
| <b>B</b> SECON | $\sim$       | 三日百日/用户管理                |                 |                 |         |          |                                                                                                    |        |                                    |              |              |
| $B$ and $B$    | $\omega$     | 用户数量统计                   | CO <sub>2</sub> |                 |         |          |                                                                                                    |        |                                    |              |              |
| <b>B</b> nones | $\sim$       | 3890                     |                 |                 |         |          |                                                                                                    |        |                                    |              |              |
| <b>B</b> issue | $\checkmark$ | <b>SLEET, HINGH</b>      | 食房              |                 |         |          |                                                                                                    |        |                                    |              | <b>HIRRP</b> |
| <b>S 2989</b>  |              |                          |                 |                 |         |          |                                                                                                    |        |                                    |              |              |
| 用户管理           |              | 質名                       | 19.95           | 电话号码            | 人员类型    | 词防滑音     | 807                                                                                                    | 期位     | 服号情况                               | 19:51        |              |
| 操作日本           |              | 王                        | 女               | 350**** 9373    | 测防安全入员  | 355安全管理员 | 消试師                                                                                                    | 原従     | 血用中                                | 皇者 作改变码 禁用账号 |              |
| 通知中心           |              | 深                        | 女               | 137 *** 7244    | 测防安全人员  | 网络需金管理员  | 8738                                                                                                    | 开发     | 启用中                                | ■■ #改定码 禁用账号 |              |
| 推送管理           |              | 队                        | $\mathcal{R}$   | 152************ | 消防安全人员  | 300元全管理员 | Willia.                                                                                                    | 开发p    | 启用中                                | 百首 修改图码 基期服务 |              |
|                |              | $\mathcal{M}$            | $\mathcal{R}$   | 331 *** 2988    | 消防安全人员  | 防火遮塞员    | 产品                                                                                                    | 产品质理   | 启用中                                | 京看 传送票码 鼠用服务 |              |
|                |              | n                        | $\approx$       | 158**** 3900    | 调型消防站人员 | 队长       | 显测结结入员                                                                                                    | 起海防站入员 | 启用中                                | 官看 传次差码 禁用帐号 |              |
|                |              | $\mathcal{A}$            | $\mathcal{H}$ . | 157**** 2254    | 微型消防站人员 | 靖防员      | 进港防防人员                                                                                                    | 清耳座    | 血帯中                                | 官看 修改思码 禁用账号 |              |
|                |              | 后                        | $\mathbb{M}$ .  | 390 *** 6371    | 微型排除站人员 | 消防员      | 用防结入员                                                                                                    | 消防员    | 出用中                                | 百香 经改正码 禁用账号 |              |
|                |              | 登                        | $\mathbb{M}$ .  | 133***** 6172   | 数型辅助站入员 | 消防员      | 阳路站入员                                                                                                    | 联想     | 启用中                                | 百卷 作改正码 禁用推荐 |              |
|                |              | $\mathcal{H}_\mathrm{r}$ | $\mathcal{R}$   | 183****8717     | 微型清除站入员 | 清防员      | 调制器人员                                                                                                    | 物品管理员  | 前用中                                | 首看 付改密码 禁用账号 |              |
|                |              | $\widehat{\eta}$         | $\mathfrak{R}$  | 190**** 7281    | 微型测频站入员 | 消防员      | 15站人员                                                                                                    | 进店     | 岩田中                                | 音者 修改密码 禁用账号 |              |
|                |              |                          |                 |                 |         |          |                                                                                                    |        |                                    |              |              |
|                |              |                          |                 |                 |         |          |                                                                                                    |        |                                    |              |              |
|                |              |                          |                 |                 |         |          |                                                                                                    |        |                                    |              |              |
|                |              |                          |                 |                 |         |          |                                                                                                    |        | 共立条记录第1/2页 (C) 0 2 > 0条/页 ~ 0班 1 页 |              |              |
| $\equiv$       |              |                          |                 |                 |         |          | <b>The Contract of the Contract of the Contract of the Contract of the Contract of the Contract of the Contract of The Contract of The Contract of The Contract of The Contract of The Contract of The Contract of The Contract </b> |        |                                    |              |              |

(2) 点击"新增用户"按钮,输入用户姓名、电话号码、部门、职位等相关信息并保存后 即可新增平台用户;

新增平台用户登录密码为手机号。

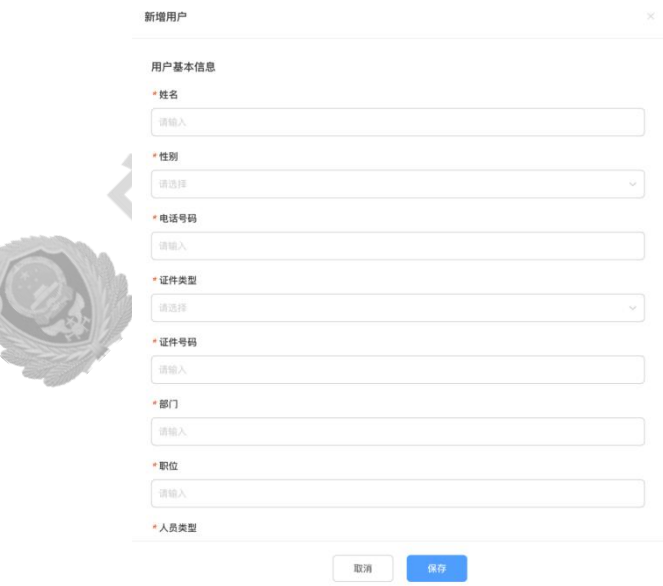

- (3)点击"禁用账号"后可禁用该账号的所有权限,该账号无法再登录平台;
- (4)管理员可通过点击"修改密码"对平台使用人员的登录密码进行修改。

<span id="page-76-0"></span><sup>1</sup> 仅消防安全责任人及消防安全管理人可新增平台用户,具体用户权限请见于 附录 1 各平 台角色权限说明

# 10. 个人中心

#### 10.1. 修改个人信息

个人信息仅可在 WEB 端进行修改。

(1)点击平台右上方的用户头像,并在弹出的下拉框中点击"个人基本信息"进入个人中 心;

(2) 在个人基本信息中点击"编辑"可修改个人的电话号码(修改电话号码后登录平台的 所用账号也会变更)、登录密码、所在部门以及职位;

(3)完成编辑后点击"保存"完成修改。

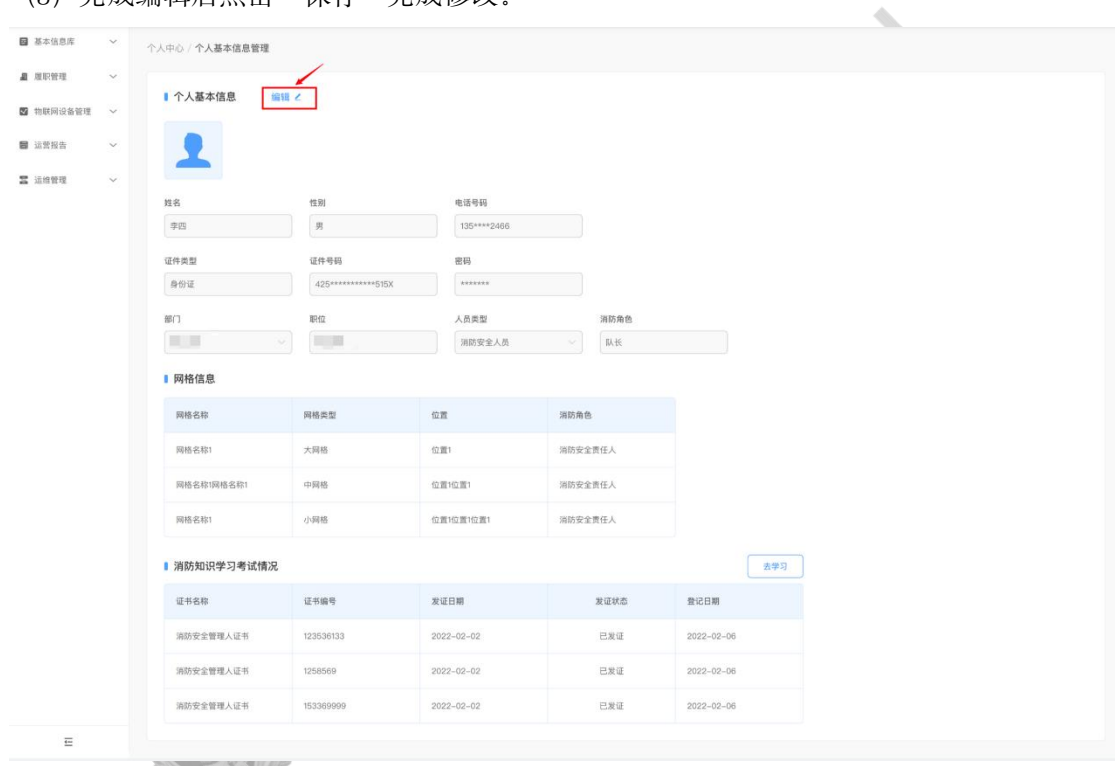

## 11. 通知中心

通知中心暂时仅可在 WEB 端查看。

各通知类型与对应功能模块的联系一览如下。(通知方式请见于 14.推送管理)

- 巡检通知:平台对值班人员完成自查工作的通知提醒;
- 隐患通知:自查隐患及远程监督隐患的整改处理提醒;
- 故障通知:物联网设备发生故障后的通知推送;
- 报警通知:物联网设备发生报警后的通知推送;
- 监督检查通知:发起远程监督后平台将自动对被监督方人员及监督方人员推送通知 提醒;
- 排班通知:消防安全管理人或消防安全负责人设置人员排班后,平台对排班人员推 送通知提醒;
- 施工改建通知:施工改建工单处理的通知提醒。

#### 11.1. 查看系统通知

(1)在左侧导航栏找到并点击"通知中心"

(2)在通知中心中可查看所有系统通知推送,通过表头的筛选功能可快速查找其中某项通 知;

百度科技有限公司  $\circ$   $\circ$   $\bullet$ 全人中心/通知中心 **W.** METALER 通知数量统计 隐患通知 故障通知 **IP** 300 300 300 300 **BR** common E users **B**f@ 通知类型 故障通知 ġ, 2022-02-02 18:00:00 巡检通知 ns.  $\overline{m}$  da 登看 共400条记录第1/80页 < 1 2 3 - 99 > 10条/页 >

(3)点击列表右侧的"查看"可对该通知进行处理。

## 12. 操作日志

操作日志中可查看在平台中涉及数据更新(增加、删除、修改)的操作历史记录。

#### 12.1. 查看操作日志

(1) 在左侧导航栏找到并点击"操作日志"后可查看。

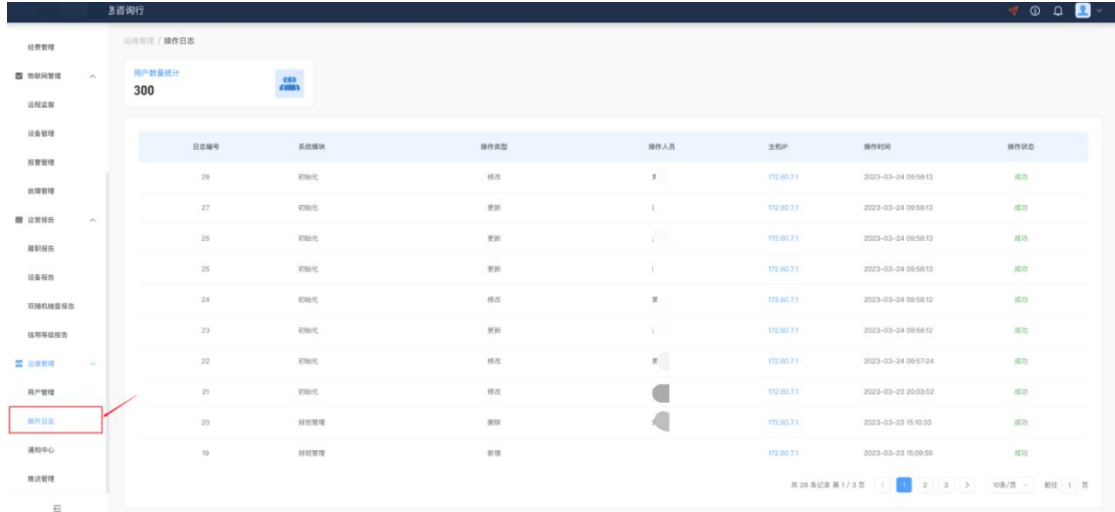

**STATE REP** 

## 13. 推送管理

#### 13.1. 设置推送方式

(1) 在左侧导航栏中找到并点击"推送管理";

(2)点击右上方的"编辑"可编辑各系统通知的推送方式。

平台推送:打开该推送方式后,可在平台的通知中心中查看系统推送通知;

页面弹窗:打开该推送方式后,平台会弹窗提示相应的系统推送通知。

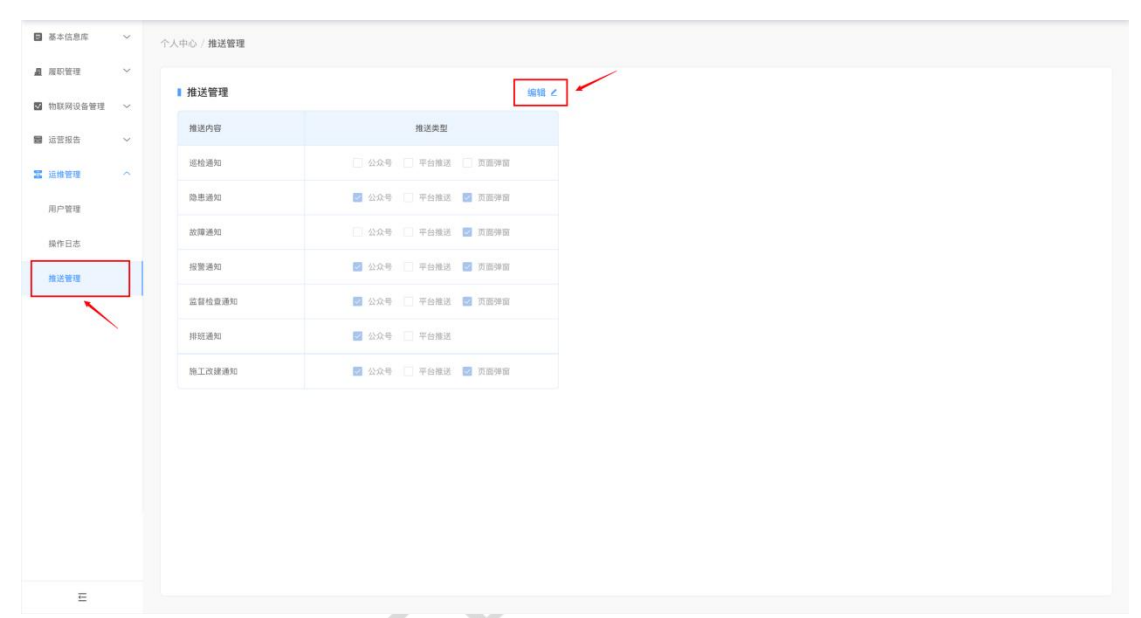

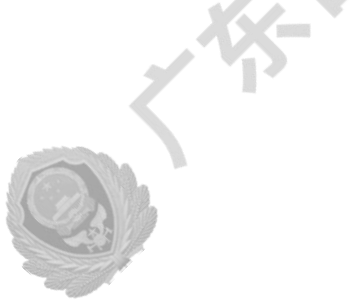

# 附录 1 平台角色权限说明

#### 1.消防安全人员角色权限

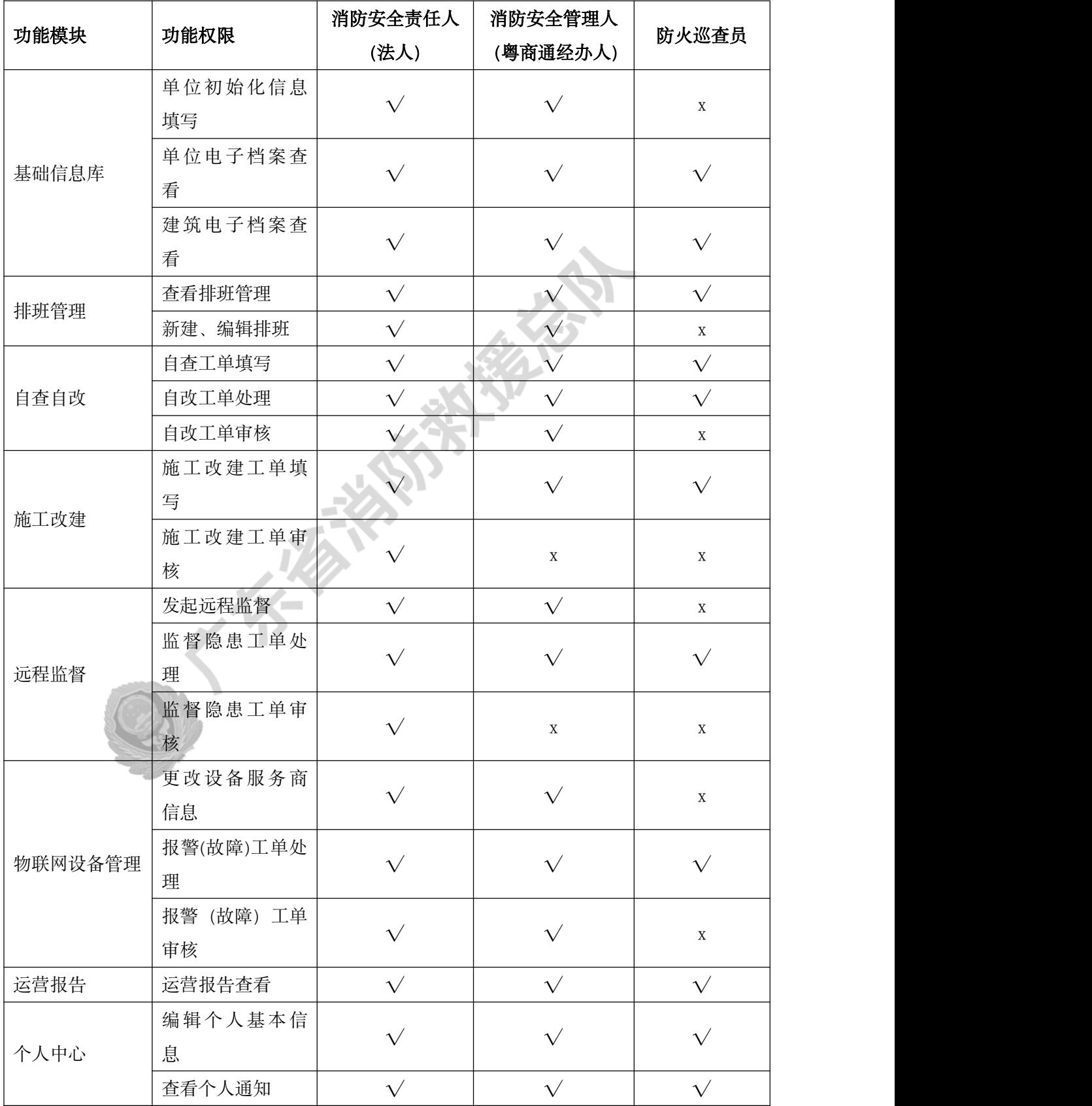

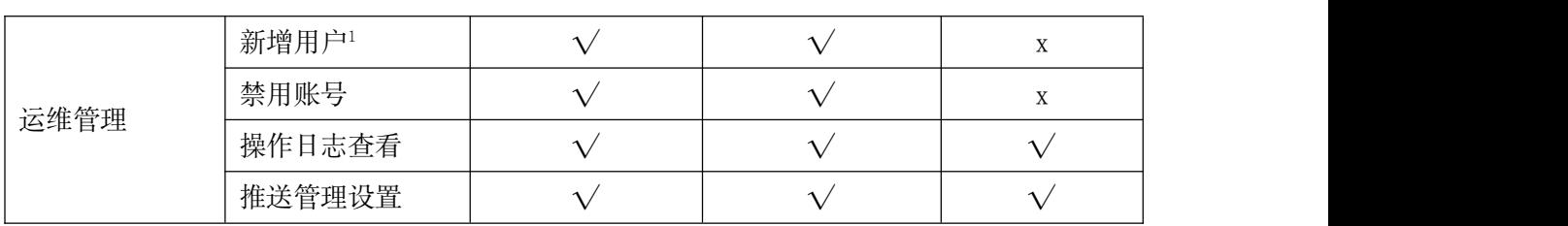

**Community of the Community of the Property of the Property of the Property of the Property of the Property of the Property of the Property of the Property of the Property of the Property of the Property of the Property of** 

<span id="page-82-0"></span><sup>1</sup> 各级消防安全人员的权限层级关系为:消防安全责任人>消防安全管理人>防火巡查员; 在新增用户中管理人仅可新增权限层级比自己低一级的消防安全角色

## 2.微型消防站人员角色权限

(\*微型消防站人员仅可登录移动端)

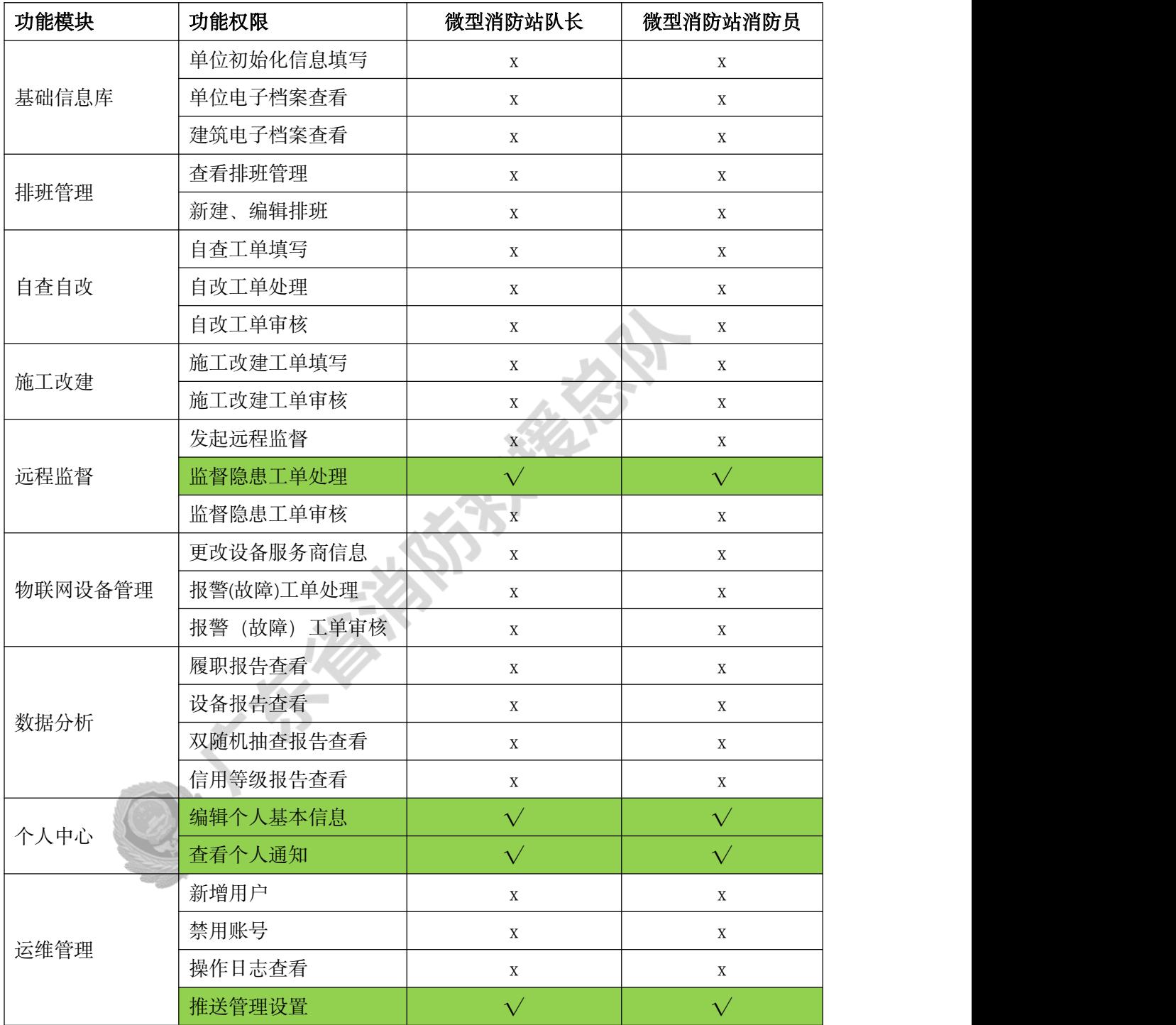

## 3.消防控制室人员角色权限

(\*消防控制室人员仅可登录移动端)

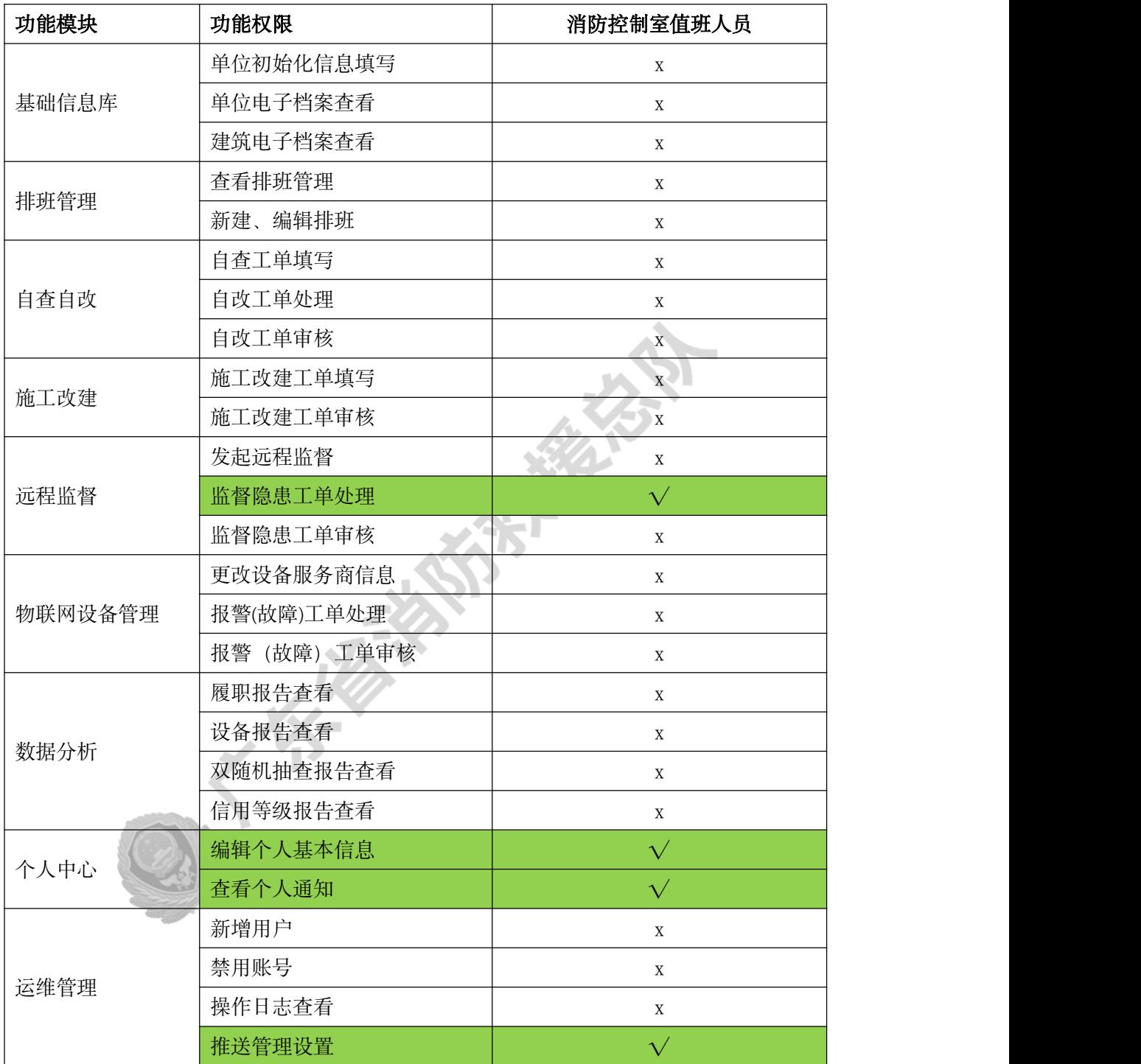

#### 4.维保人员

(\*维保人员仅可登录移动端)

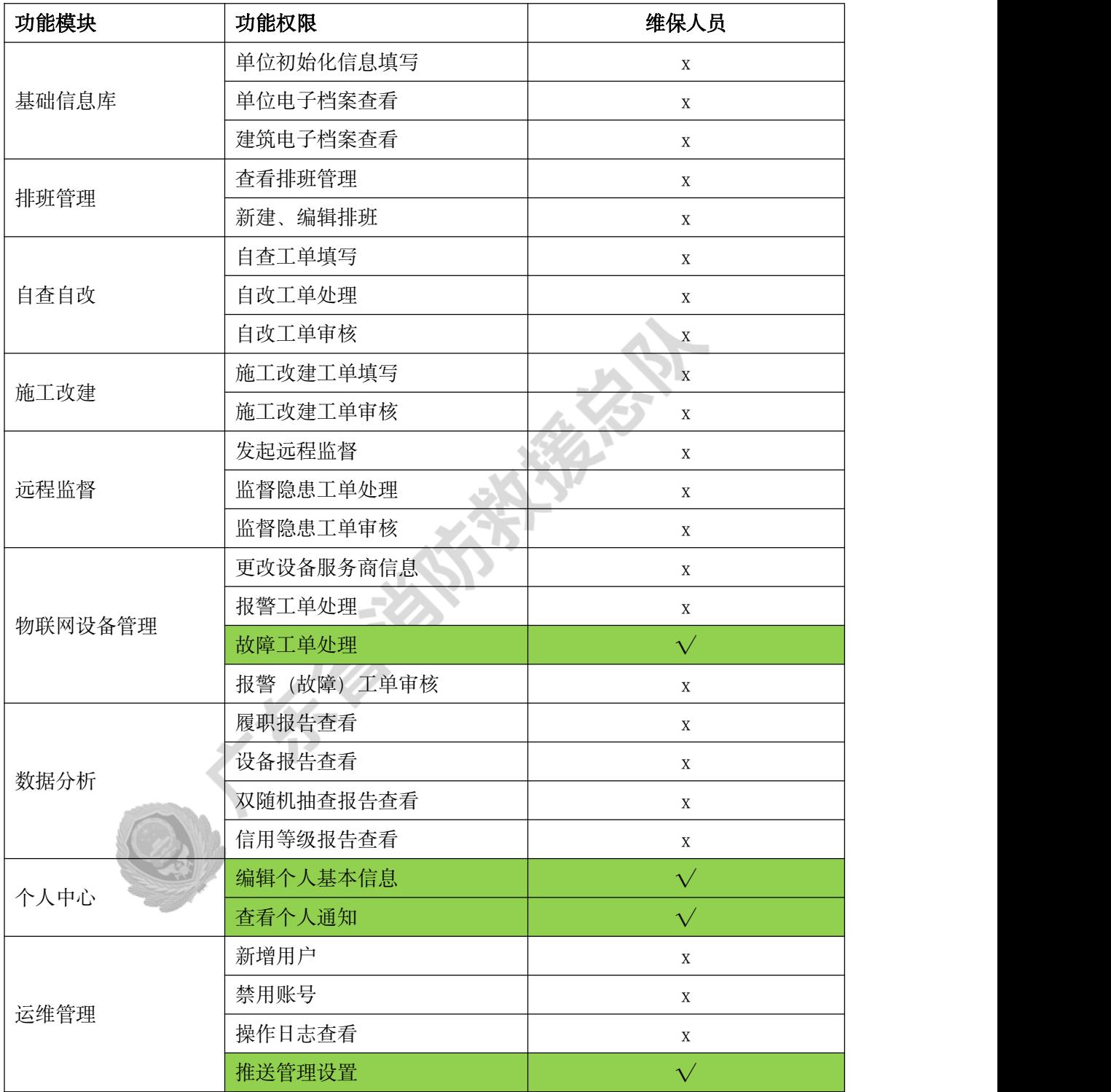